# **MMWAVE MCUPLUS SDK User Guide**

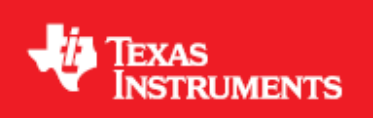

**Product Release 4.6.0.1 Release Date: February 2, 2024 Document Version: 1.0**

**TEXAS INSTRUMENTS** 

# **DOCUMENT LICENSE**

This work is licensed under the Creative Commons Attribution-Share Alike 3.0 United States License (CC BY-SA 3.0). To view a copy of this license, visit<http://creativecommons.org/licenses/by-sa/3.0/us/> or send a letter to Creative Commons, 171 Second Street, Suite 300, San Francisco, California, 94105, USA.

# **COPYRIGHT**

Copyright (C) 2014 - 2024 Texas Instruments Incorporated - [http://www.ti.com](http://www.ti.com/)

# **DISCLAIMER**

This mmWave SDK User guide is generic and contains details about all the mmWave devices that are supported by TI in general. However, note that not all mmWave devices may be supported in a given mmWave SDK release. Please refer to the mmWave SDK Release notes to understand the list of devices/platforms supported in a given mmWave SDK release.

**NOTICE:** This software product is used to configure TI's mmWave devices, including RF emissions parameters for such devices. Note Λ that many countries or regions impose regulations governing RF emissions. Users are responsible for understanding local RF emission regulations and operating the product within those regulations.

# **CONTENTS**

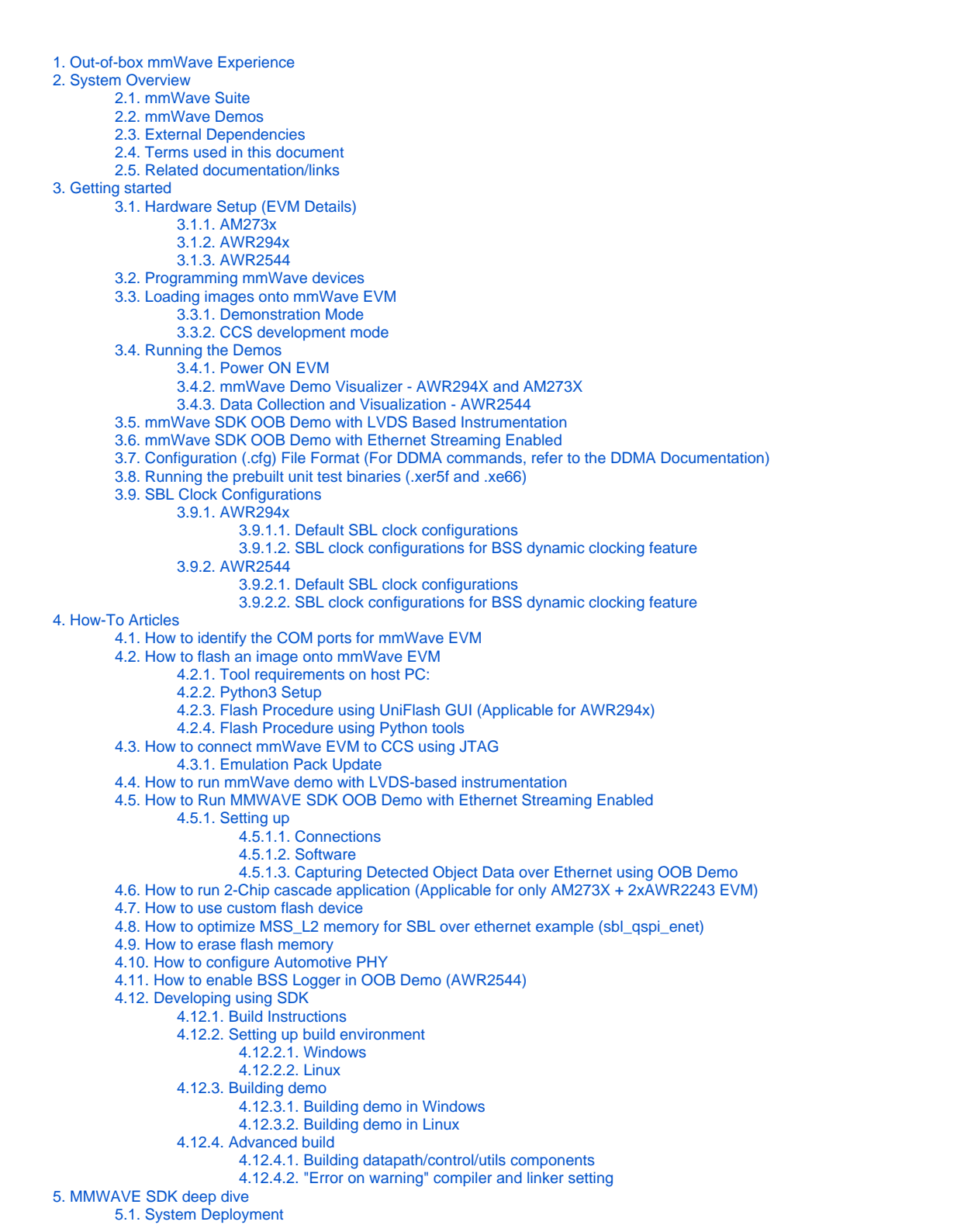

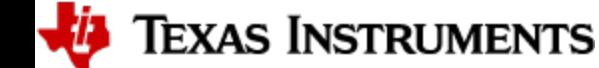

[5.2. Typical mmWave Radar Processing Chain](#page-66-2) [5.3. Typical Programming Sequence](#page-68-0) [5.3.1. RF Control Path](#page-68-1) [5.3.1.2. Single RF Control \(MSSRADARSS or DSSRADARSS\)](#page-69-0) [5.3.1.3. Co-operative RF control \(\(MSS+DSS\)<->RADARSS\)](#page-70-0) [5.3.2. Data Path](#page-71-0) [5.3.2.2. Data processing flow with local domain control](#page-72-0) [5.3.2.3. Data processing flow with remote domain control](#page-73-0) [5.3.2.4. Distributed Data processing flow and control](#page-74-0) [5.4. mmWave SDK - Software hooks for power optimization demo example](#page-76-0) [5.4.1.1. CLI commands for enabling power optimization hooks](#page-76-1) [5.4.1.2. BSS Dynamic Clocking](#page-77-0) [5.4.1.3. MSS and DSP Loading Calculations](#page-77-1) [5.4.1.4. Data and control flow](#page-78-0) [5.5. mmWave SDK - TI components](#page-79-0) [5.5.1. Demos](#page-79-1) [5.5.1.1. mmWave Demo](#page-79-2) [5.5.2. Drivers](#page-80-0) [5.5.3. mmWaveLink](#page-80-1) [5.5.4. mmWave API](#page-80-2) [5.5.4.2. Full configuration](#page-80-3) [5.5.5. Datapath Interface \(DPIF\)](#page-81-0) [5.5.6. Data Processing Units \(DPUs\)](#page-81-1) [5.5.7. Data Path Manager \(DPM\)](#page-83-0) [5.5.8. Data processing chain \(DPC\)](#page-83-1) [5.5.9. Board/EVM Configuration](#page-83-2) [5.5.10. mmWaveLib](#page-84-0) [5.5.11. Group Tracker](#page-85-0) [5.5.12. CCS Debug Utility](#page-85-1) [5.5.13. HSI Header Utility](#page-85-2) [5.5.14. PMIC Read Write Utility \(AWR2544\)](#page-85-3) [5.5.15. Secondary Bootloader](#page-85-4) [5.5.16. mmWave SDK - System Initialization](#page-85-5)

- [5.5.16.1. Pinmux](#page-86-0)
- [5.5.17. Usecases](#page-86-1)
	- [5.5.17.1. Data Path tests using Test vector method](#page-86-2)

[6. Appendix](#page-87-0)

- [6.1. Memory usage](#page-87-1) [6.2. Shared memory usage by SDK demos](#page-87-2)
- 
- [6.3. Range Bias \(TDM Demo\) and Rx Channel Gain/Offset Measurement and Compensation](#page-87-3)
- [6.4. Guidelines on optimizing memory usage](#page-87-4)
- [6.5. How to add a .const \(table\) beyond L3 heap in mmWave application where overlay is enabled](#page-88-0)
- [6.6. Enabling L3 cache for DSP/C66x on mmWave devices](#page-89-0)
- [6.7. SDK Demos: miscellaneous information](#page-89-1)
- [6.8. CCS Debugging of real time application](#page-89-2)
	- [6.8.1. Inter-chirp debugging](#page-90-0)
	- [6.8.2. Inter-frame debugging](#page-90-1)
	- [6.8.3. Using non-real time chain test code](#page-90-2)
	- [6.8.4. Viewing hardware registers](#page-90-3)
	- [6.8.5. Viewing expressions/memory in real time](#page-91-0)

[6.9. Shared memory](#page-92-0)

[6.10. Size of Enum](#page-92-1)

# **LIST OF FIGURES**

[4.1.1.1.1. Figure 3: mmWave EVM PC Connectivity - Device Manager - COM Ports](#page-45-2) [5.1.1.1.1. Figure 4: Autonomous mmWave sensor \(Standalone mode\)](#page-66-3) [5.1.1.1.2. Figure 5: SDK Layered block diagram](#page-66-4) [5.2.1.1.1. Figure 6: Typical mmWave radar processing chain](#page-67-0) [5.2.1.1.2. Figure 7: Typical mmWave radar processing chain using mmWave SDK components](#page-68-2) [5.2.1.1.4. Figure 8: Scalable data processing chain using mmWave SDK](#page-68-3) [5.3.1.1.1. Figure 9: Typical mmWave radar control flow](#page-69-1) [5.3.1.2.1. Figure 10: mmWave Isolation mode: Detailed Control Flow \(Init sequence\)](#page-69-2) [5.3.1.2.2. Figure 11: mmWave Isolation mode: Detailed Control Flow \(Config sequence\)](#page-70-1) [5.3.1.2.3. Figure 12: mmWave Isolation mode: Detailed Control Flow \(start sequence\)](#page-70-2) [5.3.1.3.1. Figure 13: mmWave Co-operative Mode: Detailed Control Flow \(Init sequence\)](#page-71-1) [5.3.1.3.2. Figure 14: mmWave Co-operative Mode: Detailed Control Flow \(Config sequence\)](#page-71-2) [5.3.1.3.3. Figure 15: mmWave Co-operative Mode: Detailed Control Flow \(Start sequence\)](#page-71-3) [5.3.2.1.1. Figure 16: Typical mmWave Detection Processing Layers](#page-72-1) [5.3.2.2.1. Figure 17: Data processing flow with local domain control \(init/config\)](#page-73-1)

- [5.3.2.2.2. Figure 18: Data processing flow with local domain control \(start/chirp/frame/stop\)](#page-73-2)
- *i* Texas Instruments

[3.7.1.1.1. Figure 2: Chirp Diagram](#page-19-1)

[5.3.2.3.1. Figure 19: Data processing flow with remote domain control \(init/config\)](#page-74-1) [5.3.2.3.2. Figure 20: Data processing flow with remote domain control \(start/chirp/frame/stop\)](#page-74-2) [5.3.2.4.1. Figure 21: Distributed Data processing flow and control \(init/config\)](#page-75-0) [5.3.2.4.2. Figure 22: Distributed Data processing flow and control \(start/chirp/frame/stop\)](#page-75-1) [5.4.1.3.1. Figure 23: Timing for MSS and DSP when power gated](#page-78-1) [5.4.1.4.1. Figure 24: Control flow for the power example application](#page-79-3) [5.5.4.1.1. Figure 24: mmWave API - Internal software design](#page-80-4) [5.5.6.1.1. Figure 25: DPU - Internal software design](#page-82-0)

- [5.5.6.1.2. Figure 26: DPU typical call flow](#page-83-3)
- [5.5.7.1.1. Figure 27: Datapath manager \(DPM\) internal software design](#page-83-4)

# **LIST OF TABLES**

[3.7.1.1.2. Table 1: mmWave SDK Demos - CLI commands and parameters](#page-42-1)

- [3.9.1.1.1. Table 1: mmWave SDK Demos Clock configurations](#page-43-6) [3.9.1.2.1. Table 2: mmWave SDK Demos - Clock configurations for BSS dynamic clocking](#page-43-7)
- [3.9.2.1.1. Table 1: mmWave SDK Demos Clock configurations](#page-44-1)
- [3.9.2.2.1. Table 2: mmWave SDK Demos Clock configurations for BSS dynamic clocking](#page-44-2)

# <span id="page-5-0"></span>1. Out-of-box mmWave Experience

To experience the mmWave technology offered by TI, you will need to procure the following

- Hardware
	- 1. mmWave TI EVM
	- 2. Power supply cable as recommended in TI EVM user guide
- 3. PC • Software
	- 1. Pre-flashed mmWave Demo running on TI EVM (See instructions in this user guide on how to update the flashed demo)
	- 2. Chrome browser running on PC

Next, to visualize the data flowing out of TI mmWave devices, follow these steps

- 1. Connect the EVM to a power outlet via the power cable and to the PC via the included USB cable. EVM should be powered up and connected to PC now.
- 2. On your PC, browse to [https://dev.ti.com/gallery/view/mmwave/mmWave\\_Demo\\_Visualizer](https://dev.ti.com/gallery/view/mmwave/mmWave_Demo_Visualizer) in Chrome browser and follow the prompts to install one-time software. [No other software installation is needed at this time]
- 3. The Visualizer app should detect and connect to your device via COM ports automatically (except for the very first time where users will need to confirm the selection via OptionsSerial Port). Select the right Platform and SDK version and start your evaluation!
	- a. **Hint** : Use HelpAbout to know your Platform and SDK version

#### **AWR2544 Visualizer** Λ

Download Visualizer from<https://www.ti.com/tool/MMWAVE-MCUPLUS-SDK#downloads>

User Guide: mmwave\_mcuplus\_sdk\_<ver>/mmwave\_mcuplus\_sdk\_<ver>/docs/mmWave\_Demo\_Visualizer\_UserGuide.pdf

For details on how to evaluate, any troubleshooting needs and/or to understand the know-how behind these steps, continue reading this SDK User Guide...

If the flashed demo on the EVM is an old version and you would like to upgrade to latest demo, continue reading this SDK User Guide...

# <span id="page-6-0"></span>2. System Overview

The mmWave SDK is split in two broad components: mmWave Suite and mmWave Demos.

# <span id="page-6-1"></span>**2.1. mmWave Suite**

mmWave Suite is the foundational software part of the mmWave SDK and would encapsulate these smaller components:

- Drivers (Part of the MCU PLUS SDK)
- DPL (Part of the MCU PLUS SDK)
- mmWaveLink and Firmware (Part of the Device Firmware Package DFP)
- mmWave API
- Data processing layer (manager, processing units)
- Board Setup and Flash Utilities

### <span id="page-6-2"></span>**2.2. mmWave Demos**

SDK provides demos that depict the various control and data processing aspects of a mmWave application. Data visualization of the demo's output on a PC is provided as part of these demos. These demos are example code that are provided to customers to understand the inner workings of the mmWave devices and the SDK and to help them get started on developing their own application.

• mmWave Processing Demo with TI Gallery App - ["mmWave Demo Visualizer"](https://dev.ti.com/gallery/view/mmwave/mmWave_Demo_Visualizer/)

# <span id="page-6-3"></span>**2.3. External Dependencies**

All tools/components needed for building mmWave sdk are included in the mmwave sdk installer. But the following external components (for debugging) are not included in the mmWave SDK.

• CCS (for debugging)

Please refer to the mmWave SDK Release Notes for detailed information on these external dependencies and the list of platforms that are supported.

# <span id="page-6-4"></span>**2.4. Terms used in this document**

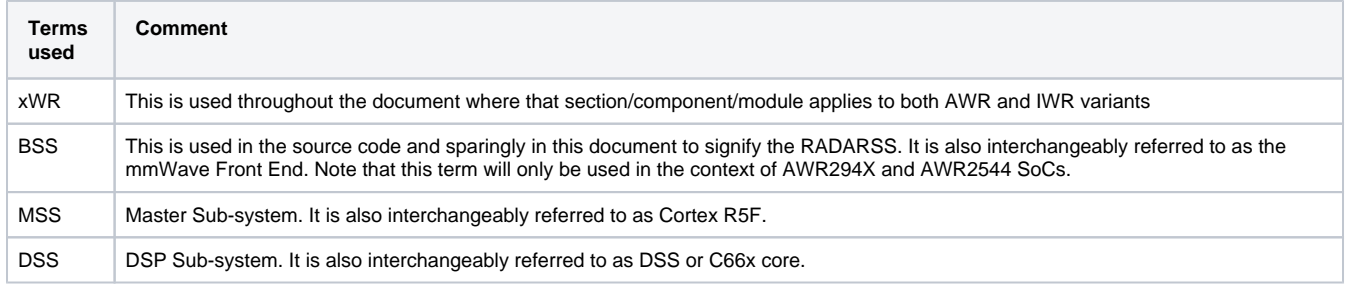

# <span id="page-6-5"></span>**2.5. Related documentation/links**

Other than the documents included in the mmwave\_mcuplus\_sdk package the following documents/links are important references.

- SoC links:
	- [Automotive mmWave Sensors](http://www.ti.com/sensors/mmwave/awr/overview.html)
	- <sup>o</sup> [Industrial mmWave Sensors](http://www.ti.com/sensors/mmwave/iwr/overview.html)
- Evaluation Modules (Gen1) (EVM) links:
	- [Automotive Evaluation modules](http://www.ti.com/sensors/mmwave/awr/tools-software.html) (Booster Pack, DEVPACK)
	- o [Industrial Evaluation modules](http://www.ti.com/sensors/mmwave/iwr/tools-software.html) (Booster Pack, ISK)

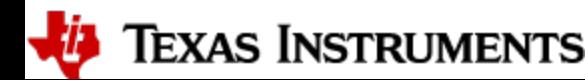

# <span id="page-7-0"></span>3. Getting started

The best way to get started with the mmWave SDK is to start running one of the various demos that are provided as part of the package. TI mmWave EVM comes pre-flashed with the mmWave demo. However, the version of the pre-flashed demo maybe older than the SDK version mentioned in this document. Users can follow this section and upgrade/run the flashed demo version. The demos (source and pre-built binaries) are placed at mmwave\_mcuplus\_sdk\_<ver>/ti/demo/<platform>/mmw/ folder.

#### **mmWave Demo**

This demo is located at mmwave\_mcuplus\_sdk\_<ver>/ti/demo/<platform>/mmw folder. The millimeter wave demo shows some of the radar sensing and object detection capabilities of the SoC using the drivers in the mmWave SDK (Software Development Kit). It allows user to specify the chirping profile and displays the detected objects and other information in real-time. A detailed explanation of this demo is available in the demo's docs folder and can be browsed via mmwave\_mcuplus\_sdk\_<ver>/ docs/mmwave\_sdk\_module\_documentation.html. This demo ships out detected objects and other real-time information that can be visualized using the TI Gallery App - 'mmWave Demo Visualizer' hosted at [-](https://dev.ti.com/gallery/view/mmwave/mmWave_Demo_Visualizer_TPR12/ver/4.1.0/)[https://dev.ti.com/gallery/view](https://dev.ti.com/gallery/view/mmwave/mmWave_Demo_Visualizer/) [/mmwave/mmWave\\_Demo\\_Visualizer](https://dev.ti.com/gallery/view/mmwave/mmWave_Demo_Visualizer/). The version of the mmWave Demo running on TI mmWave EVM can be obtained from the Visualizer app using the HelpAbout menu.

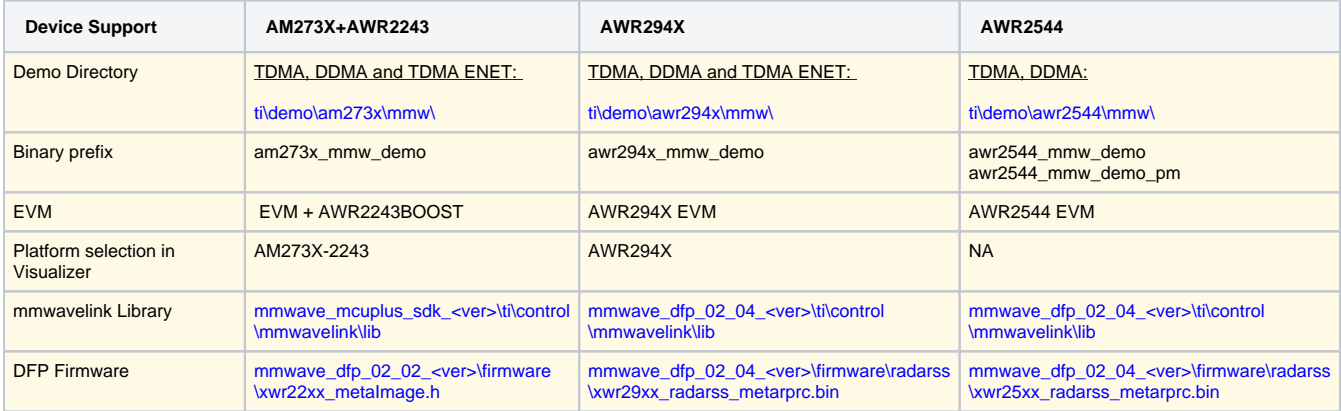

#### **mmWave Demo (AWR294x HS-SE)** Δ

Pre-built demo binaries are available at mmwave\_mcuplus\_sdk\_<ver>/ti/demo/awr294x/mmw (awr294x\_mmw\_demo<proc\_chain>. appimage.hs) signed with TI-dummy keys available at mcu\_plus\_sdk\_awr294x\_<ver>/tools/boot/signing

Following sections describe the general procedure for booting up the device with the demos and then executing it.

*U* Texas Instruments

# <span id="page-8-0"></span>**3.1. Hardware Setup (EVM Details)**

The EVM figures below show some important cable connections, ports and switches. Take note of the location of the "BOOT MODE" switch, this is used to switch between different boot modes like OSPI, UART, NOBOOT mode.

Refer to the EVM User Guide to understand the bootup modes of the EVM ("Sense-on-Power (SOP) Jumpers" section in mmWave device's EVM user guide).

# **3.1.1. AM273x**

<span id="page-8-1"></span>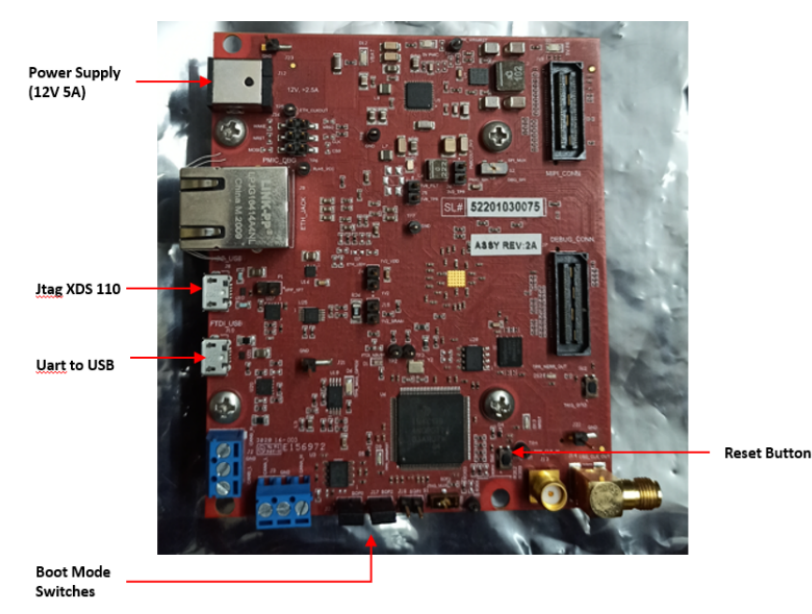

<span id="page-8-2"></span>**3.1.2. AWR294x**

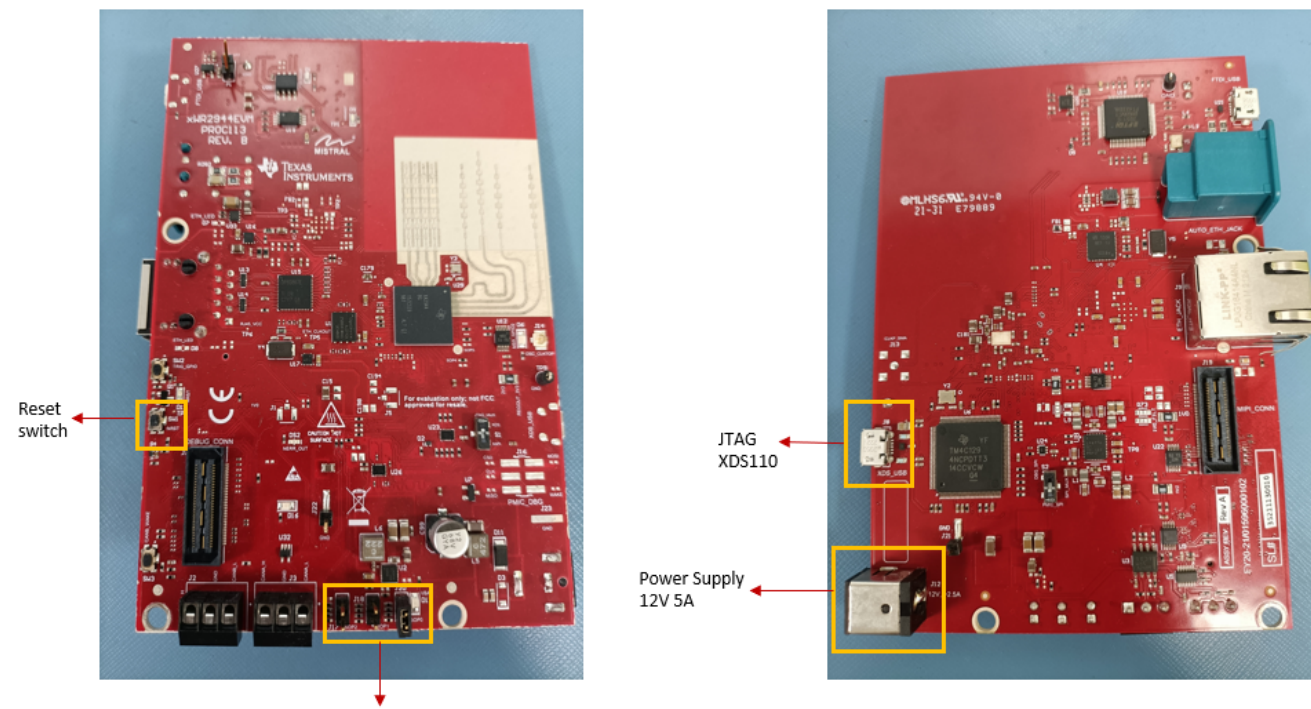

Boot mode switch (SOP switches)

<span id="page-8-3"></span>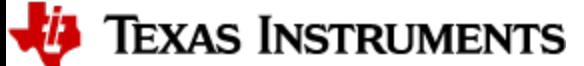

## **3.1.3. AWR2544**

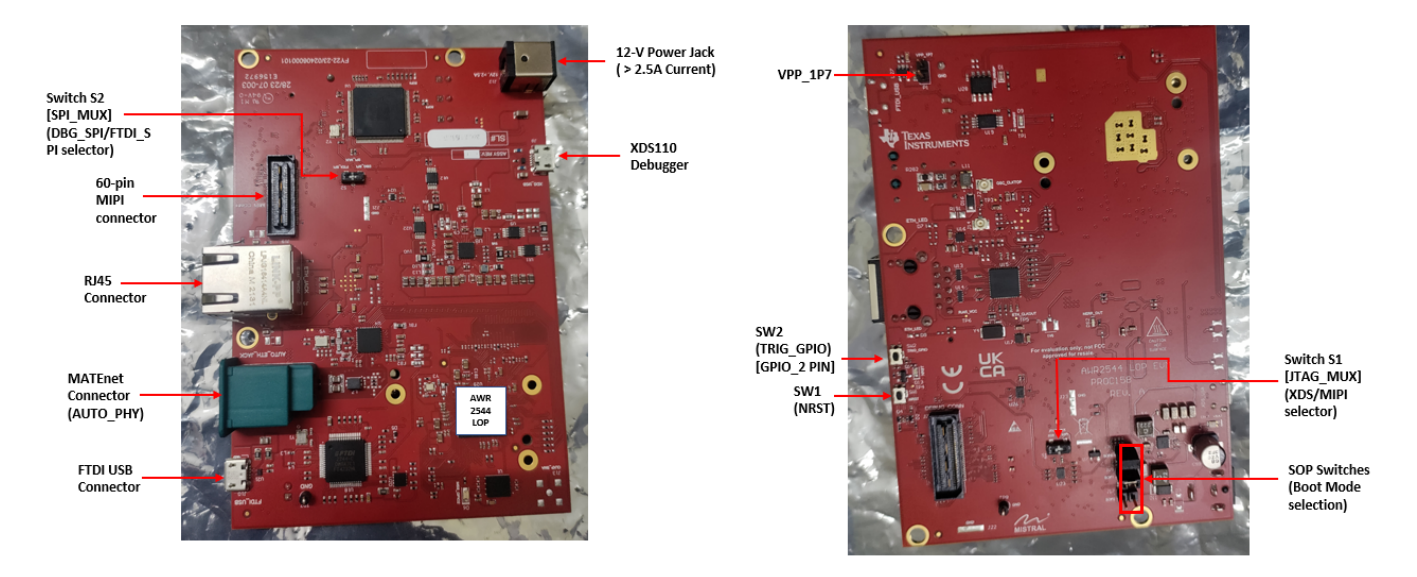

# <span id="page-9-0"></span>**3.2. Programming mmWave devices**

Here is a little insight into the mmWave devices and the programmable cores they offer. For more detailed information, please refer to the Technical reference manual for the respective mmWave device. These details are needed when loading the binaries using CCS and/or to understand the various terminologies that exist in the "Getting started" section.

#### **AM273X**

This device has one cortex R5F core and one DSP C66x core available for user programming and are referred to as MSS/R5F and DSS/C66X respectively. The demos have 2 executables - one for MSS and one for DSS which should be loaded concurrently for the demos to work. See [Running the Demos](#page-10-1) section for more details. The unit tests may have executables for either MSS or DSS or both. These executables are meant to be run in standalone operation. This means MSS unit test executable can be loaded and run on MSS R5F without downloading any code on DSS. Similarly, DSS unit test executable can be loaded and run on DSS C66x without downloading any code on DSS. The exceptions to this are the mmWave unit tests under full and datapath manager (DPM) unit tests.

### **AW294X**

This device has one cortex R5F (MSS) core, one DSP C66x (DSS) core and one cortex R4 (BSS) core. The demos have 2 executables - one for MSS and one for DSS which should be loaded concurrently for the demos to work. The BSS binary comes as a part of the AWR294X Device Firmware Package (DFP). See [Running the Demos](#page-10-1) section for more details. The unit tests may have executables for either MSS or DSS or both. These executables are meant to be run in standalone operation. This means MSS unit test executable can be loaded and run on MSS R5F without downloading any code on DSS in the CCS Development Mode. Similarly, DSS unit test executable can be loaded and run on DSS C66x without downloading any code on DSS. The exceptions to this are the mmWave unit tests under full and datapath manager (DPM) unit tests.

### **AW2544**

This device has one cortex R5F (MSS) core and one cortex R4 (BSS) core. The demo has an executable file which should be loaded on the MSS core. The BSS binary is a part of the Device Firmware Package (DFP). Unit test case executables can be loaded and run on MSS R5F core. See [Running the Demos](#page-10-1) section for more details. In mmwave\_mcuplus\_sdk\_<ver>/ti/demo/<platform>/mmw, there are two executable files (awr2544\_ mmw\_demo.appimage and awr2544\_mmw\_pm\_demo.appimage). The mmw\_pm\_demo has ethernet phy loopback feature enabled and MSS Loading task can be enabled by sending CLI command.

# <span id="page-9-1"></span>**3.3. Loading images onto mmWave EVM**

User can choose either one of Demonstration or CCS development modes for loading images onto the EVM.

#### **Flash part** ╱╲

Please note that in the case of AM273X, AWR294X and AWR2544 EVMs, the flashing procedure works with the EVM with the flash part "GD25B64CWAG". Ensure that you are using the same if you want to use the demonstration mode.

Refer [How to use custom flash device](#page-58-0) section for any other flash part.

### **3.3.1. Demonstration Mode**

<span id="page-9-2"></span>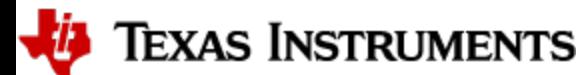

This mode should be used when either upgrading the factory flashed binaries on the EVM to latest SDK version using the pre-built binaries provided in the SDK release or for field deployment of mmWave sensors.

- 1. Follow the procedure mentioned in the section [\(How to flash an image onto mmWave EVM](#page-46-0)). Use the mmwave\_mcuplus\_sdk\_<ver>/ti/demo /<platform>/mmw/<demo\_binary>.appimage as the metaimage.
- 2. Reboot the device to run the demo image every time on power up. No other image loading step is required on subsequent boot to run the demo.
- 3. Follow the steps mentioned in [Running the Demos](#page-10-1) section.

#### <span id="page-10-0"></span>**3.3.2. CCS development mode**

This mode should be used when debugging with CCS is involved and/or developing an mmWave application where the .appimage files keep changing constantly and frequent flashing of image onto the board is not desirable. This mode allows you to flash once and then use CCS to download a different image to the device's RAM on every boot.

This mode is the recommended way to run the unit tests for the drivers and components which can be found in the respective test directory for that component. See section [mmWave SDK - TI components](#page-79-0) for location of each component's test code

- 1. EVM and CCS setup: Follow the steps in [How to connect mmWave EVM to CCS using JTAG](#page-50-0) to setup the environment for CCS connectivity. 2. Load the corresponding .xe66 and/or .xer5f file(s) (for example, for running the demos, load <mmwave\_sdk\_device>\_mmw\_demo\_mss.xer5f and <mmwave\_sdk\_device>\_mmw\_demo\_dss.xe66 prebuilt executables provided in the SDK release package at
- mmwave\_mcuplus\_sdk\_<ver>/ti/demo/<platform>/<demo>/mmw).
- 3. Click on "Run" button to run the file.

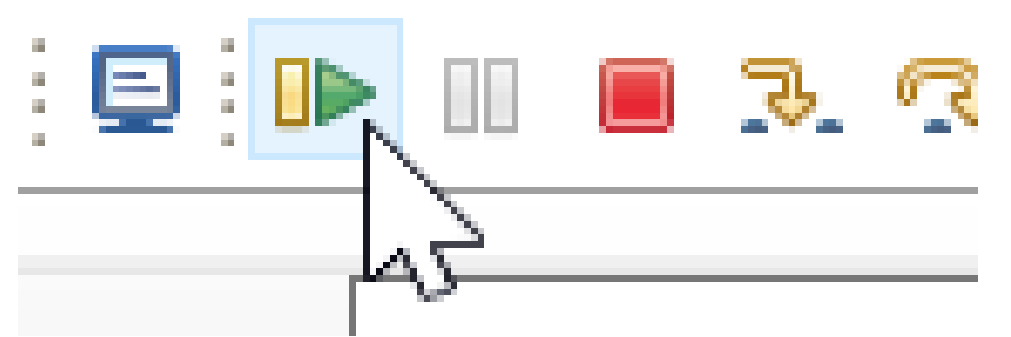

4. To reload, disconnect the connected cores, power cycle the EVM and connect to the cores on CCS again.

# <span id="page-10-1"></span>**3.4. Running the Demos**

Follow this subsection to experience the mmWave functionality using the out-of-box mmWave demo. Before you proceed further, make sure that:

- 1. You have loaded the right demo binary using the section above, set the EVM to functional mode (QSPI Boot Mode) and powered up the device. If you have followed the steps correctly,
	- a. In case of Demonstration Mode, mmwave\_mcuplus\_sdk\_<ver>/ti/demo/<platform>/mmw/<demo\_binary>.appimage should have been flashed onto the EVM.
	- b. In case of CCS development Mode, mmwave\_mcuplus\_sdk\_<ver>/ti/utils/ccsdebug/<platform>\_ccsdebug.appimage should have been flashed onto the EVM and <mmwave\_sdk\_device>\_mmw\_demo\_mss.xer5f and <mmwave\_sdk\_device>\_mmw\_demo\_dss. xe66 prebuilt executables should be running on the MSS and DSS cores respectively. ( Only MSS executable is applicable for AWR2544 ).
- 2. You have connected the EVM to the PC using its XDS110 micro-USB port/cable.

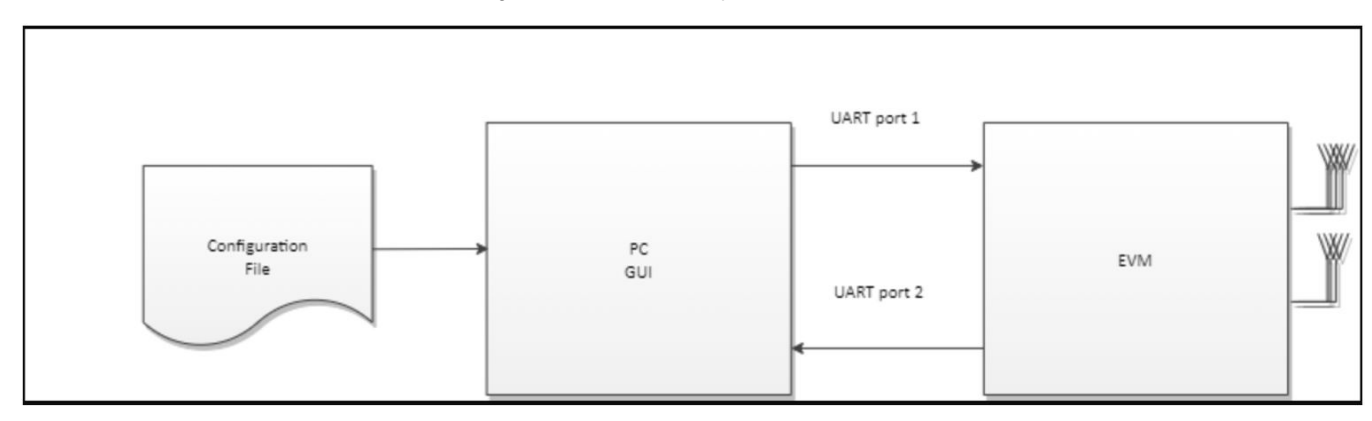

**3.4.1.1 Figure 1: mmWave Demo Visualizer- mmWave Device Connectivity**

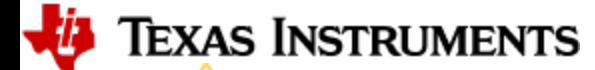

**Note: The "EVM" in the above figure refers to the AM273X+AWR2243BOOST or the AWR294X System or the AWR2544 System.** 

#### <span id="page-11-1"></span>**AWR2544 EVM** Λ

For AWR2544 EVM, refer mmwave\_mcuplus\_sdk\_<ver>/mmwave\_mcuplus\_sdk\_<ver>/docs/mmwave\_radar\_visualizer\_user\_guide.pdf for running demo with Visualizer GUI.

If the user is not using Visualizer, below setup needs to be done to capture 1D compressed FFT output and export via Ethernet interface.

Use any serial terminal application like TeraTerm and connect to Application User COM port with baudrate set to 115200.

There should be an ethernet cable connected between EVM RJ45 port and PC ethernet port. And PC ethernet port needs to support 1Gbps link. Static IP settings for the PC ethernet port with Linux OS:

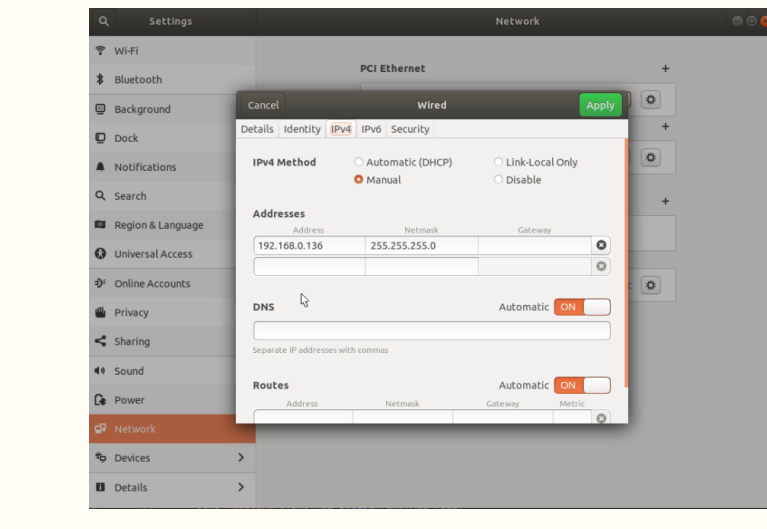

Refer mmwave\_mcuplus\_sdk\_<ver>\ti\demo\awr2544\mmw\docs\doxygen\html\index.html, section: "Enet Configuration" for Network header details.

### <span id="page-11-0"></span>**3.4.1. Power ON EVM**

Power on the EVM in functional/QSPI-boot mode with right binary loaded (see [section](#page-9-1) above) and connect it to the PC as shown above with the USB cable.

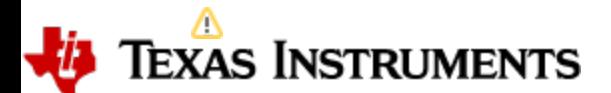

# **AM273X EVM + AWR2243BOOST Configuration**

In the case of AM273X EVM + AWR2243BOOST Configuration, ensure the following:

The AWR2243BOOST is setup in "Functional Mode" i.e. only SOP0 is jumper/switch is 1 .

AWR2243BOOST is connected to the AM273X EVM using the HD\_FE\_CONN1 port, as shown below:

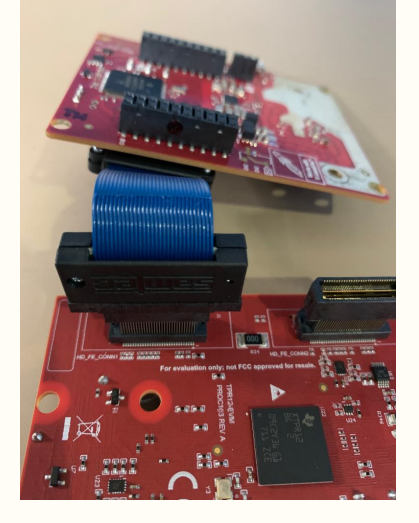

**AWR2544 EVM Functional Mode Configuration**

SOP0: 1; SOP1: 0; SOP2: 0

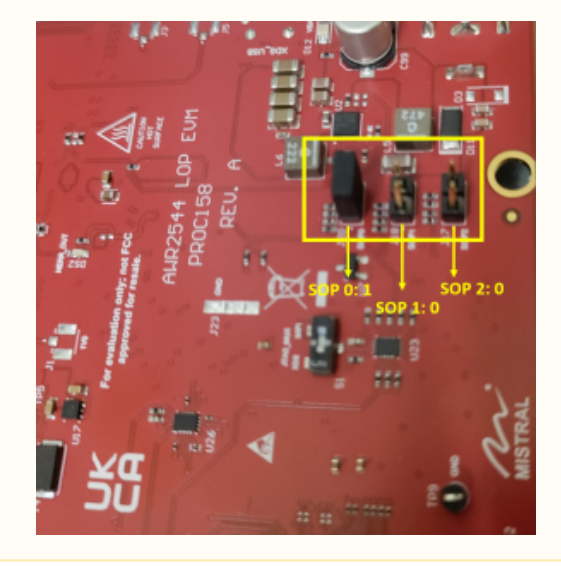

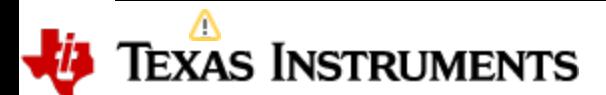

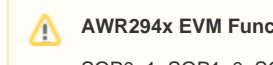

**AWR294x EVM Functional Mode Configuration**

SOP0: 1; SOP1: 0; SOP2: 0

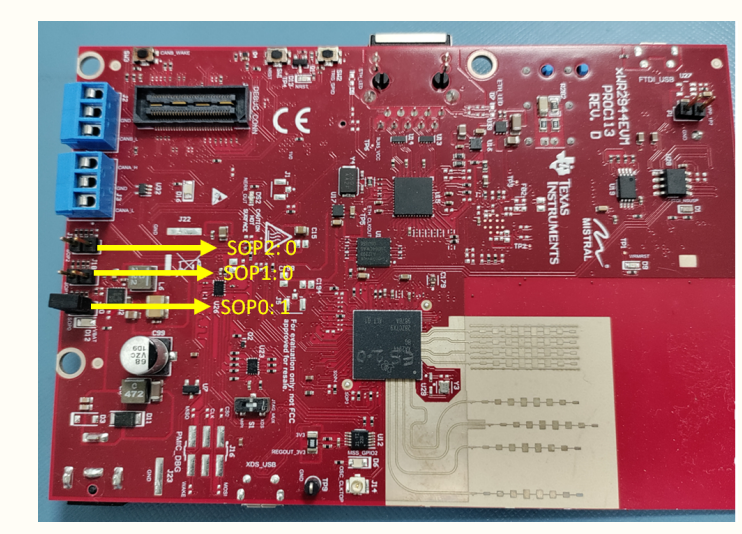

### <span id="page-13-0"></span>**3.4.2. mmWave Demo Visualizer - AWR294X and AM273X**

 Browse to the TI gallery app "mmWave Demo Visualizer" at [https://dev.ti.com/gallery/view/mmwave/mmWave\\_Demo\\_Visualizer.](https://dev.ti.com/gallery/view/mmwave/mmWave_Demo_Visualizer) Use HelpREADME.md from inside this app for more information on how to run/configure this app.

#### **Baud rate** Δ

**In the visualizer, the baud rate to be selected for the Auxillary data port is 3125000 for both AM273X and AWR294X.**

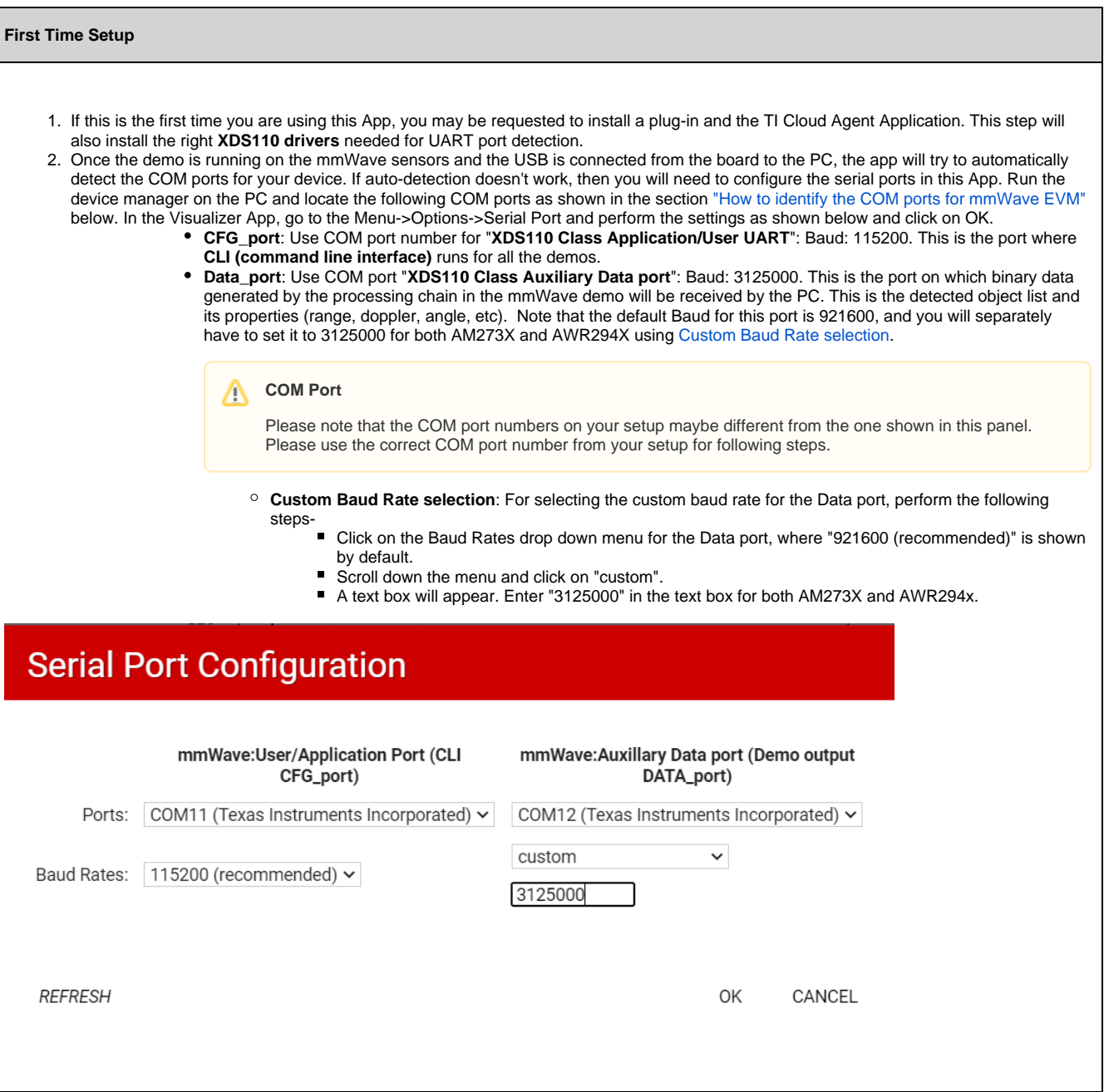

a. At this point, this app will automatically try to connect to the target (mmWave Sensor). DATA\_port will be marked connected only after device is configured and sending out detected point cloud. If CFG\_port does not connect or if the connection fails, you should try to connect to the target by clicking in the bottom left corner of this App. If that fails as well, redo the serial port configuration as shown in "First time Setup" panel above.

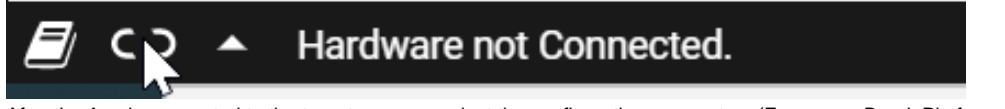

b. After the App is connected to the target, you can select the configuration parameters (Frequency Band, Platform, etc) in the "Setup details" and "Scene Selection" area of the **CONFIGURE** tab. Note that upon successful connection, you can see the following status: COM11:115200, COM12:3125000 Hardware Connected. AM273X  $\oplus$  $\blacktriangle$ 

**Troubleshooting tip** ∽ In case you're unable to perform this step correctly, reconfirm the following: The demo image has been loaded correctly. In case of CCS development mode, you should see "Debug: CLI is operational" printed on the CCS Console.

- The Serial Ports and corresponding baud rates been set correctly.
- The two COM Ports are not being used by any other application.

Try reconnecting or refreshing the page.

- c. Besides selecting the configuration parameters, you should select which plots you want to see. This can be done using the "check boxes" in the "Plot Selection" area. Adjust the frame rate depending on number of plots you want to see. For selecting heatmap plots, set frame rate to less than or equal to 4 fps. When selecting frame rate to be 25-30fps, for better GUI performance, select only the scatter plot and statistics plot.
- d. Once the configuration is selected, you can send the configuration to the device (use "SEND CONFIG TO MMWAVE DEVICE" button).
- e. After the configuration is sent to the device, you can switch to the **PLOTS** view/tab and the plots that you selected will be shown.
- f. You can switch back from "Plots" tab to "Configure" tab, reconfigure your "Scene Selection", "Object Detection" and/or "Plot Selection" values and re-send the configuration to the device to try a different profile. After a new configuration has been selected, just press the "SEND CONFIG TO MMWAVE DEVICE" button again and the device will be reconfigured. This can be done without rebooting the device. If you change the parameters in the "Setup Details", then you will need to take further action before trying the new configurations
	- i. If SDK version is changed: make sure the mmW demo running on the connected TI EVM matches the selected SDK version in the GUI
- ii. **If Antenna Config is changed: make sure the TI EVM is rebooted before sending the new configuration.** g. Alternatively, you can load one of the example configurations (.cfg) present in the
- mmwave\_mcuplus\_sdk\_<ver>\ti\demo\<platform>\mmw\profiles folder and load it through the "LOAD CONFIG FROM PC AND SEND" button on the "Plots" tab.

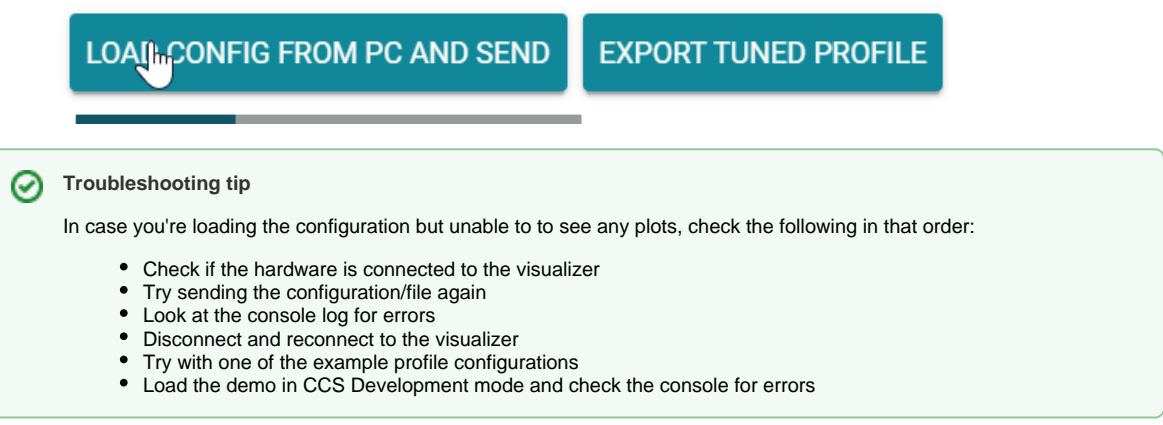

If board is rebooted, follow the steps starting from 1 above.

#### **COM port after reboot** Λ

Whenever TI EVM is power-cycled (rebooted), you will need to use the bottom left serial port connection icon inside TI gallery app "mmWave Demo Visualizer" for disconnecting and reconnecting the COM ports. Note that if you used the CLI COM port directly to send the commands (instead of TI gallery app) you will have to close the CLI teraterm window and open a new one on every reboot.

### **Inner workings of the GUI**

In the background, GUI performs the following steps:

- Creates or reads the configuration file and sends to the mmWave device using the COM port called **CFG\_port**. It saves the information locally to be able to make sense of the incoming data that it will display. Refer to the CFG Section for details on the configuration file contents.
- Receives the data generated by the demo on the visualization/Data COM port and processes it to create various displays based on the GUI configuration in the cfg file.
	- The format of the data streamed out of the demo is documented in mmw demo's doxygen mmwave\_mcuplus\_sdk\_<ver>\ti\demo\ <platform>\mmw\docs\doxygen\html\index.html under section: "Output information sent to host".
- On every reconfiguration, it sends a 'sensorStop' command to the device first to stop the active run of the mmWave device. Next, it sends the command 'flushCfg' to flush the old configuration before sending the new configuration. It is mandatory to flush the old configuration before sending a new configuration. Additionally, it is mandatory to send all the commands for that demo/platform even if the user desires the functionality to be disabled i.e. no commands are optional.

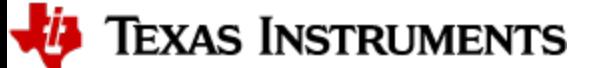

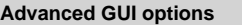

- User can configure the device from their own configuration file or the saved app-generated configuration file by using the "LOAD CONFIG FROM PC AND SEND" button on the **PLOTS** tab. Make sure the first two commands in this config file are "sensorStop" followed by "flushCfg".
- User can temporarily pause the mmWave sensor by using the "STOP" button on the plots tab. The sensor can be restarted by using the "START" button. In this case, sensor starts again with the already loaded configuration and no new configuration is sent from the App.
- $\bullet$ User can simultaneously plot and record the processed/detected objects data coming out of the DATA\_port using the "RECORD START" button in the plots tab. Set the max limits for file size or record time as per your requirements to prevent infinite capturing of data. The saving of data can be manually stopped using the "Record Stop" button (if the max limits are not reached).
- $\bullet$ User can use the "PLAYBACK START" button to playback the data and config file recorded via "RECORD START" button in the plots tab. User should make sure the data file and the config file used in this playback are the matching set. This feature can only be used when sensor device is either not connected or stopped.
- Once the demo has started and plots are active, user can tune the demo using the "Real Time tuning tab" or "Advanced commands" tab and then save the tuned profile using "EXPORT TUNED PROFILE" button on the **PLOTS** tab.

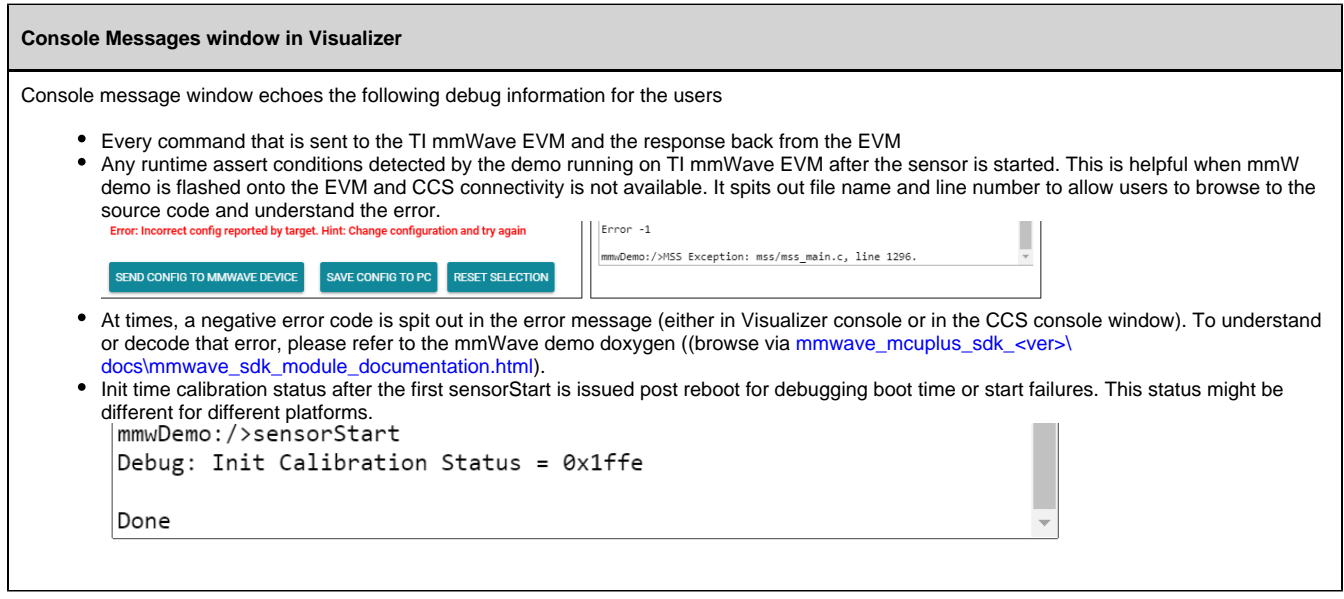

Here is an example of plots that mmWave Demo Visualizer produces based on the config that is passed to the demo application running on mmWave sensor.

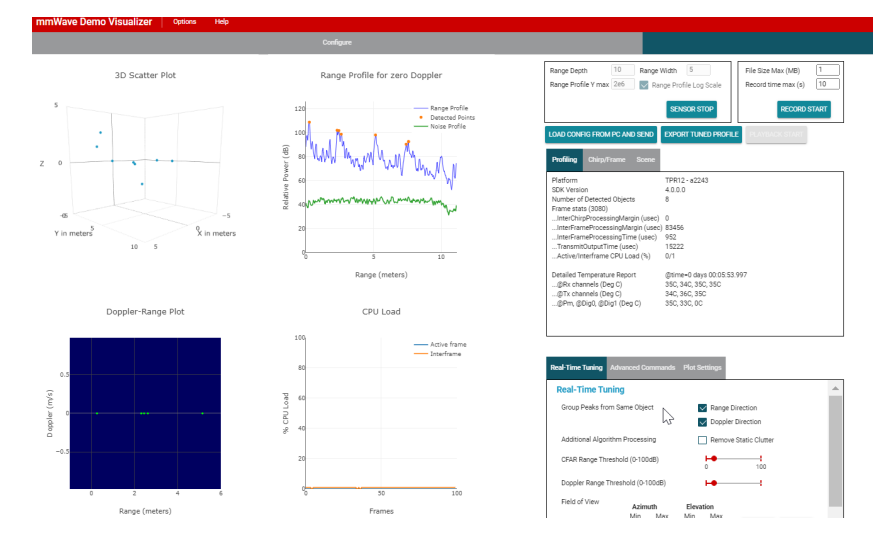

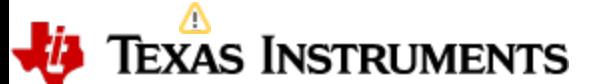

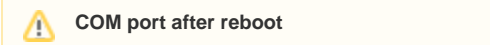

Refer to the Visualizer Readme and the User Guide for a deep dive into the demo visualizer (present in the "Help" menu).

### <span id="page-17-0"></span>**3.4.3. Data Collection and Visualization - AWR2544**

Setup the EVM as described [above](#page-11-1) (Section 3.4).

If you have followed the steps correctly, and run the demo, following prompt will be visible on the Application USER UART port:

COM52 - Tera Term VT File Edit Setup Control Window Help \*\*\*\*\*\*\*\*\*\*\*\* AWR2544 MMW Demo 04.05.00.01 \*\*\*\*\*\*\*\*\*\*\*\*\*\*\*\*\*\*\*\*\*\*\*\*\*\*\*\*\*\*\*\*\* mmwDemo:/>**N** 

Issue tcpdump command before issuing sensorStart CLI to capture initial frames.

Now send the configuration. Some default configurations are provided at the below path: mmwave\_mcuplus\_sdk\_<ver>/ti/demo/awr2544/mmw /profiles.

#### **Data Collection:**

Λ

Note: This section describes the procedure to be followed to collect the Ethernet Compressed 1D FFT data on PC (linux OS).

sudo nice -n -20 tcpdump -i <port> udp and host <SRC IP> -w output.pcap -B 1048576 -s 2048 -C 1300 -p

For example:

sudo nice -n -20 tcpdump -i enx2887ba3e6104 udp and host 192.168.0.195 -w output.pcap -B 1048576 -s 2048 -C 1300 -p

#### Arguments:

nice -n -20: This allows users to change the priority of the processes in a Linux system

- tcpdump: It is a Linux command-line utility used to capture and inspect network traffic going to and from the system.
- -i: Interface
- udp and host <IP>: Filter the udp packets from the network traffic with the provided host IP.
- -w: Write the raw packets to file rather than parsing and printing them out.
- -B: Set the operating system capture buffer size, in units of KiB (1024 bytes). Higher buffer size significantly reduces packet drop.

-s: Snarf snap length bytes of data from each packet rather than the default of 262144 bytes. This number should be larger than the packet size.

-C: Limits the size of each file. Before writing a raw packet to a savefile, check whether the file is currently larger than file\_size and, if so, close the current savefile and open a new one. Default unit: millions of bytes

-p: Don't put the interface into promiscuous mode

These arguments -w, -B, -s, -C, -p are not mandatory, but helps in reducing the packet drop.

For more details, refer tcpdump MAN page: <https://www.tcpdump.org/manpages/tcpdump.1.html>

Wireshark is an another tool that can be used to capture the ethernet packet on Linux and Windows OS.

#### **Data Parsing and Validation:**

For data parsing and visualization, use the python script (data parser\_awr2544.py) available at mmwave\_mcuplus\_sdk\_<ver>/ti/demo/parser\_scripts. For usage details, read the file header.

### <span id="page-17-1"></span>**3.5. mmWave SDK OOB Demo with LVDS Based Instrumentation**

In this use case, high bandwidth data (raw ADC capture) is shipped from the device to a PC over the LVDS interface (captured by the DCA1000EVM) and saved onto the filesystem. For instructions on how to run the mmWave demo with this enabled, refer to the section [How to run mmWave demo](#page-53-0)  [with LVDS-based instrumentation.](#page-53-0) For implementation details, refer to the mmwave demo documentation (mmwave\_mcuplus\_sdk\_<ver>/docs /mmwave\_sdk\_module\_documentation.html).

<span id="page-17-2"></span>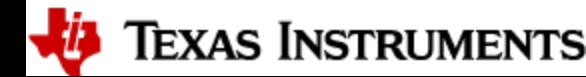

# **3.6. mmWave SDK OOB Demo with Ethernet Streaming Enabled**

mmWave SDK out-of-box demo offers the capability of streaming the coordinates and velocity of the detected objects over Ethernet using TCP protocol and LwIP stack. It is based on the TCPECHO example which comes as a part of the default LwIP contrib apps. For instructions on how to run the mmWave demo with Ethernet streaming enabled, refer to the section [How to Run MMWAVE SDK OOB Demo with Ethernet Streaming Enabled.](#page-53-1) For implementation details, refer to the mmwave demo documentation (mmwave\_mcuplus\_sdk\_<ver>/docs/mmwave\_sdk\_module\_documentation. html).

# <span id="page-19-0"></span>**3.7. Configuration (.cfg) File Format (For DDMA commands, refer to the DDMA Documentation)**

Each line in the .cfg file describes a command with parameters. The various commands and their arguments are described in the table below (arguments are in sequence). For mmW demo, users can create their own config files from the Visualizer GUI by using the "Save Config to PC" button or starting from the few sample profiles provided in the mmwave\_mcuplus\_sdk\_<ver>\ti\demo\<platform>\mmw\profiles directory.

Most of the parameters described below are the same as the mmwavelink API specifications (see doxygen mmwave\_mcuplus\_sdk\_<ver>\ti\control\mmwavelink\docs\doxygen\html\index.html.) Additionally, users can refer to the chirp diagram below to understand the chirp and profile related parameters or the appnote <http://www.ti.com/litv/pdf/swra553>

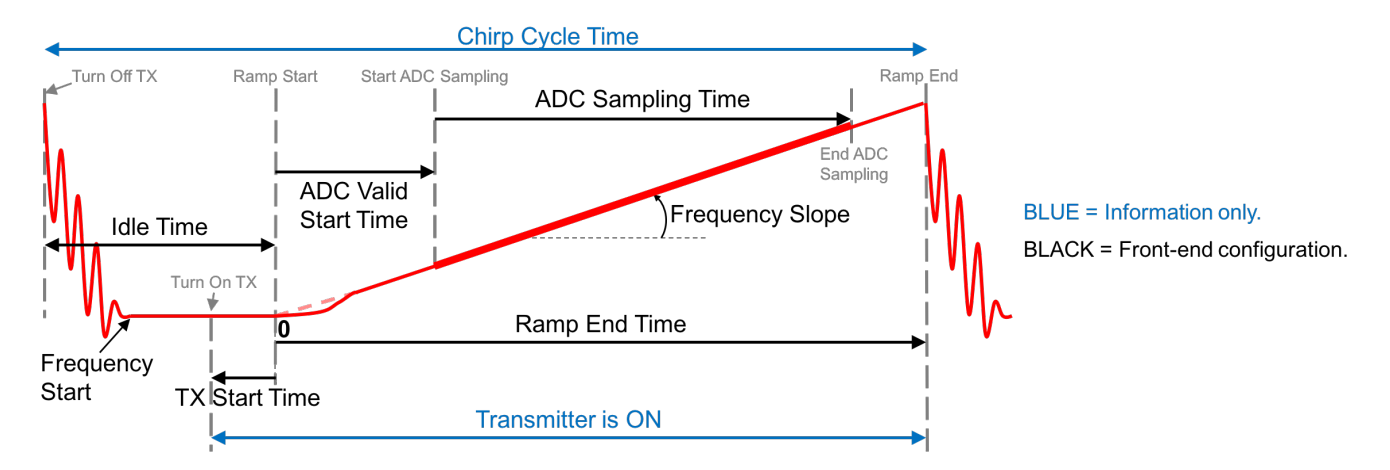

### <span id="page-19-1"></span>3.7.1.1.1. Figure 2: Chirp Diagram

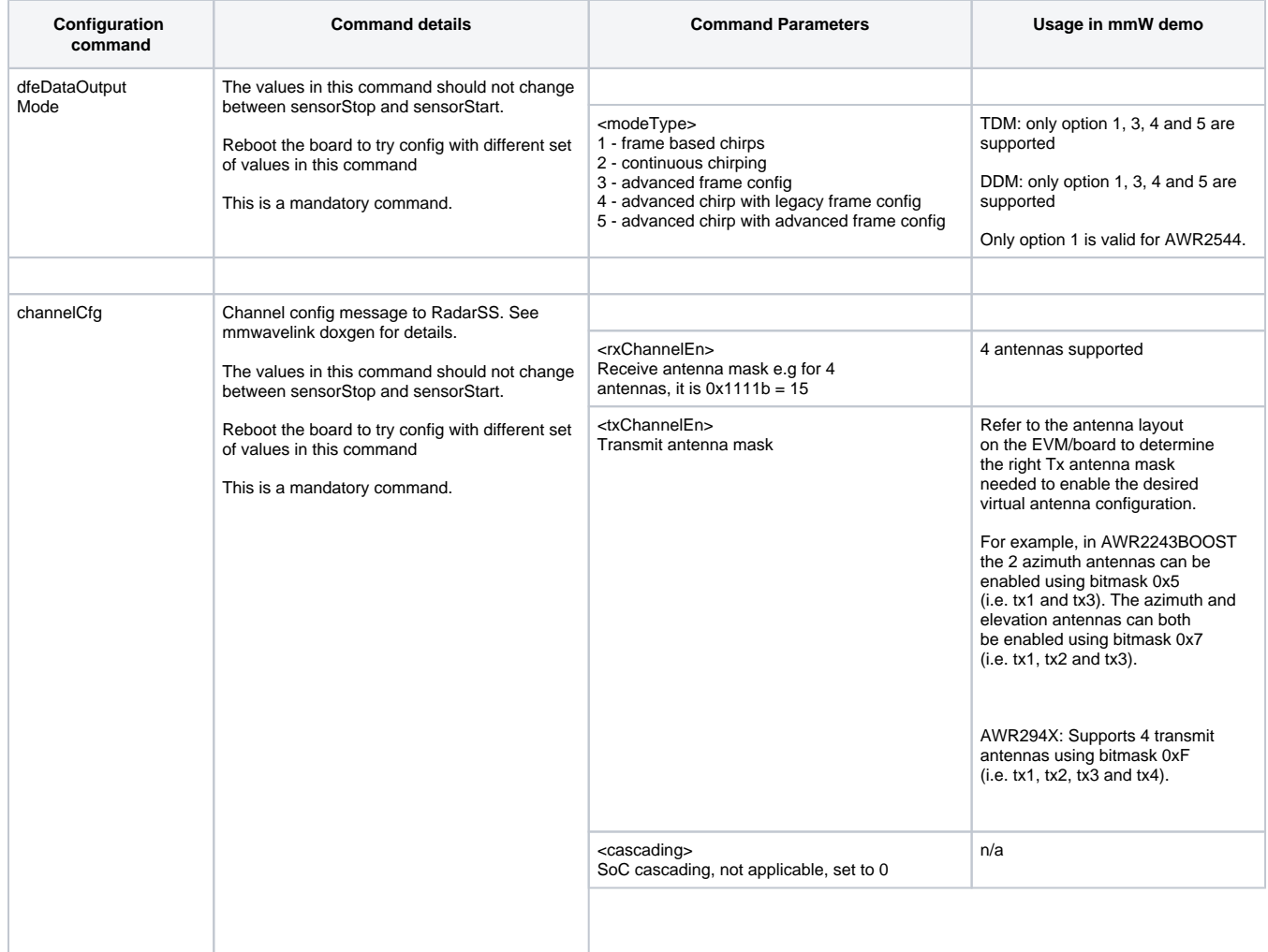

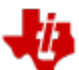

**7** TEXAS INSTRUMENTS

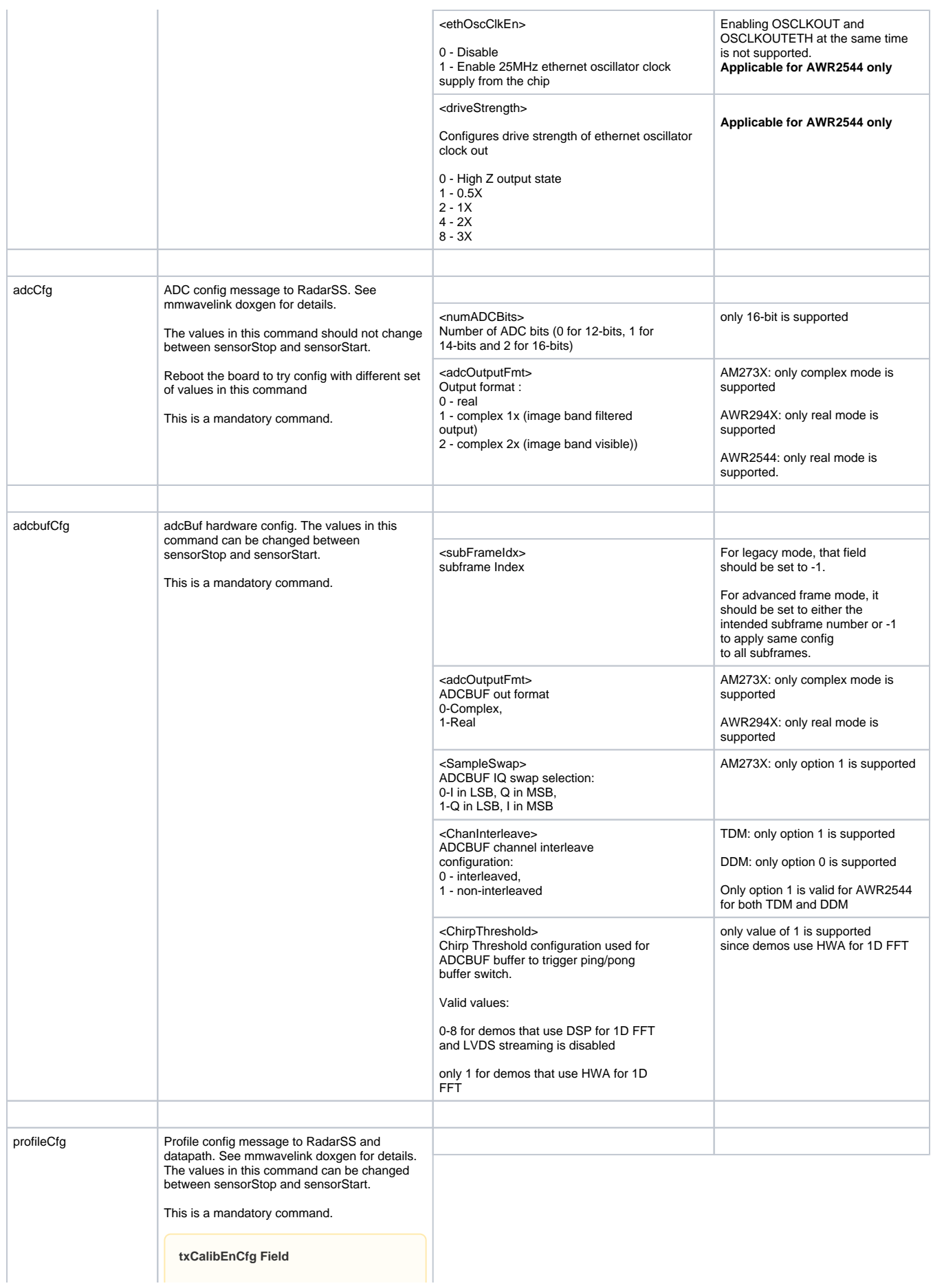

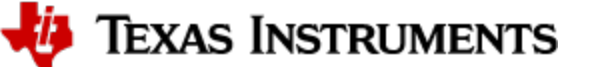

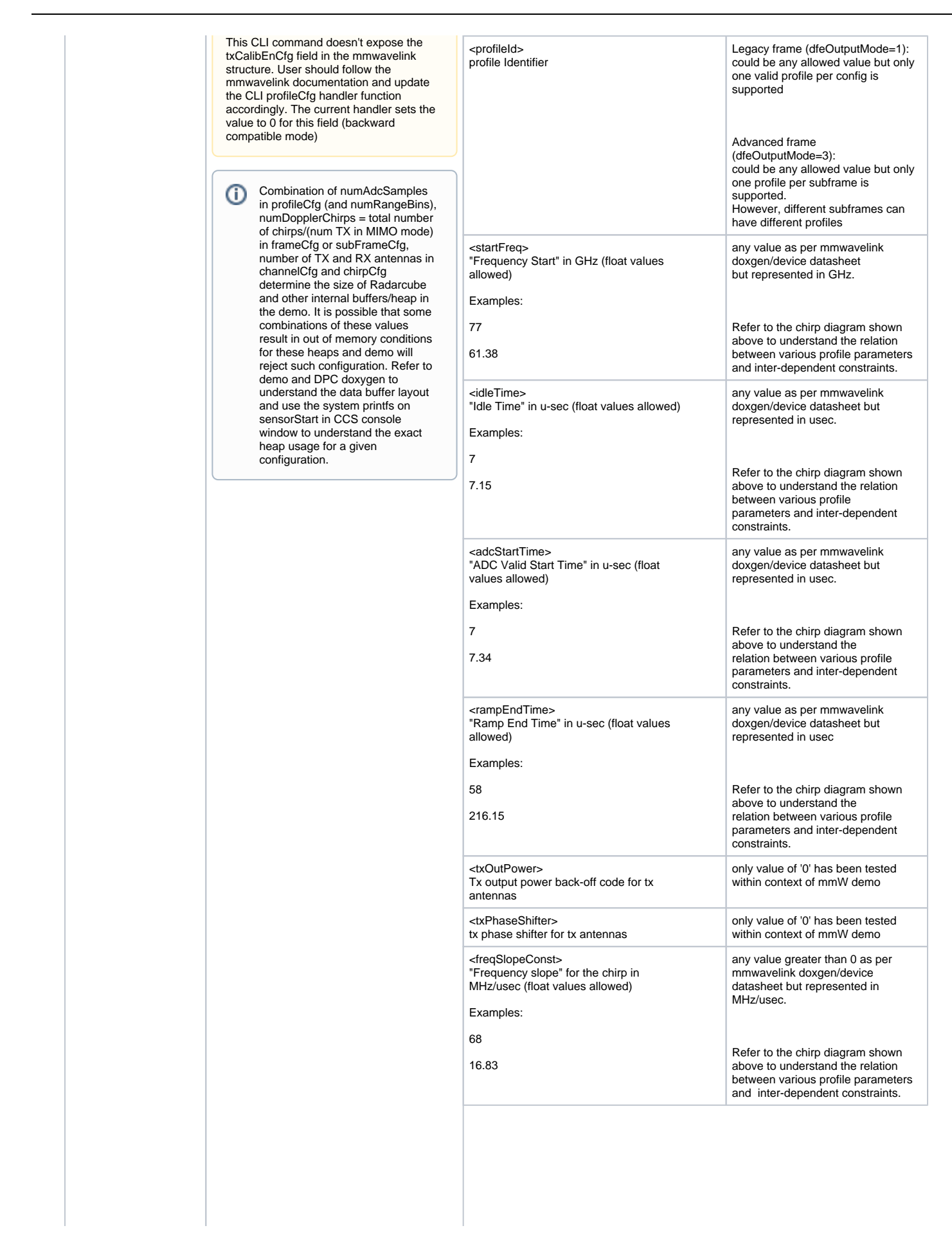

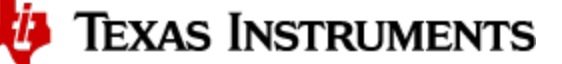

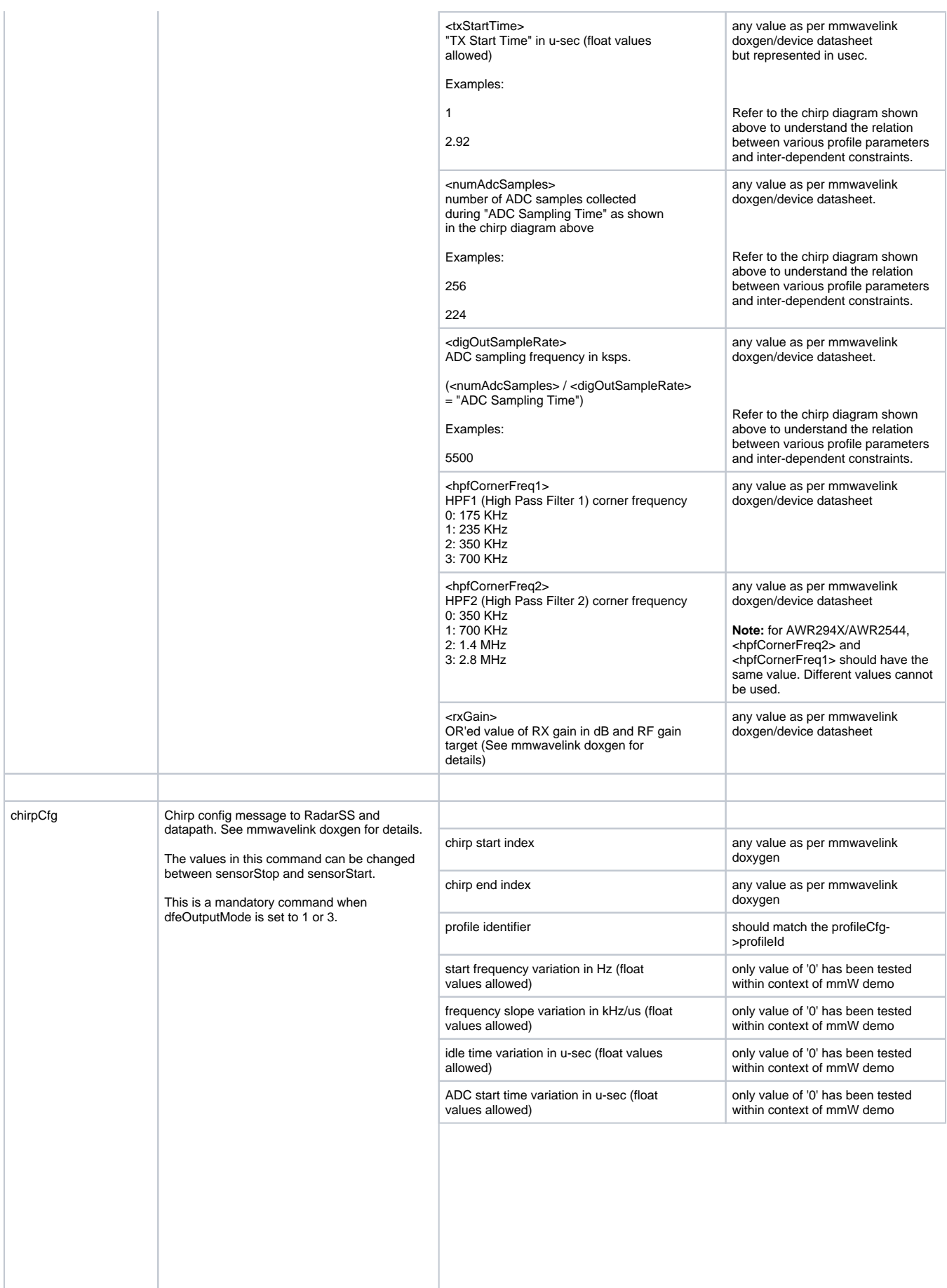

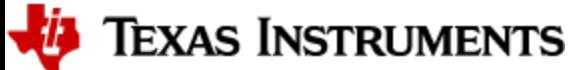

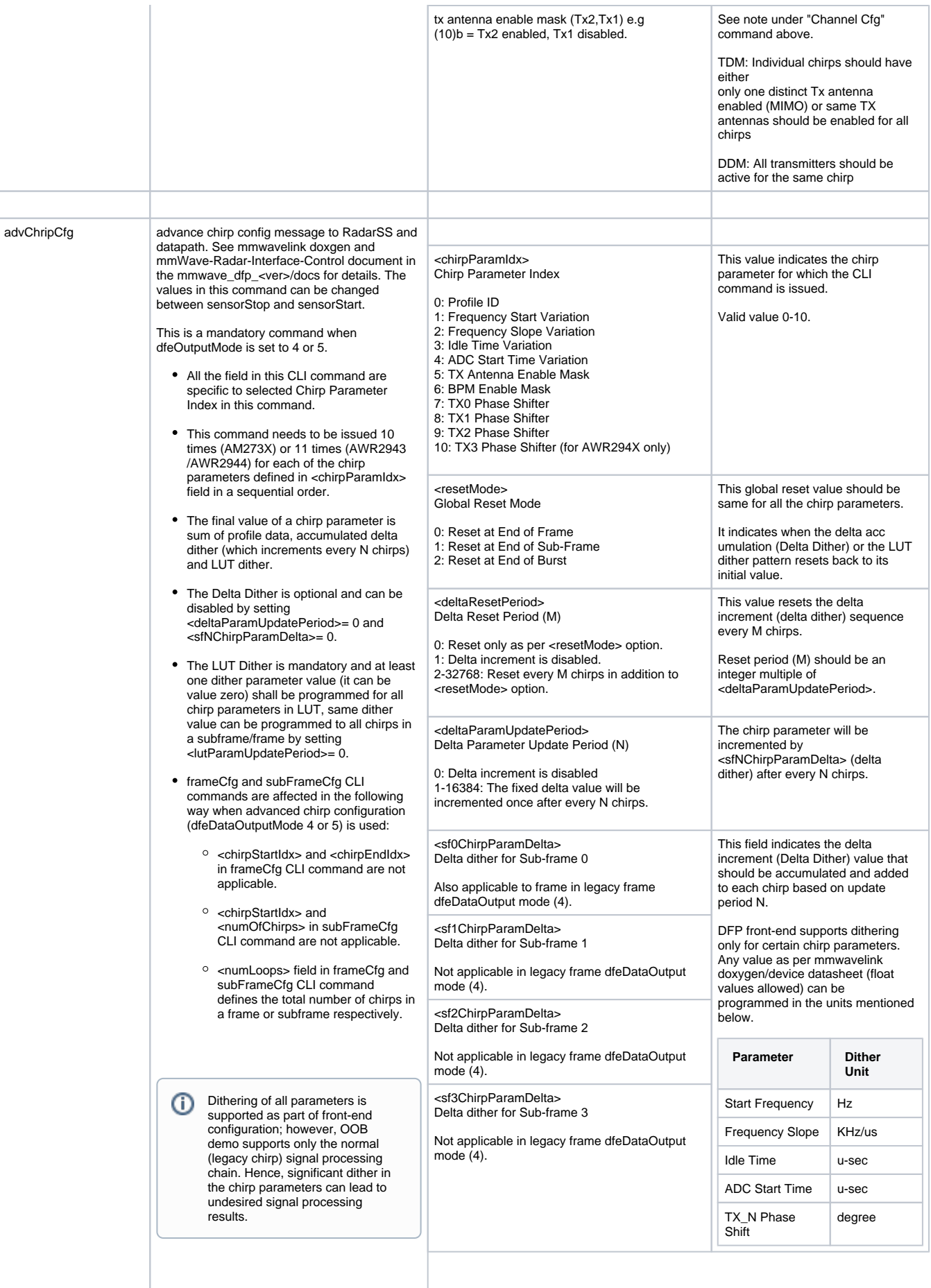

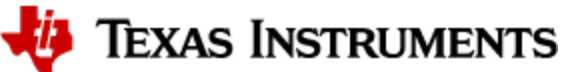

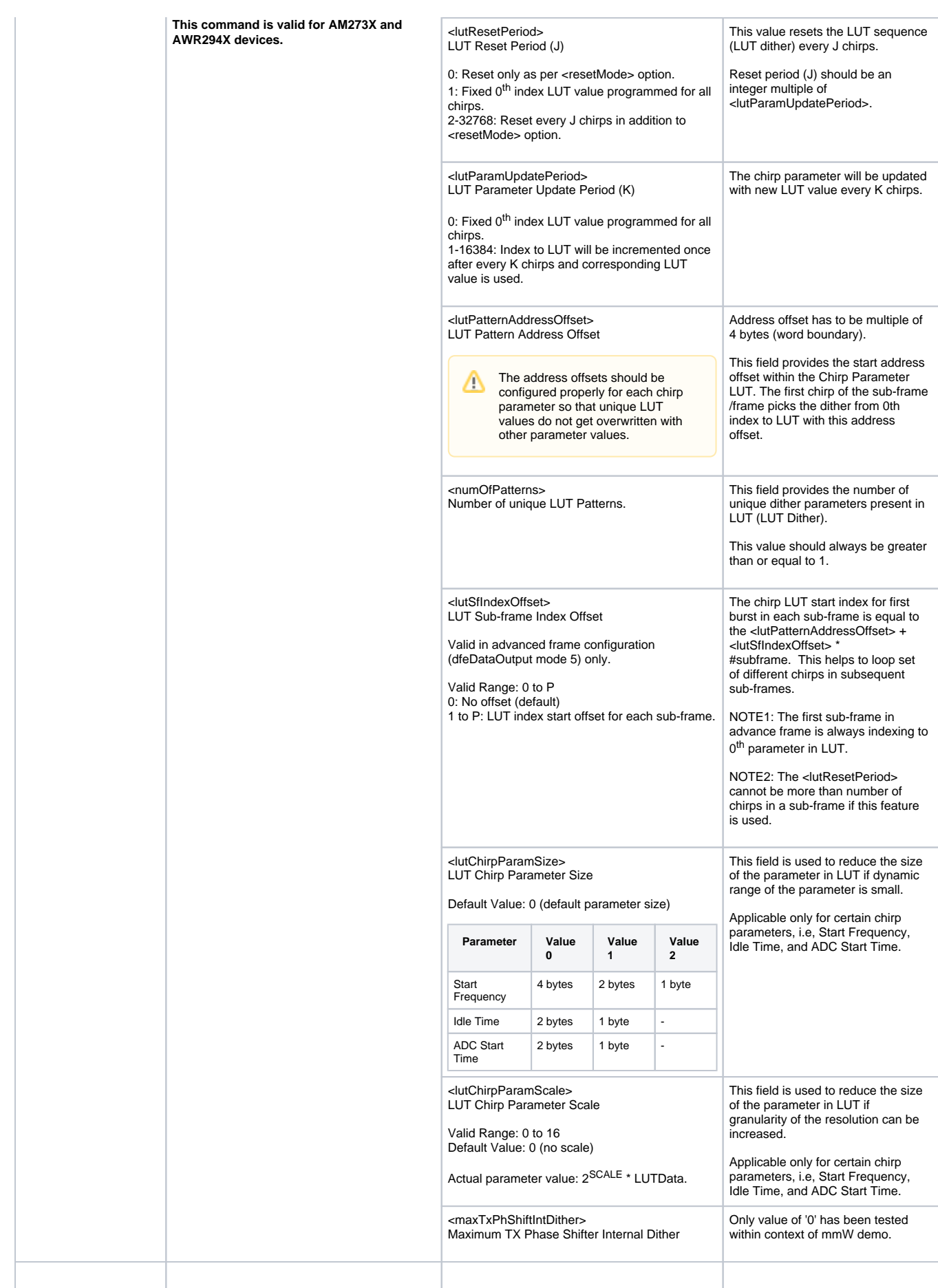

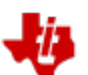

TEXAS INSTRUMENTS

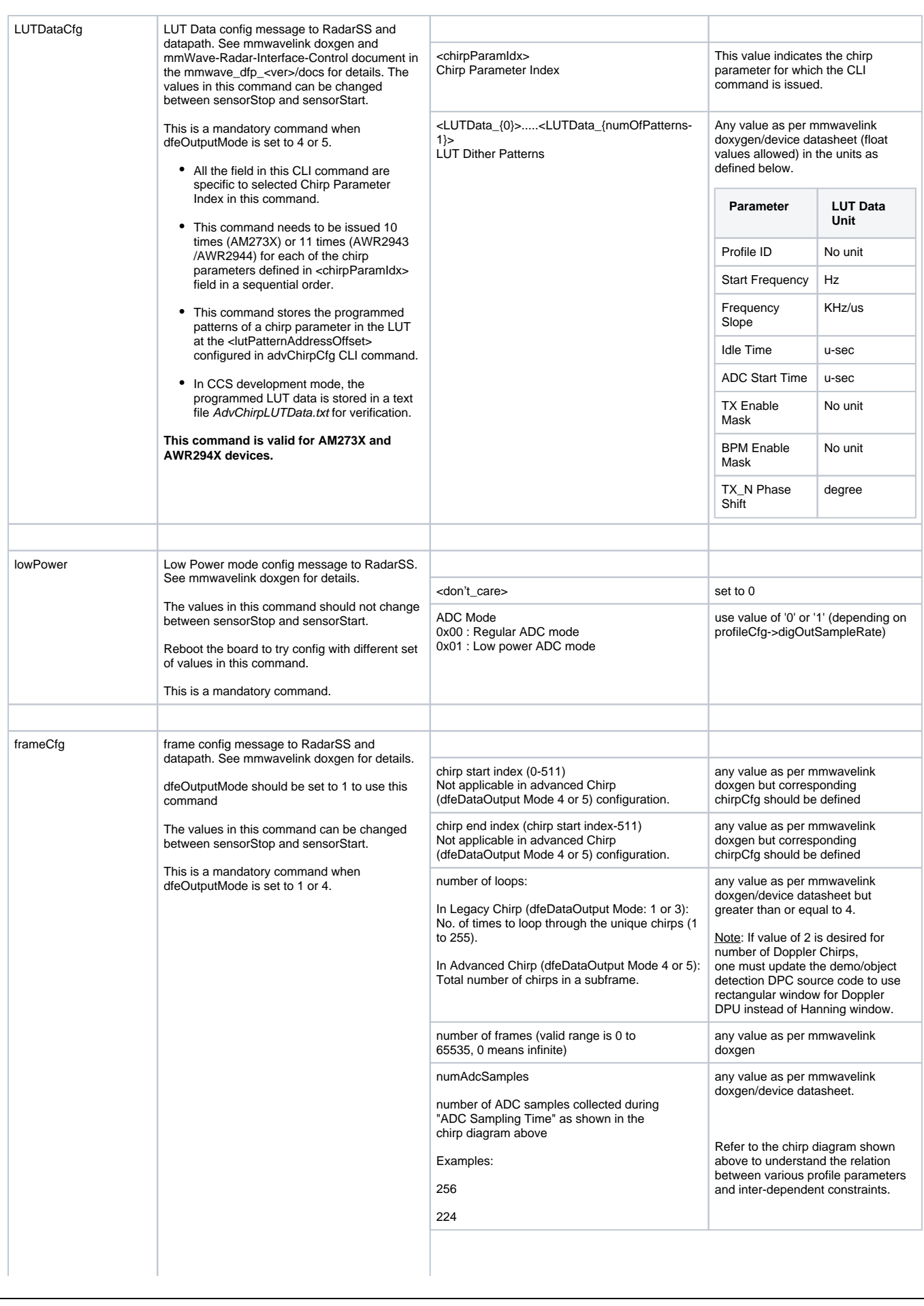

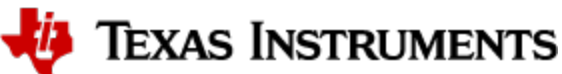

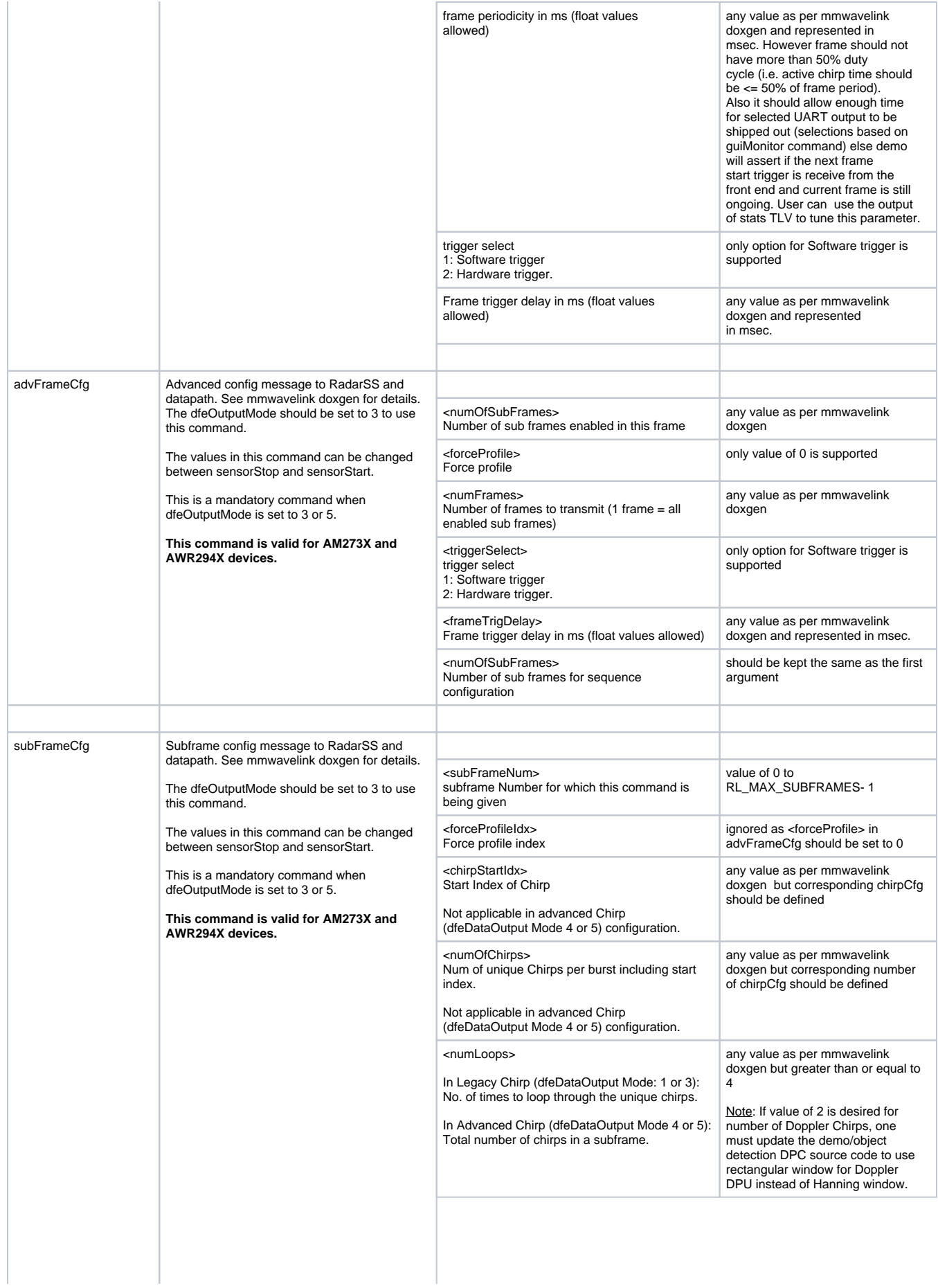

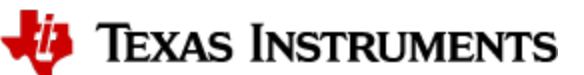

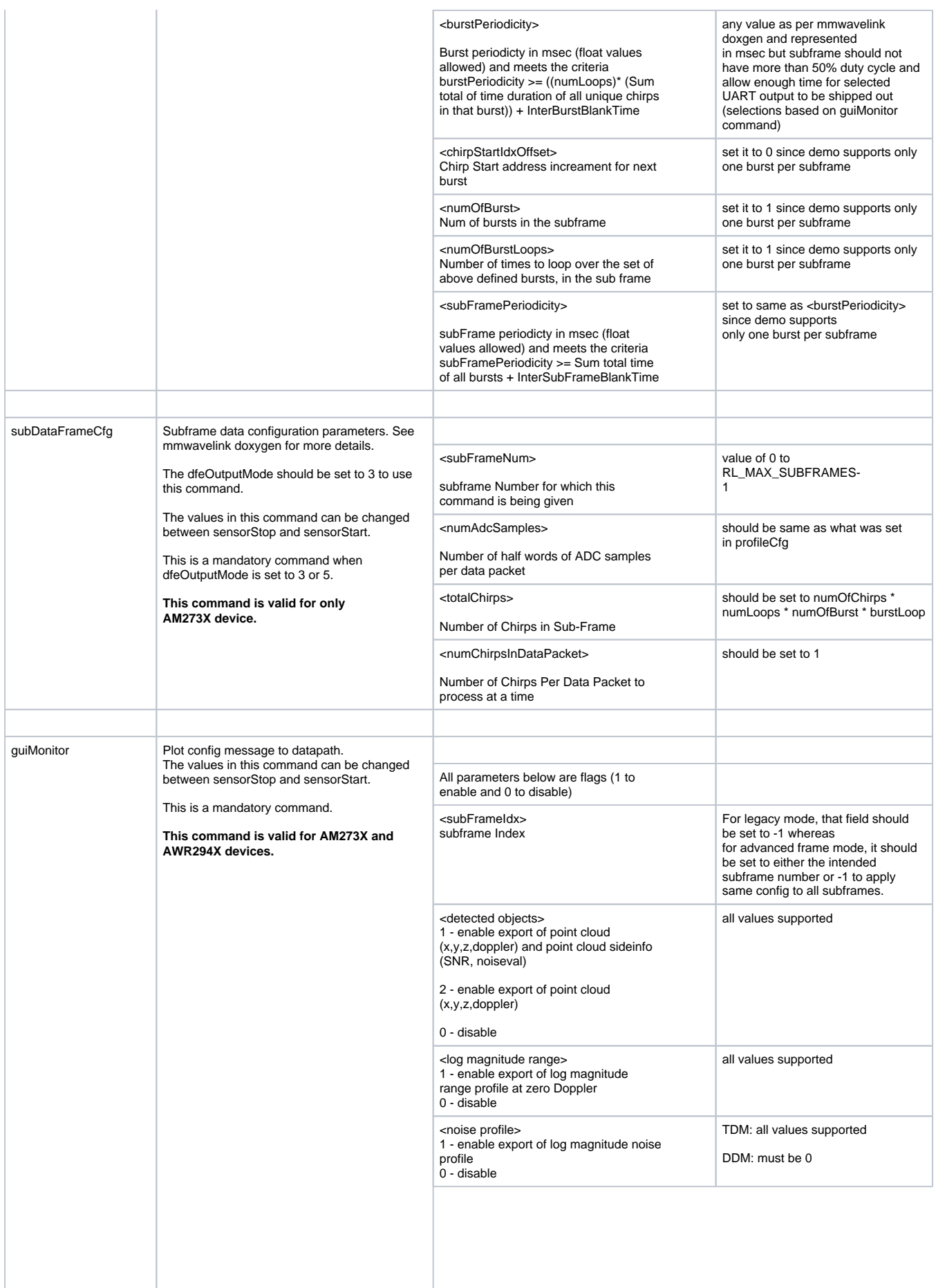

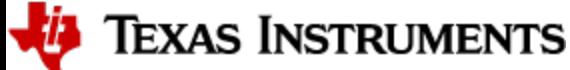

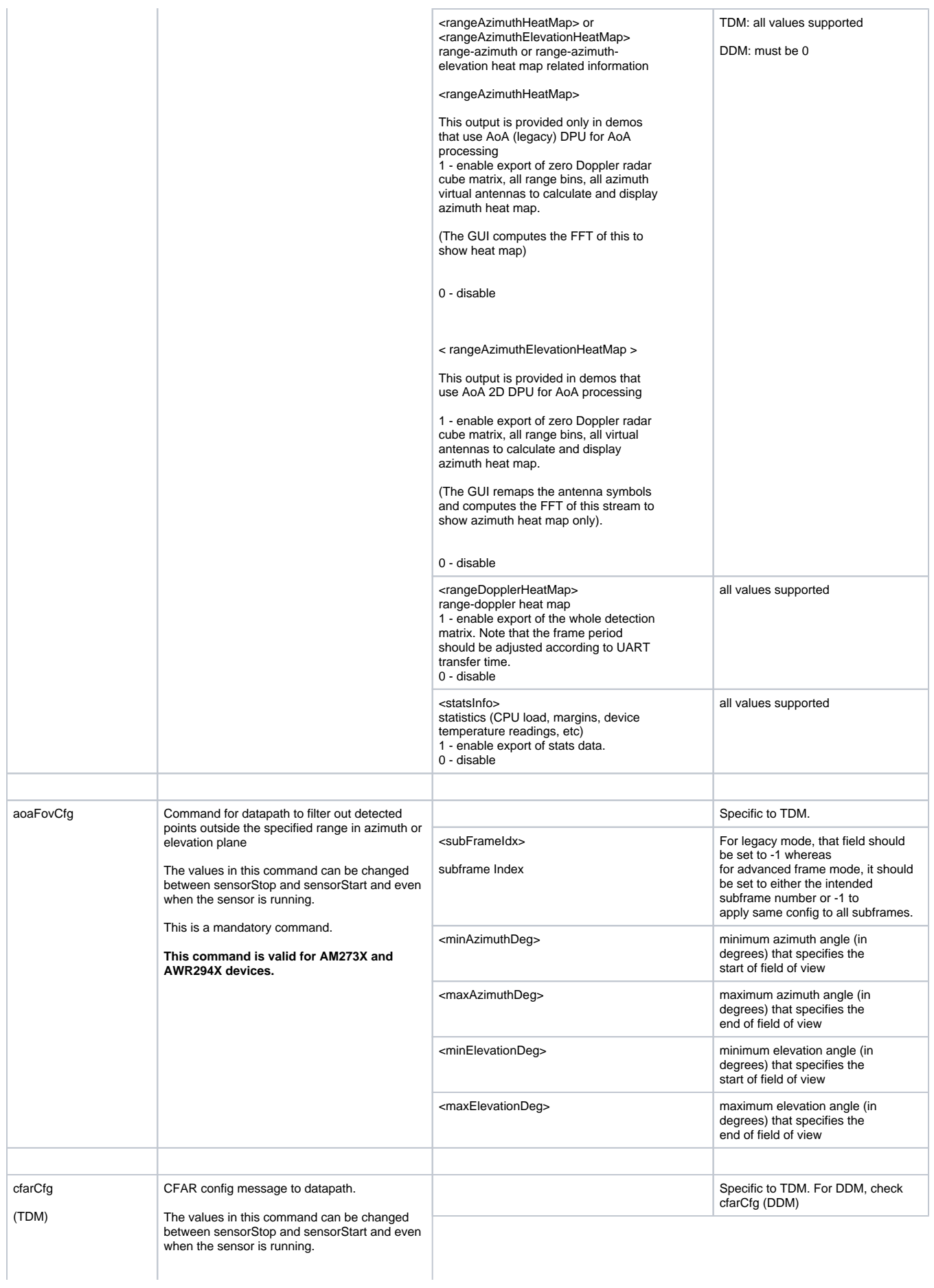

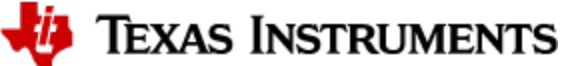

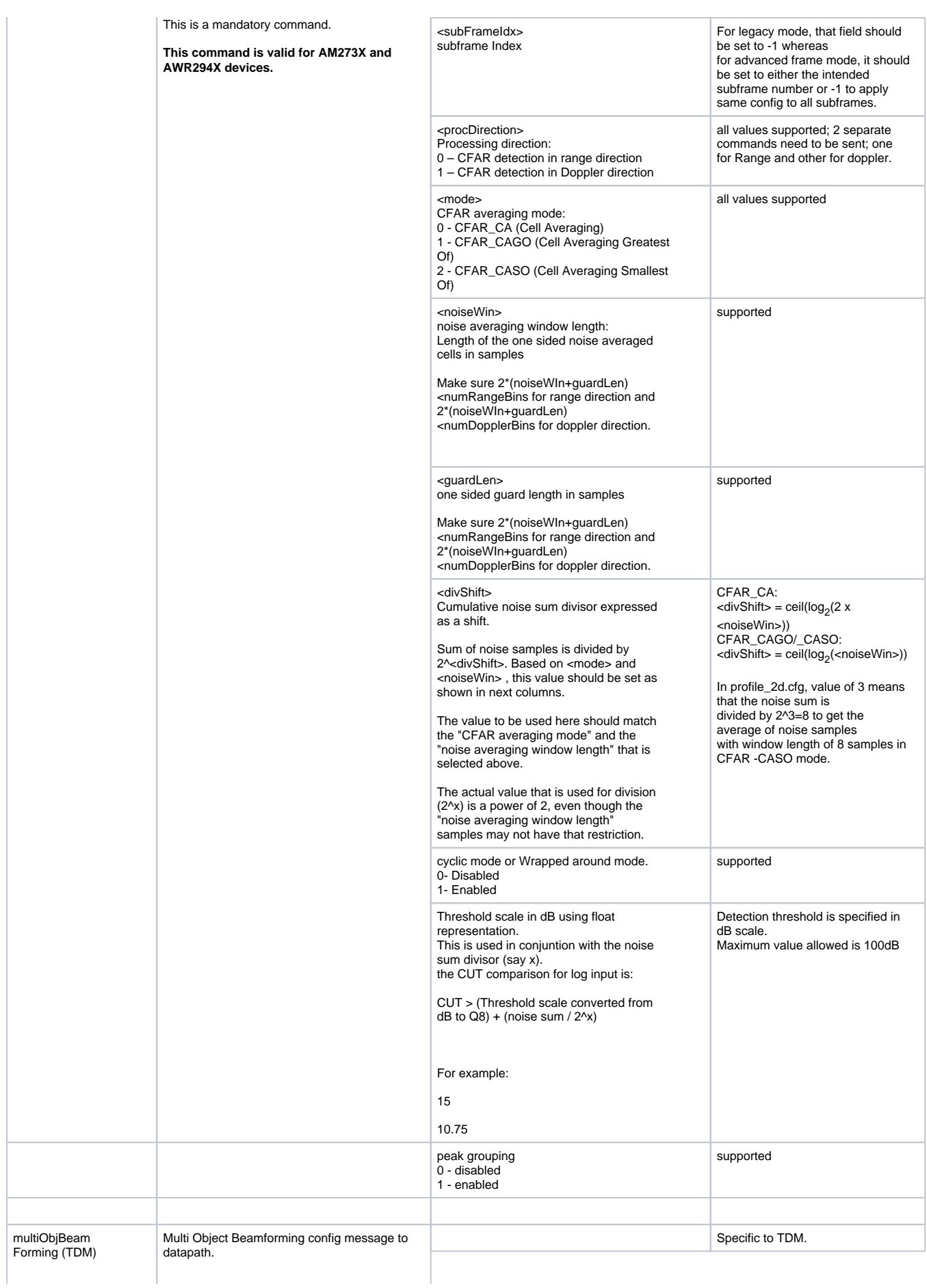

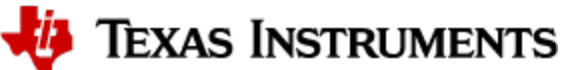

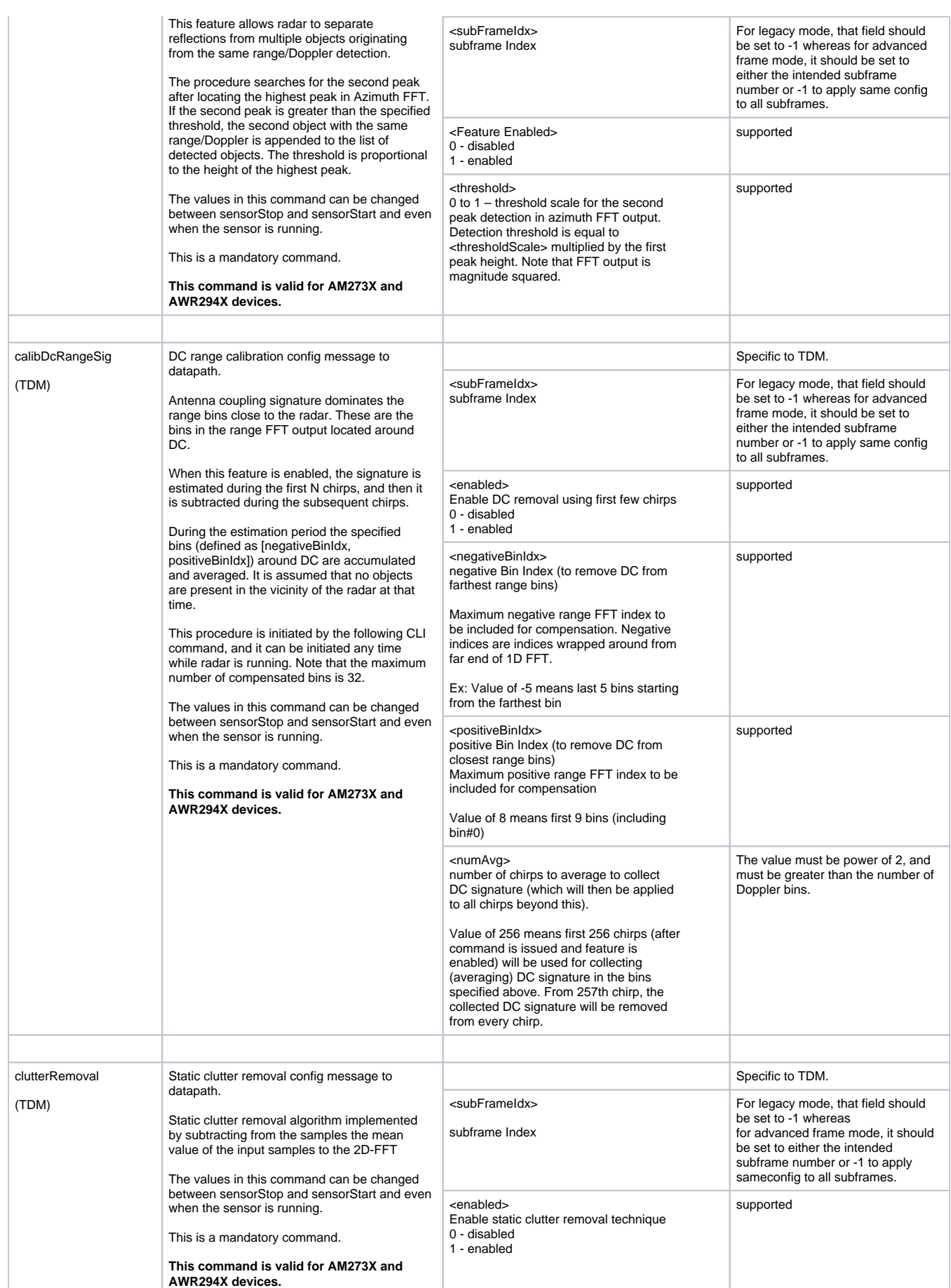

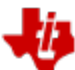

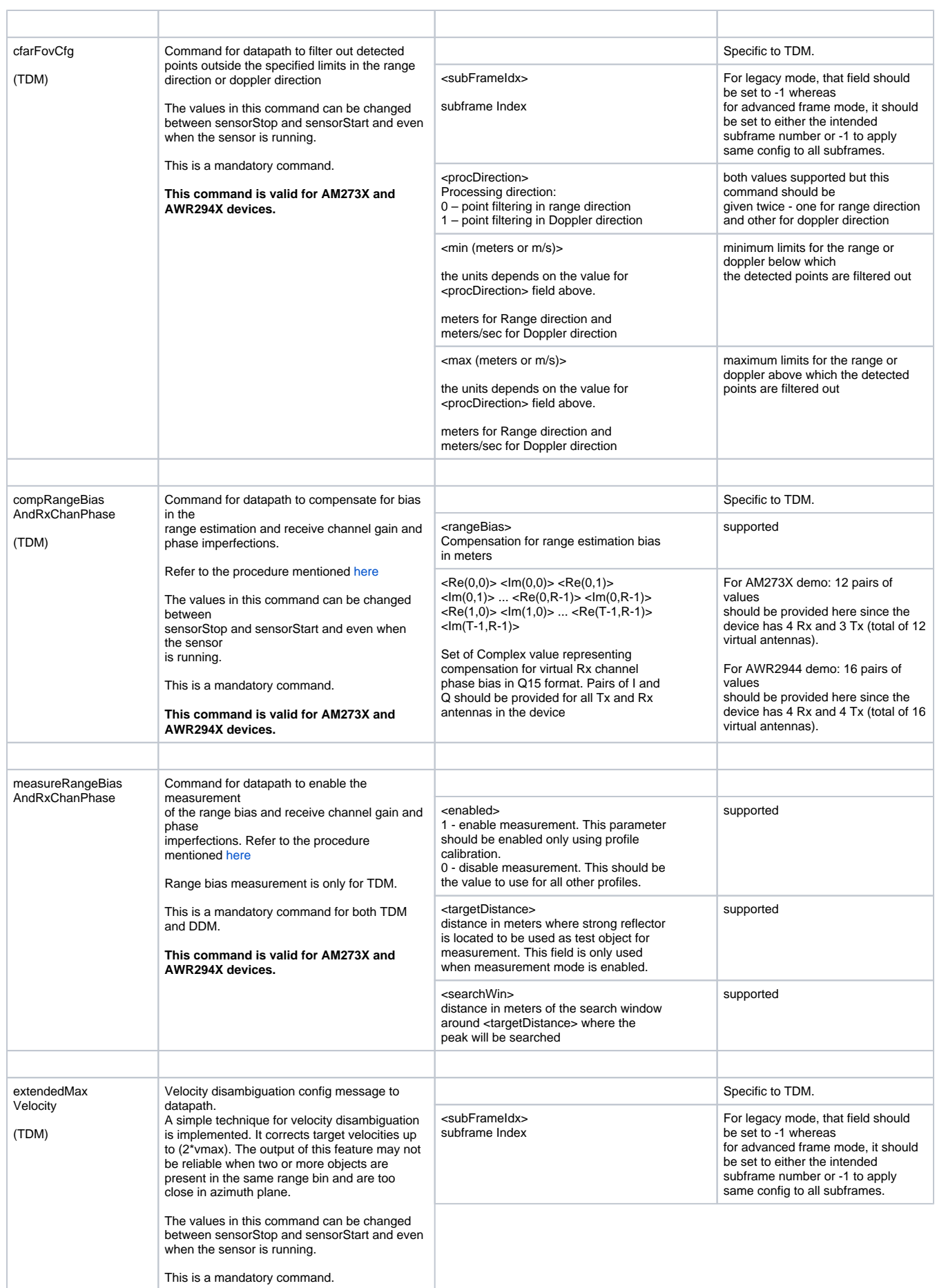

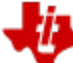

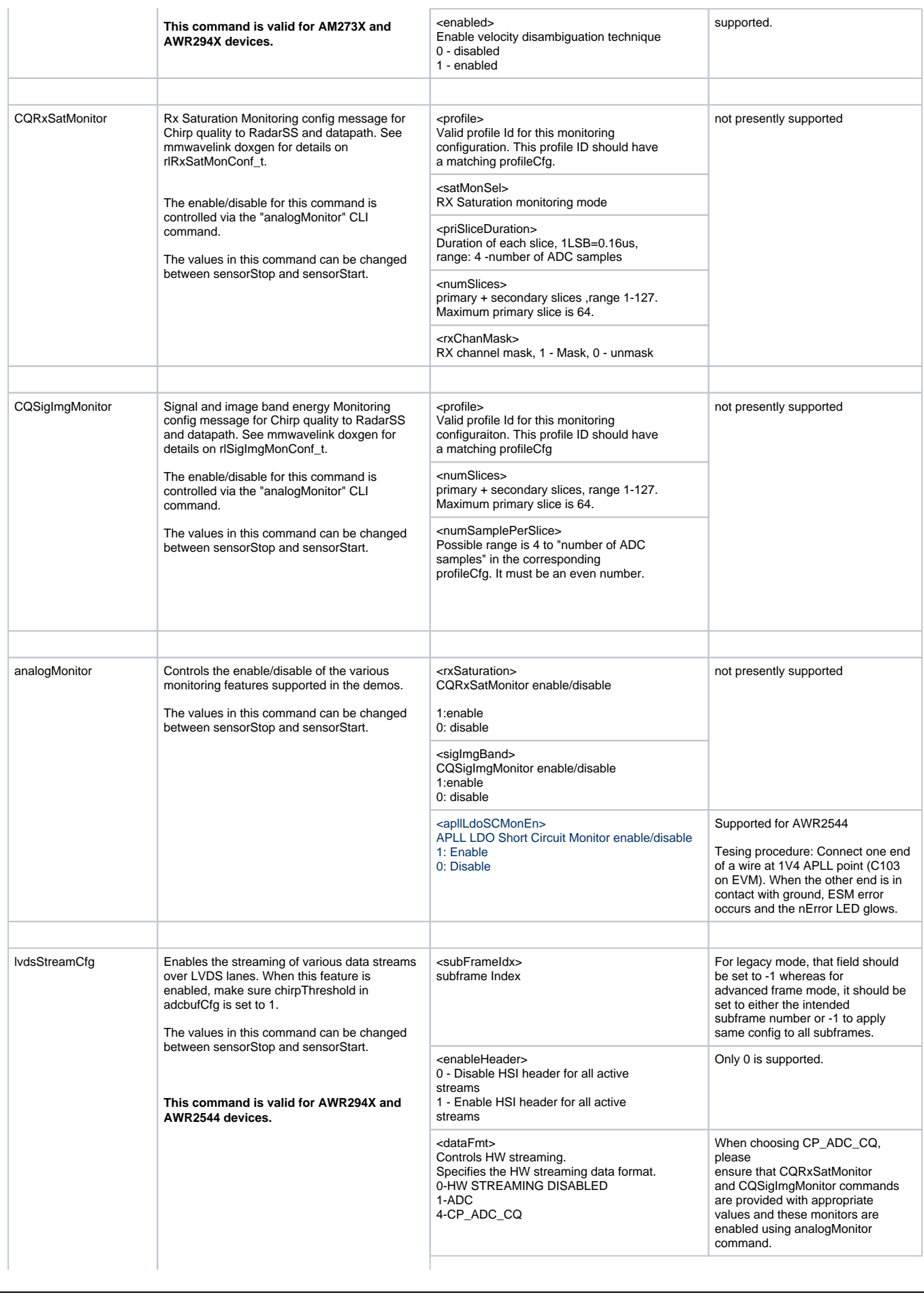

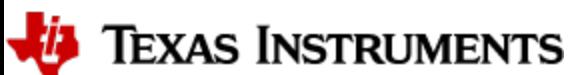

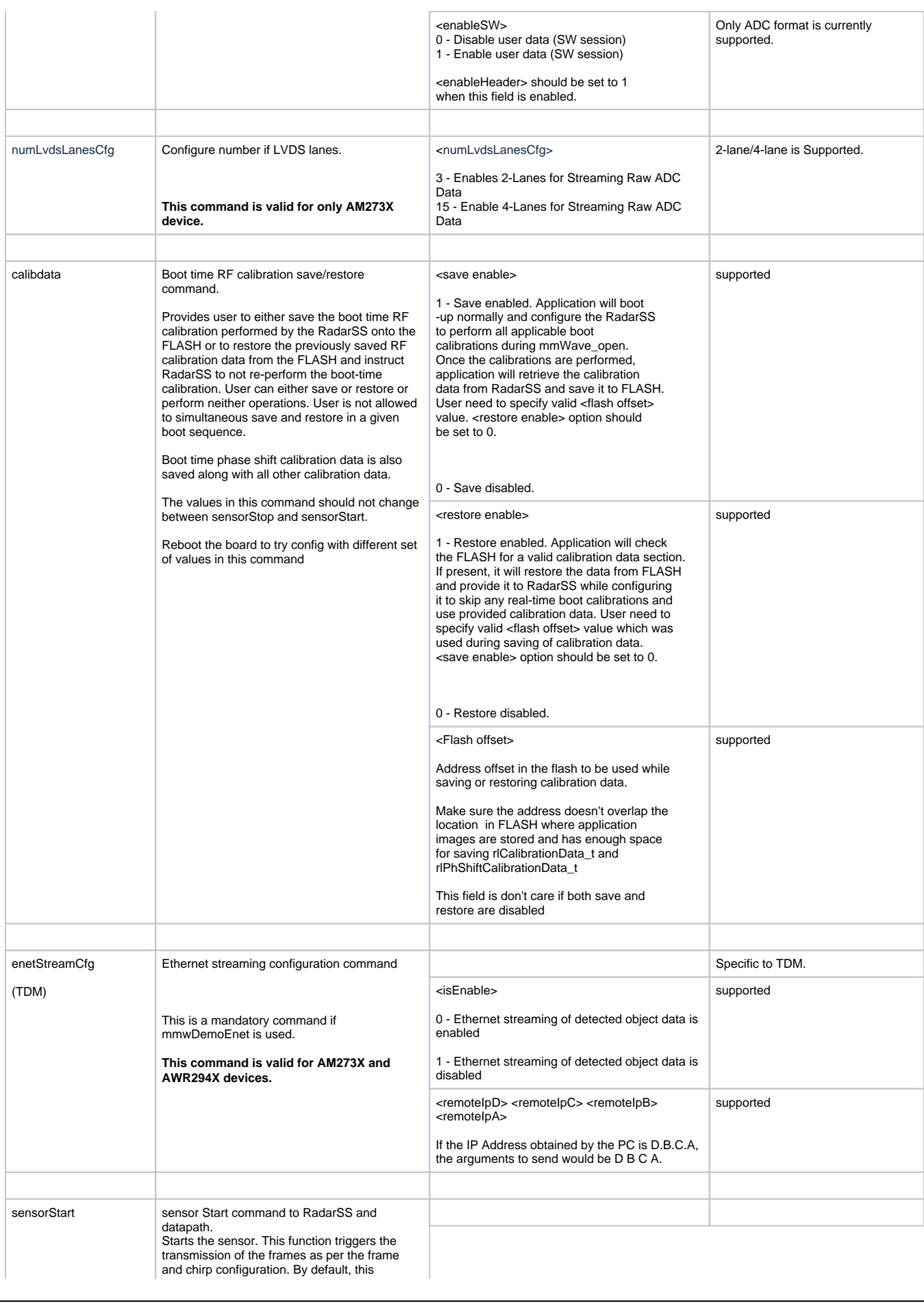

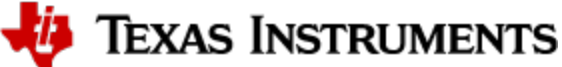

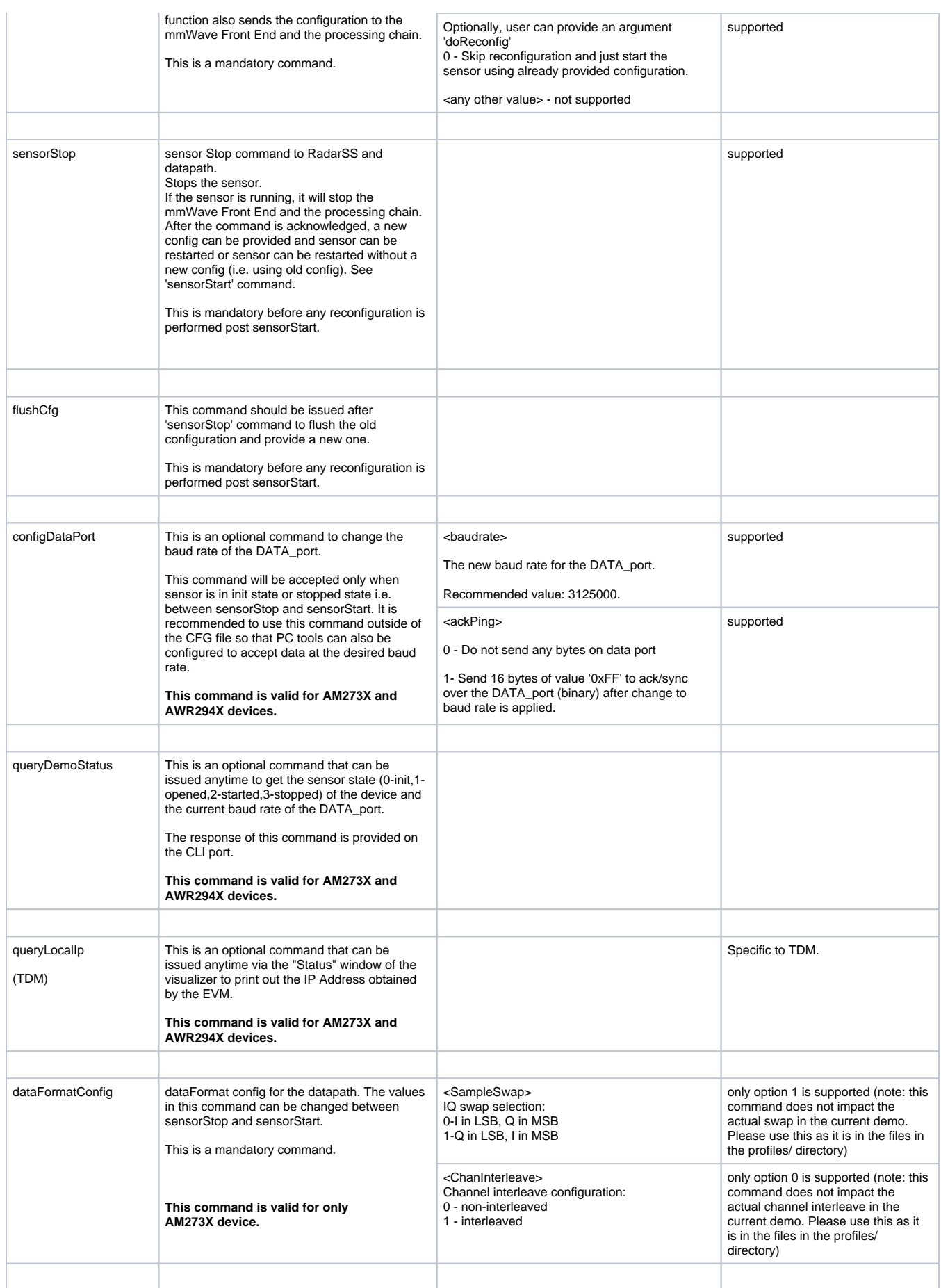

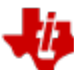

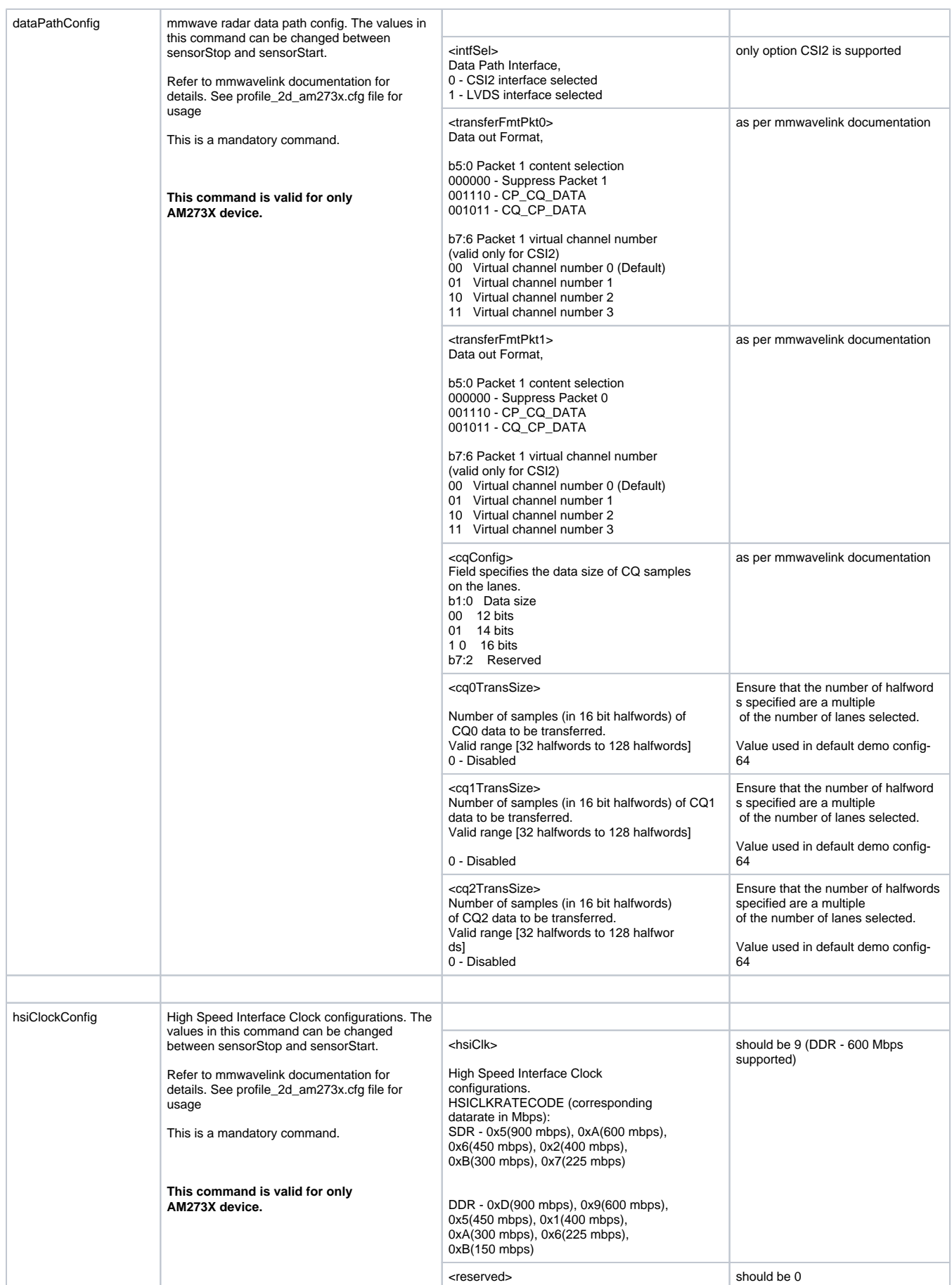

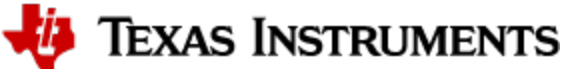
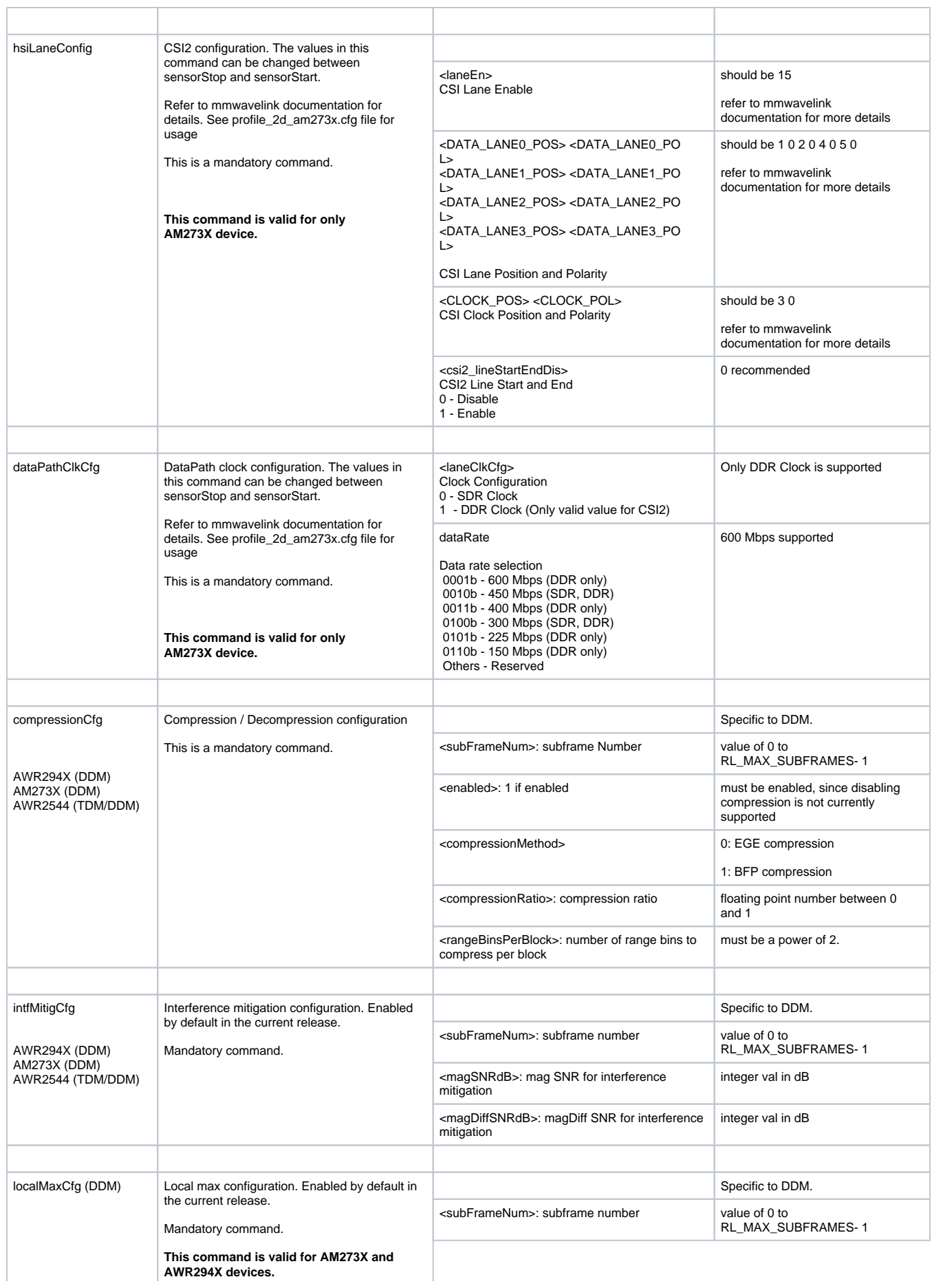

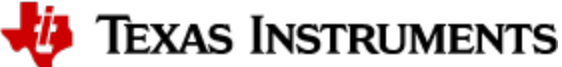

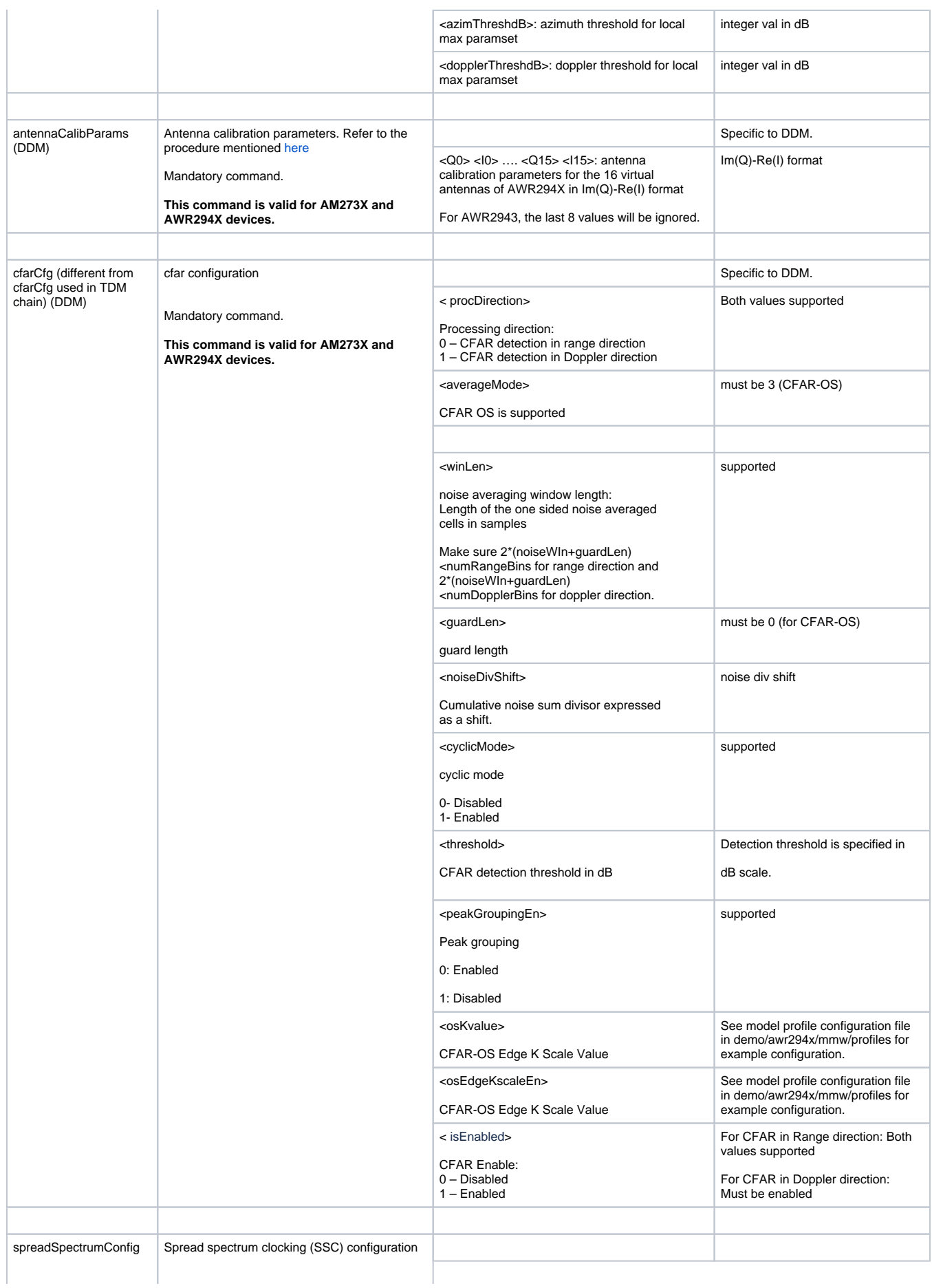

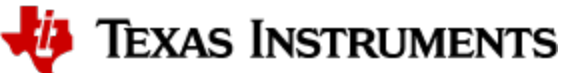

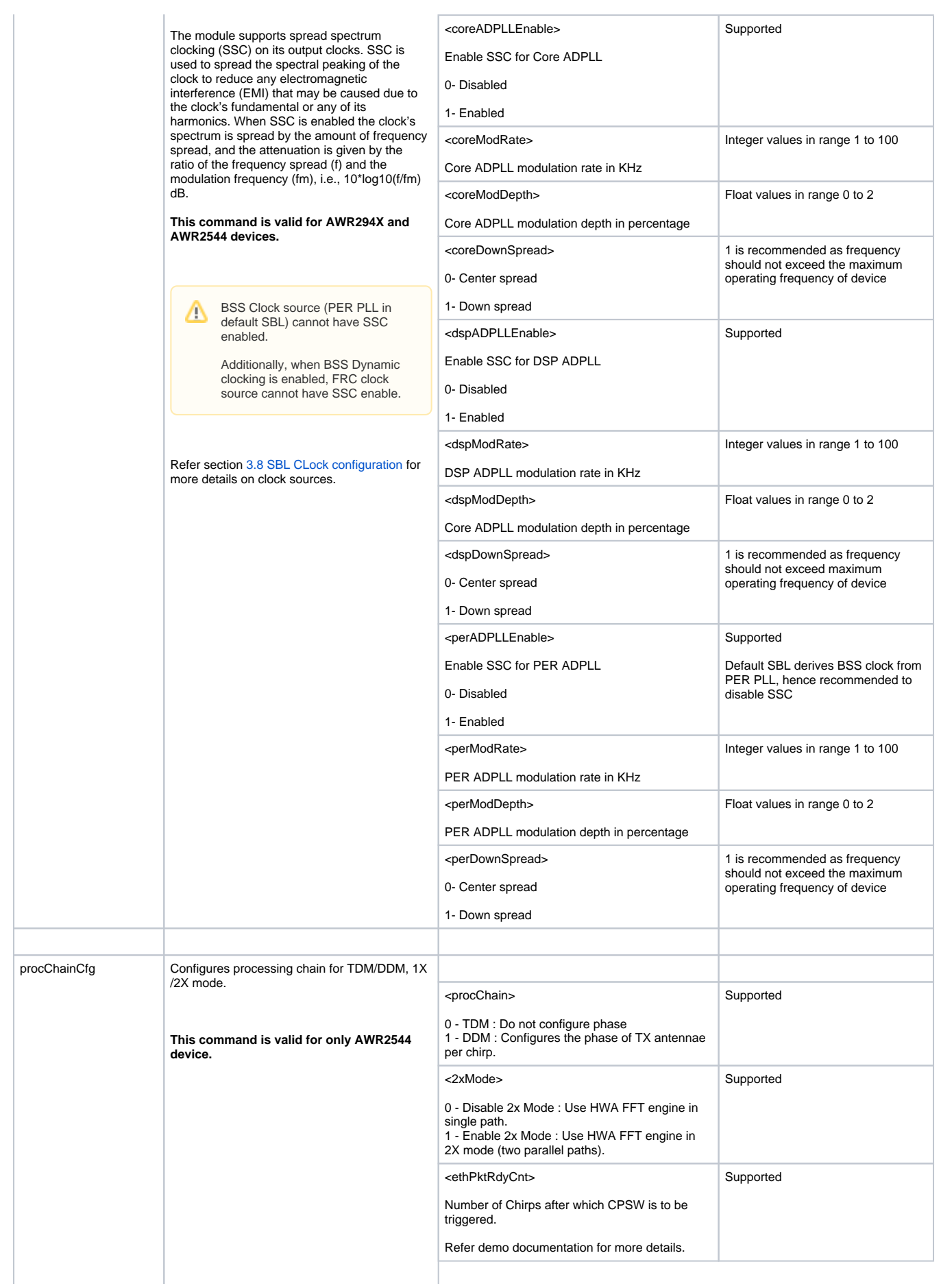

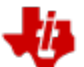

TEXAS INSTRUMENTS

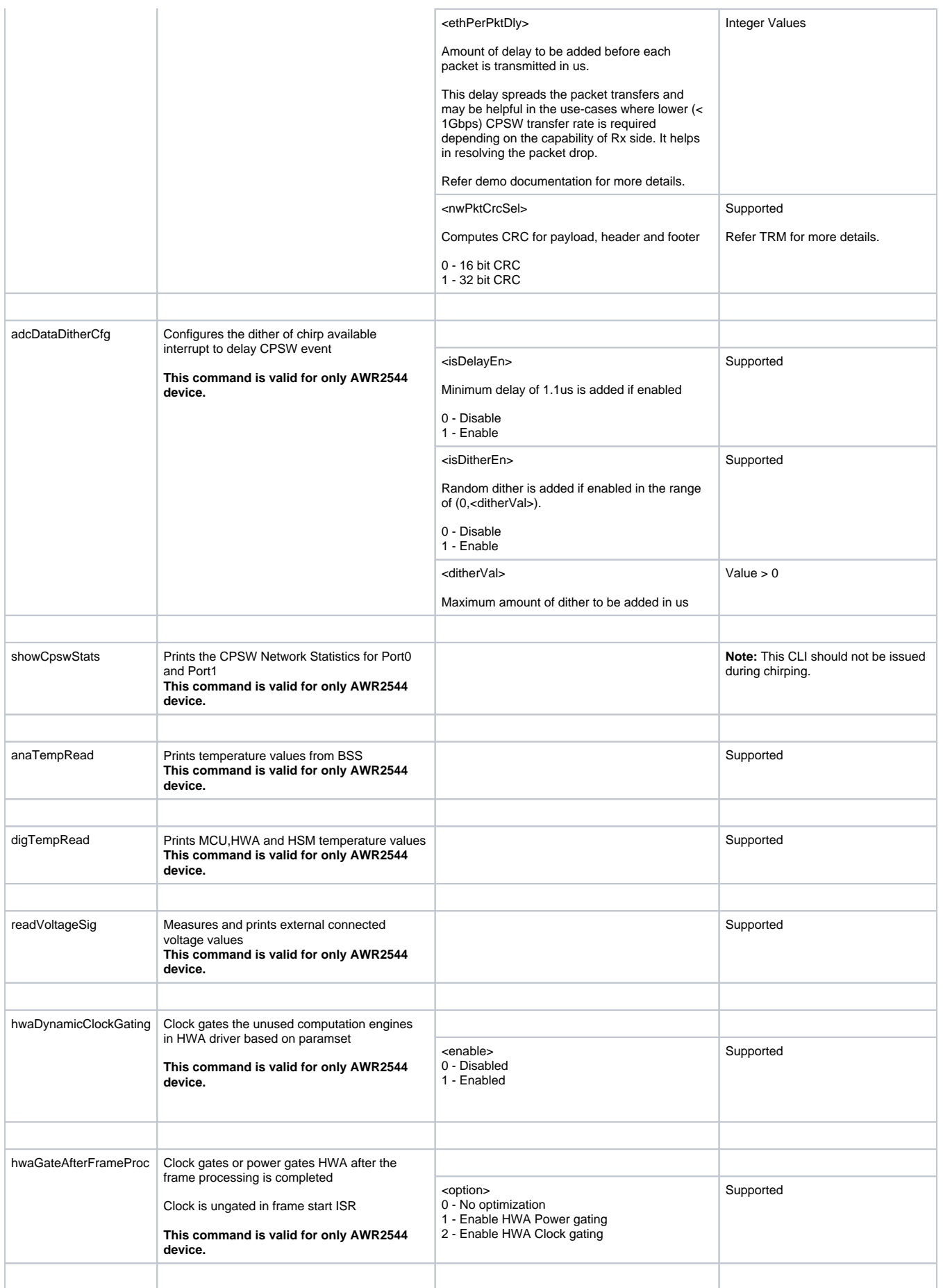

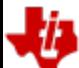

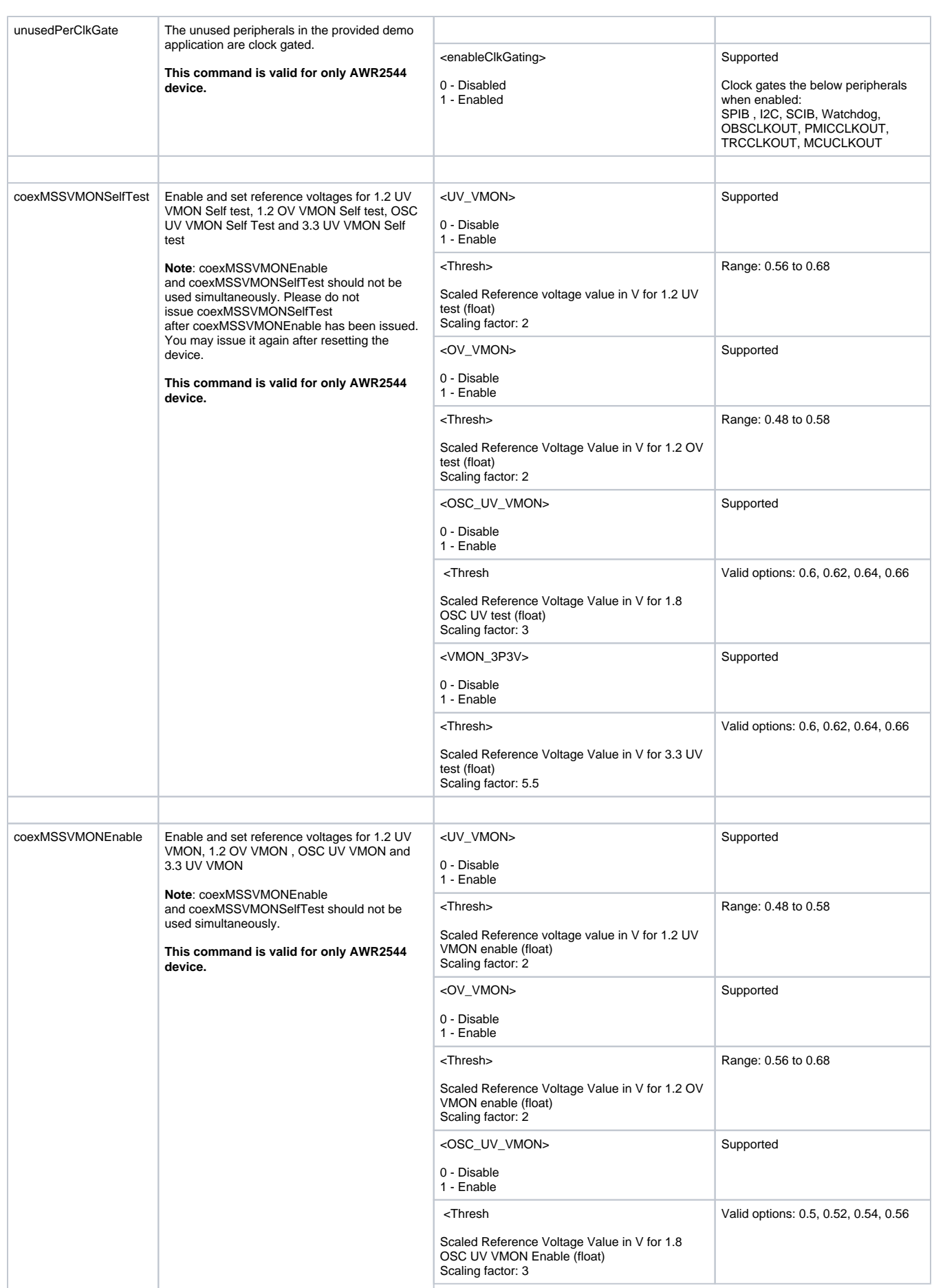

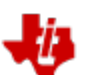

TEXAS INSTRUMENTS

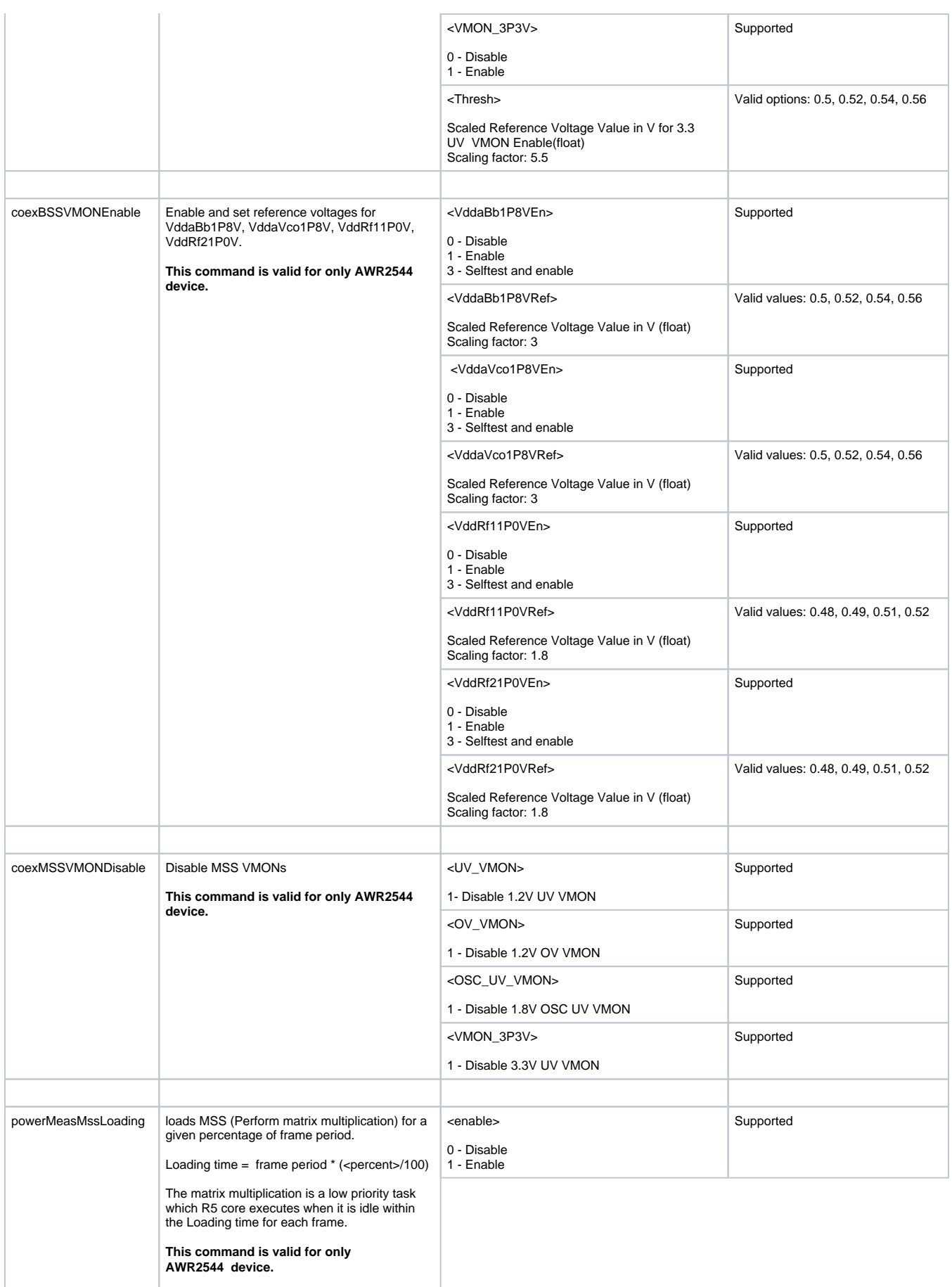

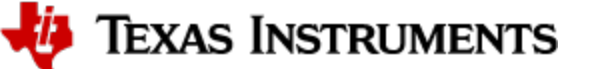

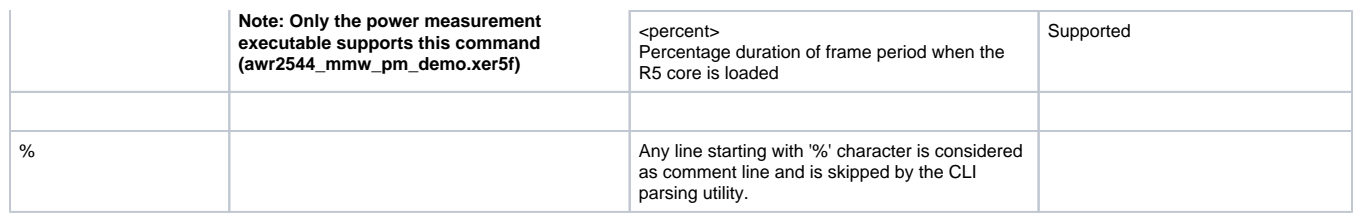

3.7.1.1.2. Table 1: mmWave SDK Demos - CLI commands and parameters

# **3.8. Running the prebuilt unit test binaries (.xer5f and .xe66)**

Unit tests for the drivers and components can be found in the respective test directory for that component. See section ["mmWave SDK - TI](#page-79-0)  [components"](#page-79-0) for location of each component's test code. For example, the Range Processing DPU test codes (that can run on RF5 and C66x separately) can be found in <mmwave\_mcuplus\_sdk\_mcuplus\_ver>/ti/datapath/dpu/rangeproc/test. In this test directory, you will find .xer5f and .xe66 files (either prebuilt or build as a part of instructions mentioned in ["Building datapath/control components"](#page-64-0)). Follow the instructions in section "[CCS](#page-10-0)  [development mode"](#page-10-0) to download and execute these unit tests via CCS.

# <span id="page-43-0"></span>**3.9. SBL Clock Configurations**

## **3.9.1. AWR294x**

#### **SBL - R5F Operating Mode** Δ

MCU PLUS SDK has environment to support both lock-step and dual core boot modes. Current "sbl\_qspi.release.tiimage" available at " <mmwave\_mcuplus\_sdk\_mcuplus\_ver>/tools/awr294x" SBL application supports only Lock-step boot mode.

### 3.9.1.1. Default SBL clock configurations

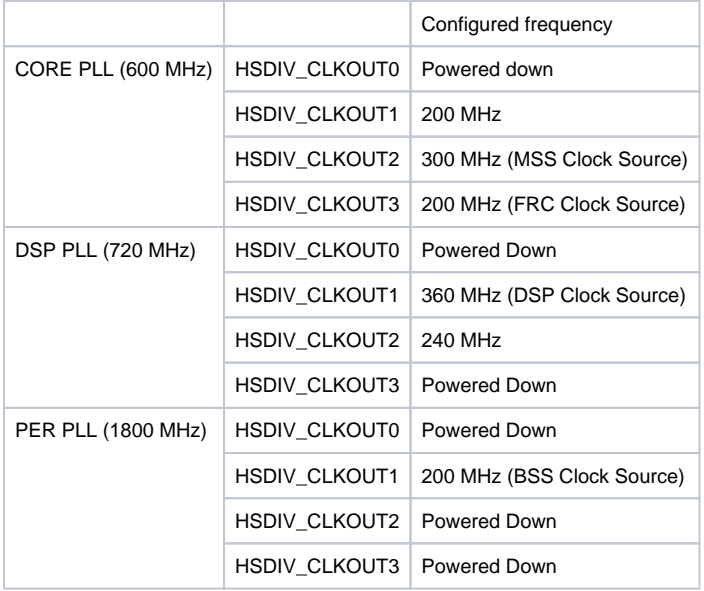

The secondary bootloader configures all the clocks. The default configuration is:

### 3.9.1.1.1. Table 1: mmWave SDK Demos - Clock configurations

### 3.9.1.2. SBL clock configurations for BSS dynamic clocking feature

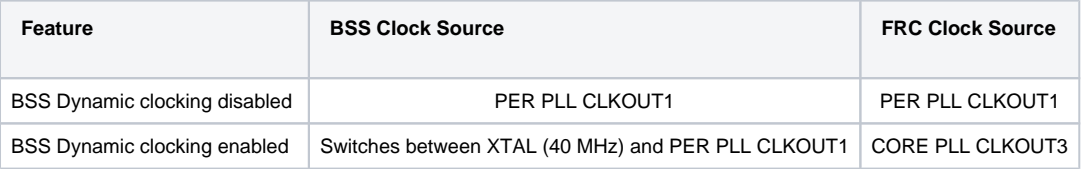

3.9.1.2.1. Table 2: mmWave SDK Demos - Clock configurations for BSS dynamic clocking

The BSS, FRC clocks need to be configured and dynamic clocking feature needs to be enabled before unhalting BSS core. Λ

If BSS Dynamic clocking feature is enabled, the BSS and FRC clock sources need to be different. Application has to configure FRC to 200 MHz.

MSS RTIC is used by BSS when Dynamic clocking is enabled and hence cannot be used by application.

By default, BSS Dynamic clocking has been enabled in the SBL provided in the SDK

For more details on BSS Dynamic clocking feature refer "RSS dynamic frequency switch" section in ICD at: mmwave\_mcuplus\_sdk\_<ver>\mmwave\_dfp\_02\_04\_<ver>\docs.

To enable/disable this feature, refer [BSS Dynamic Clocking.](#page-77-0)

### **3.9.2. AWR2544**

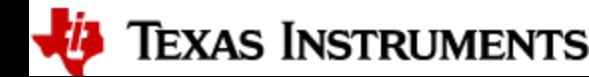

### 3.9.2.1. Default SBL clock configurations

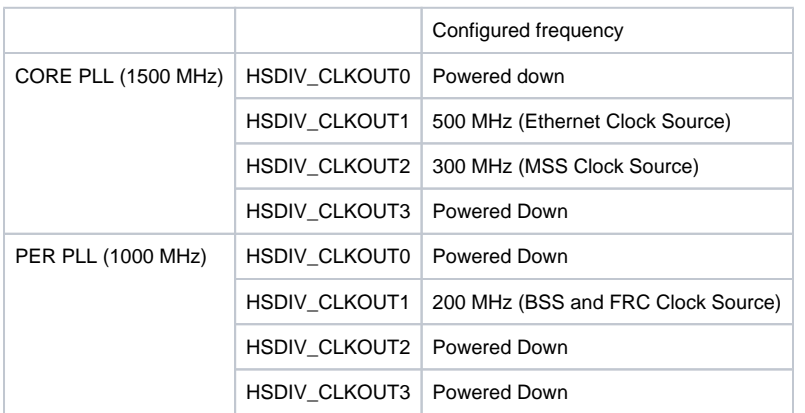

3.9.2.1.1. Table 1: mmWave SDK Demos - Clock configurations

### 3.9.2.2. SBL clock configurations for BSS dynamic clocking feature

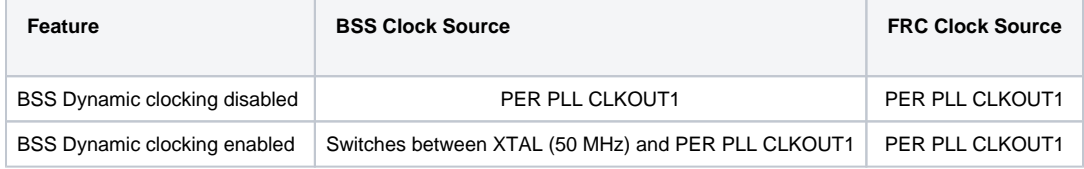

3.9.2.2.1. Table 2: mmWave SDK Demos - Clock configurations for BSS dynamic clocking

#### **BSS Dynamic Clock Switching (AWR2544)** Δ

Sequence to enable BSS Dynamic clock switching feature can be referred from "**SOC\_rcmPopulateBSSControl"** API in mcu\_plus\_sdk\_awr2544\_<ver>\source\drivers\soc\awr2544\soc\_rcm.c .

Below are the sequence of steps to enable feature (Current SBL Configuration) before unhalting BSS core:

- Set BIT#3 of RSS\_PROC\_CTRL:RSS\_CR4\_BOOT\_INFO\_REG5 register.
- Configure FRC clock source as DPLL\_PER\_HSDIV0\_CLKOUT1 by writing "1" to BIT#18:16 of RSS\_PROC\_CTRL: RSS\_CR4\_BOOT\_INFO\_REG5 register.
- Configure BSS Clock source by writing 0x333 (Clock Source Selected: DPLL\_PER\_HSDIV0\_CLKOUT1\_MUXED) to BIT#15:4 of RSS\_PROC\_CTRL:RSS\_CR4\_BOOT\_INFO\_REG5 register
- Enable FRC clock by writing 0x7 to BIT#8:10 of MSS\_TOPRCM:HW\_SPARE\_RW0 register.

**By default, SBL application provided in the SDK enables BSS Dynamic clocking feature.**

# 4. How-To Articles

# <span id="page-45-0"></span>**4.1. How to identify the COM ports for mmWave EVM**

When the EVM is powered on and connected to Windows PC via the supplied USB cable, there should be two additional COM Ports in Device Manager. See your mmWave devices' TI EVM User Guide for details on the COM port.

#### ◶ **Troubleshooting Tip**

If the COM ports don't show up in the Device Manager or are not working (i.e. no demo output seen on the data port), then one of these steps would apply depending on your setup:

- 1. If you want to run the Out-of-box demo, simple browse to the Visualizer ([https://dev.ti.com/gallery/view/mmwave](https://dev.ti.com/gallery/view/mmwave/mmWave_Demo_Visualizer) [/mmWave\\_Demo\\_Visualizer\)](https://dev.ti.com/gallery/view/mmwave/mmWave_Demo_Visualizer) and follow the one-time setup instructions.
- 2. If you are trying to flash the board, using Uniflash command line tool and desktop version installation instructions would also install the right drivers for the COM ports.
- 3. If above methods didn't work and if TI code composer studio is not installed on that PC, then download and install the [standalone](http://processors.wiki.ti.com/index.php/XDS_Emulation_Software_Package)  [XDS110 drivers.](http://processors.wiki.ti.com/index.php/XDS_Emulation_Software_Package)
- 4. If TI code composer studio is installed, then version of CCS and emulation package need to be checked and updated as per the mmWave SDK release notes. See section [Emulation Pack Update](#page-52-0) for more details.

After following the above steps, disconnect and re-connect the EVM and you should see the COM ports now. See the highlighted COM ports in the [Figure b](https://confluence.itg.ti.com/download/attachments/835844352/Device_Manager.png?version=1&modificationDate=1694167445000&api=v2)elow

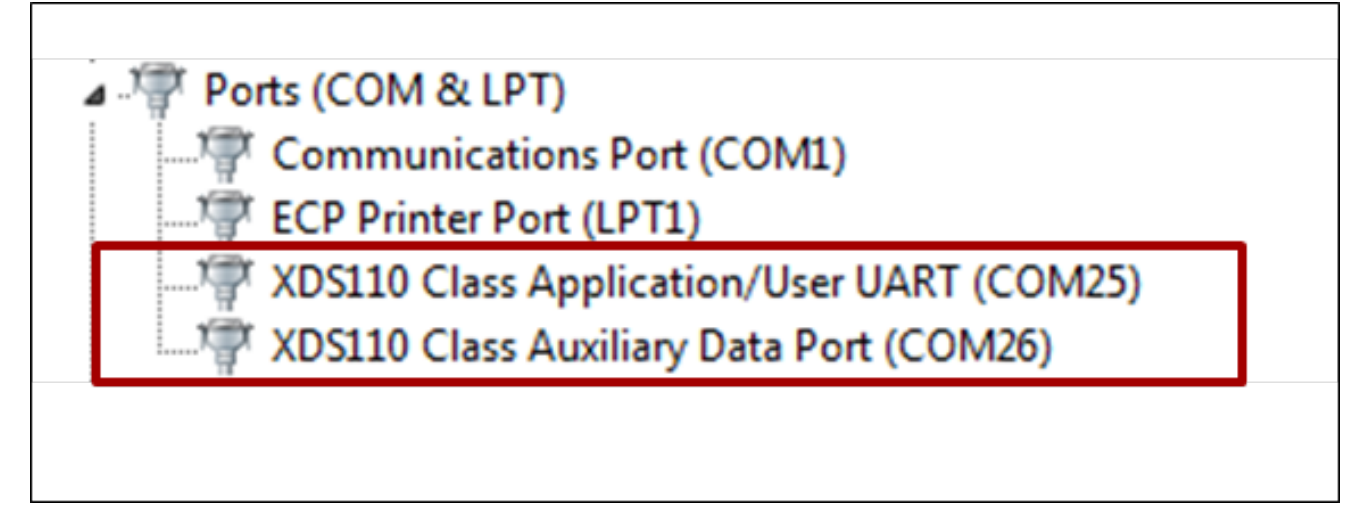

4.1.1.1.1. Figure 3: mmWave EVM PC Connectivity - Device Manager - COM Ports

#### **COM Port** Λ

Please note that the COM port numbers on your setup maybe different from the one shown above. Please use the correct COM port number from your setup for following steps.

*i* Texas Instruments

## <span id="page-46-1"></span>**4.2. How to flash an image onto mmWave EVM**

### **4.2.1. Tool requirements on host PC:**

- The tool is implemented using python and needs python version 3.x
- The tool uses additional python packages as listed below:
	- pyserial for UART access on PC
	- o xmodem for the file transfer protocol
	- $\circ$  tqdm for progress bar when the tool is executing
- Refer to [Python3,](#page-46-0) to install python and the required python packages on your PC.

### <span id="page-46-0"></span>**4.2.2. Python3 Setup**

#### **Attention** Δ

It is important to install Python 3.x. If you have Python 2.x installed, then additionally install Python 3.x and make sure the command python or python3 indeed points to Python 3.xAll commands mentioned below should be typed in cmd.exe command console in Windows and bash terminal in Linux.

- Python scripts are used for below functionality in the SDK,
	- Flashing files to the flash on the EVM via UART.
	- Booting application on the EVM via UART
- Flashing files is the most popular reason why you would need python, so its strongly recommended to install it.
- In Windows,
	- o Install python from, <https://www.python.org/downloads/windows/>
		- $\circ$  Confirm python is installed by typing below in a command prompt, make sure you see 3.x as the version C:\> python --version
			- Python 3.9.1
		- o If above command fails, then add path to Python to your environment "Path" variable, by default python is installed at below path C:\Users\{your username}\AppData\Local\Programs\Python\Python39
	- To add a new path to your environment variables, goto "Windows Task Bar Search" and search for "environment variables for your account"

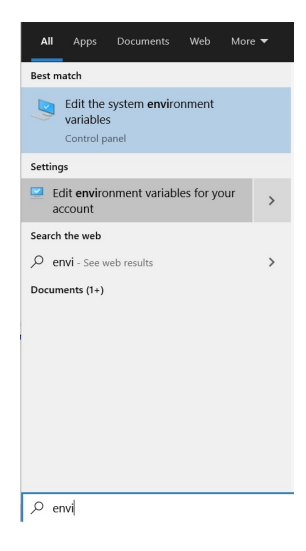

### **Environment Variables For Your Account**

- o Click on "Path" variables, click on "Edit", click on "New"
- Add the path to the folder where python in installed.
- $\circ$  It is strongly recommended to move the path "up" in your path list by clicking the "Move Up" button until the path is at the top of the list.
- <sup>o</sup> Click "OK" to save the settings
- <sup>o</sup> Close your Windows command prompt and reopen it and then check if python is visible by doing below C:\> python --version Python 3.9.1
- $\circ$  Check if the python package manager "pip" is installed, by default pip should be installed along with python. C:\> python -m pip --version

pip 21.0.1 from C:\Users\{your username}\AppData\Local\Programs\Python\Python39\lib\sitepackages\pip (python 3.9)

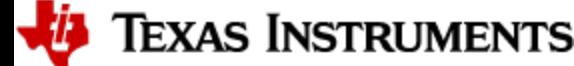

 $\circ$  Install below additional packages via "pip" that are needed for the flashing tools. If you are behind a corporate firewall make sure to pass the server name and port for the proxy as shown below. If proxy is not needed keep --proxy= as blank.

C:\> python -m pip install pyserial xmodem tqdm --proxy={your proxy server weblink and port}

- In Linux,
	- Do below in Linux bash shell to install python3 \$ sudo apt install python3 python3-pip
	- $\circ$  Check the python version by doing below
	- \$ python3 --version
	- $\circ$  Check if the python package manager "pip" is installed, by default pip should be installed along with python. \$ pip3 --version
	- $\circ$  Install below additional packages via "pip" that are needed for the flashing tools. If you are behind a corporate firewall make sure to pass the server name and port for the proxy as shown below. If proxy is not needed keep --proxy= as blank.

\$ pip3 install pyserial xmodem tqdm --proxy={your proxy server weblink and port}

Go back to: [How to connect mmWave EVM to CCS using JTAG](#page-50-0), [Loading images onto mmWave EVM -->Demonstration Mode](#page-9-0)

### **4.2.3. Flash Procedure using UniFlash GUI (Applicable for AWR294x)**

- 1. Download UniFlash GUI tool ([https://www.ti.com/tool/UNIFLASH\)](https://www.ti.com/tool/UNIFLASH) or use browser based UniFlash tool [\(https://dev.ti.com/uniflash\)](https://dev.ti.com/uniflash)) version 8.3.0 or later.
- 2. Prepare your EVM or module in flashing mode by setting it to SOP5 mode (SOP0:1; SOP1:0; SOP2:1) Refer [SOP Configuration details.](#page-48-0)
- 3. Select AWR2944EVM (if using EVM else AWR2944) from the device option in UniFlash GUI and click Start button.

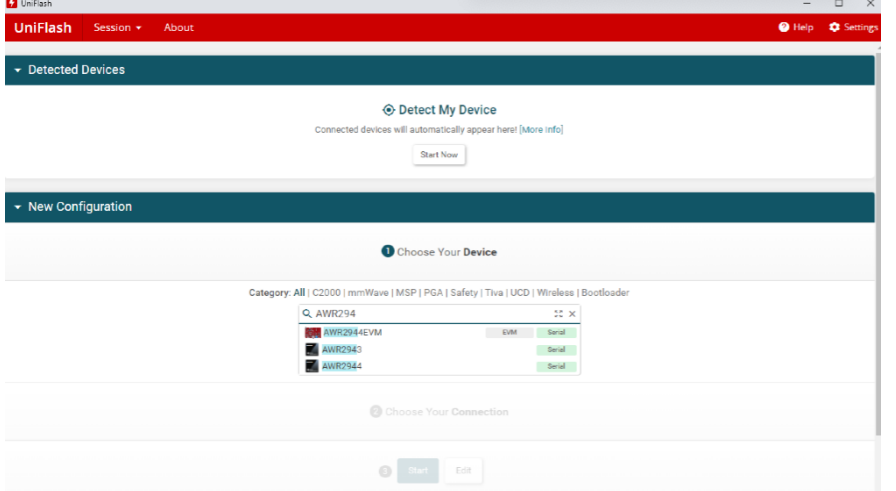

- 4. Select SBL (mmwave\_mcuplus\_sdk\_<ver>\mmwave\_mcuplus\_sdk\_<ver>\tools\awr294x\sbl\_qspi.release.tiimage) and Application image (mmwave\_mcuplus\_sdk\_<ver>\mmwave\_mcuplus\_sdk\_<ver>\ti\demo\awr294x\mmw\awr2944\_mmw\_demoDDM.appimage).
- 5. Set the COM port as marked in above snapshot, select this COM port no. which is populated in Device Manager as 'Application/UART' with AWR2944BOOST EVM connected.

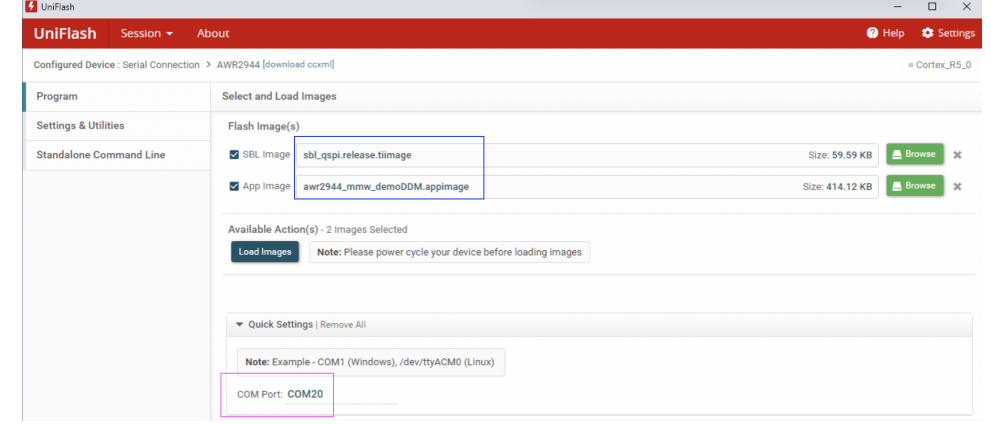

6. Click on 'Load Images' button to start the flashing process.

In case of any failure or uniflash stuck for long: check USB connection and COM port no., AWR294x EVM SOP setting and reset it, restart Λ UniFlash GUI.

Go back to: [How to flash an image onto mmWave EVM](#page-46-1)

# **4.2.4. Flash Procedure using Python tools**

<span id="page-48-0"></span>You will need the mmWave Device TI EVM, USB cable and a Windows/Linux PC to perform these steps.

## 1. **Setup the EVM for Flashing**

Refer to the EVM User Guide to understand the bootup modes of the EVM and the SOP jumper/switch locations (See "Sense-on-Power (SOP) Jumpers" section in mmWave device's EVM user guide). The table detailing the boot modes and the figure with the SOP jumper /switch locations are provided below for quick reference.

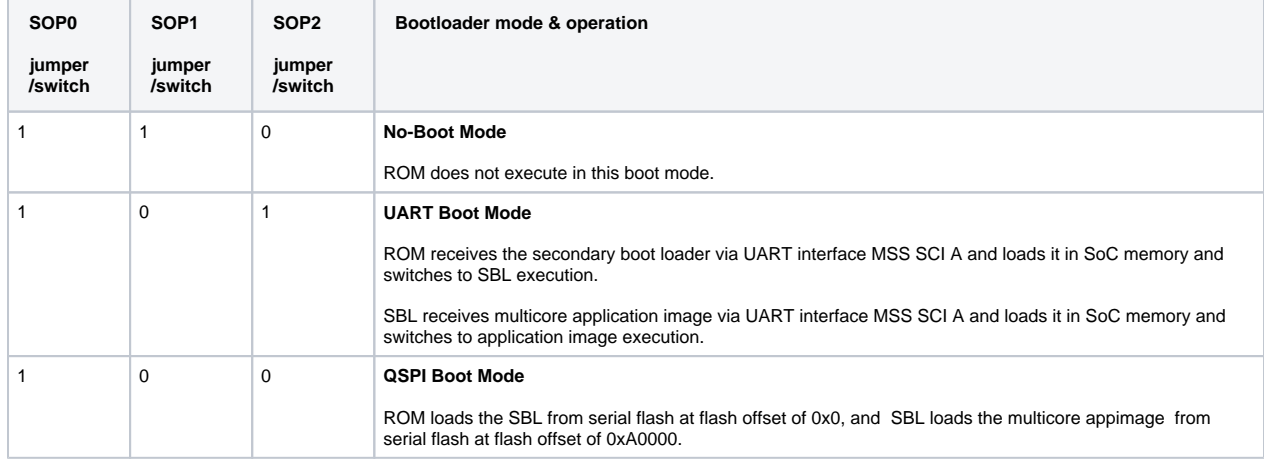

#### **SOP Switch Order** ╱╲

Be cautious when setting the SOP jumpers as AM273X and AWR294x EVM have slight difference in order of SOP jumpers.

### 2. **Procure the Images**

For flashing AM273X /AWR294X/AWR2544 devices, flashing tool at mcu\_plus\_sdk\_<platform>\_<version>\tools\boot\uart\_uniflash.py should be used. For details related to tools required for flashing procedure, please refer "Flashing Tools" section of mcu\_plus\_sdk api\_guide available at mcu\_plus\_sdk\_<platform>\_<version>\docs\api\_guide\_<platform>. The flashing procedure requires the flashing of three binaries, the first two (flash programmer and SBL) of which are present in the mmwave\_mcuplus\_sdk\_<version>\tools\<platform> folder. The third step is to flash the application image (with an extentsion .appimage) of your choice (for example, CCS Debug binary or demo binary). For the SDK packaged demos, there is a *appimage* file provided in their respective folder:

mmwave\_mcuplus\_sdk\_<version>\ti\demo\<platform>\mmw\<platform>\_<demo>.appimage which is the metaImage to be used for flashing. The metaImage already has the MSS, DSS and BSS (as applicable) application combined into one file. Users can use the flashing procedure given below to flash the metaImage of their custom demo as well.

### 3. **Setup the Build Environment**

a. Run the setenv script to set up the build environment, as shown in the following code block. Note that for UNIX, the shell script which performs [this](#page-61-0) step is located in mmwave\_mcuplus\_sdk\_<version>\scripts\unix (use source ./setenv.sh as mentioned in this section).

#### **Setting up Build Environment variables**

@REM Change the path/version cd C:\ti\mmwave\_mcuplus\_sdk\_<version>\scripts\windows @REM Remember to change the variable "MMWAVE\_SDK\_DEVICE" in this file! setenv.bat

### 4. **Flashing procedure**

- a. Power up the EVM and check the Device Manager in your windows PC. Note the number for the serial port marked as " **XDS110 Class Application/User UART** " for the EVM. Refer to [How to identify the COM ports for mmWave EVM](#page-45-0) section to identify the COM port. Lets say for this example, it showed up as COM25. The steps for flashing the binaries to the EVM are as follows:
- b. Switch to **UART Boot Mode (SOP0: 1, SOP1: 0, SOP2: 1)** and power cycle the EVM.
- c. The flashing procedure requires the flashing of three binaries, the first two of which are present in the mmwave\_mcuplus\_sdk\_<version>\tools\<platform> folder. The third step is to flash the image (with an extentsion .appimage) of your choice (for example, CCS Debug binary or demo binary). The following code blocks shows the steps, which must be executed in the UART Boot Mode.

### **Flashing the appimage onto the EVM**

@REM Step(i): updated the default.cfg file available at %MMWAVE\_SDK\_INSTALL\_PATH% \tools\<platform> with user's .appimage path

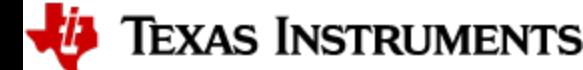

@REM Example ../../ti/utils/ccsdebug/%Platform%\_ccsdebug.appimage @REM Example ../../ti/utils/ccsdebug/%Platform%\_ccsdebug.appimage @REM Step(ii): cd to path cd %MMWAVE\_SDK\_INSTALL\_PATH%/tools/<platform> @REM Step(iii): Command to flash the files @REM The <COM Port> can be, for example, COM25 @REM For AM273X path would be %MCU\_PLUS\_AM273X\_INSTALL\_PATH%/tools/boot/uart\_uniflash.py @REM For AWR294x path would be %MCU\_PLUS\_AWR294X\_INSTALL\_PATH%/tools/boot/uart\_uniflash.py @REM For AWR2544 path would be %MCU\_PLUS\_AWR2544\_INSTALL\_PATH%/tools/boot/uart\_uniflash.py python %MCU\_PLUS\_AM273X\_INSTALL\_PATH%/tools/boot/uart\_uniflash.py -p <COM Port> --cfg=default. cfg

5. Switch to the QSPI Boot Mode and power-cycle the EVM

Go back to: [How to flash an image onto mmWave EVM](#page-46-1)

## <span id="page-50-0"></span>**4.3. How to connect mmWave EVM to CCS using JTAG**

Debug/JTAG capability is available via the same XDS110 micro-USB port/cable on the EVM. TI Code composer studio would be required for accessing the debug capability of the device.

# **FTDI**

As SOP setting is also driven by FTDI cable, do not connect FTDI cable while executing any of the SDK applications.

- 1. Use the instructions present in the [How to flash an image onto mmWave EVM](#page-46-1) to flash the CCS Debug binary (user will need to give the path to the CCS Debug binary: %MMWAVE\_SDK\_INSTALL\_PATH%\ti\utils\ccsdebug\%MMWAVE\_SDK\_DEVICE%\_ccsdebug.appimage in Step 4.c.(iv) of the flashing instructions).
- 2. Ensure JTAG mux is set to onboard XDS110, as in the figure below and device is in QSPI boot mode.

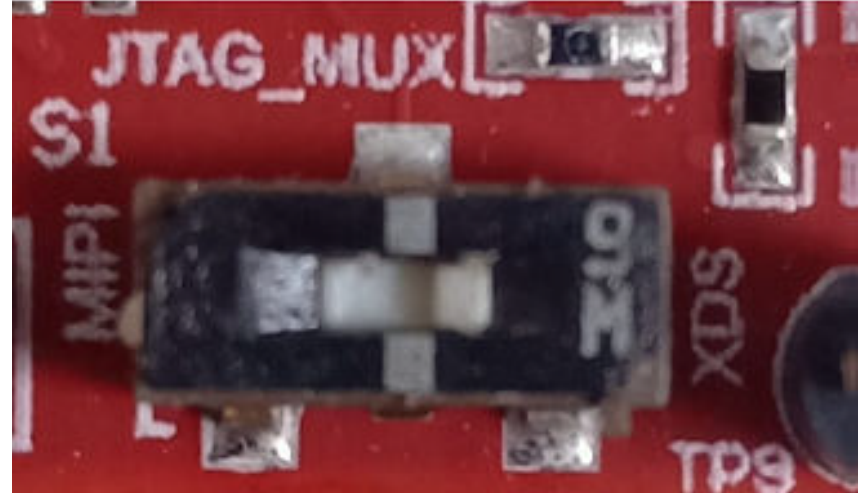

- 3. Connect micro-USB cable from EVM (Labeled with XDS\_USB) to PC.
- 4. Target Configuration file for CCS (CCXML)

a. If your CCS window does not already show "Target Configurations" pane, go to View->Target Configurations Create a target configuration for the EVM (for example, <device>evm\_xds110.ccxml). Follow the steps mentioned below for the same.

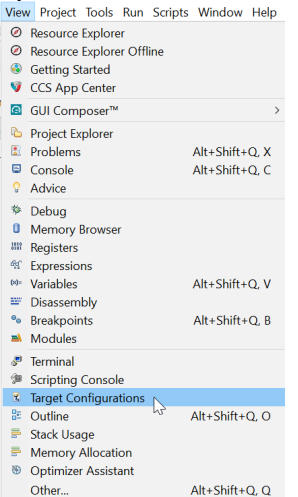

b. This will show the "Target Configurations" pane. right click in this pane and select "New Target Configuration". :183 | 15

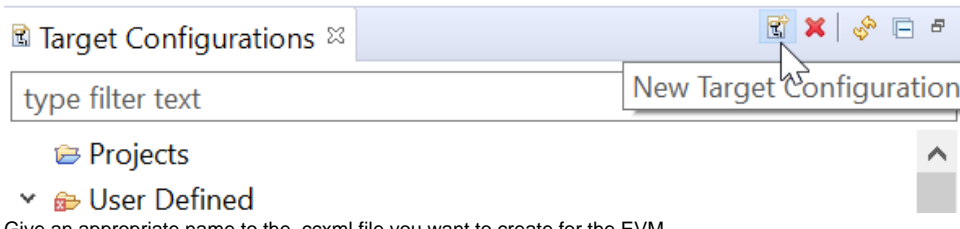

c. Give an appropriate name to the .ccxml file you want to create for the EVM

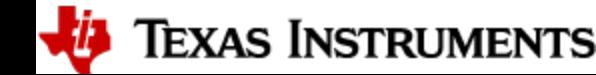

d. As shown in the figure below, scroll the "Connection" list and select "Texas Instruments XDS110 USB Debug Probe" (Step A). When this is done, the "Board or Device" list will be filtered to show the possible candidates, find (Step B) and choose the mmWave device of interest (AWR294X/AM273X) and check the box (Step C). Click save (Step D) to store this ccxml file. Note that if you don't find your desired device in the list, it is likely that step 4 was not performed correctly.

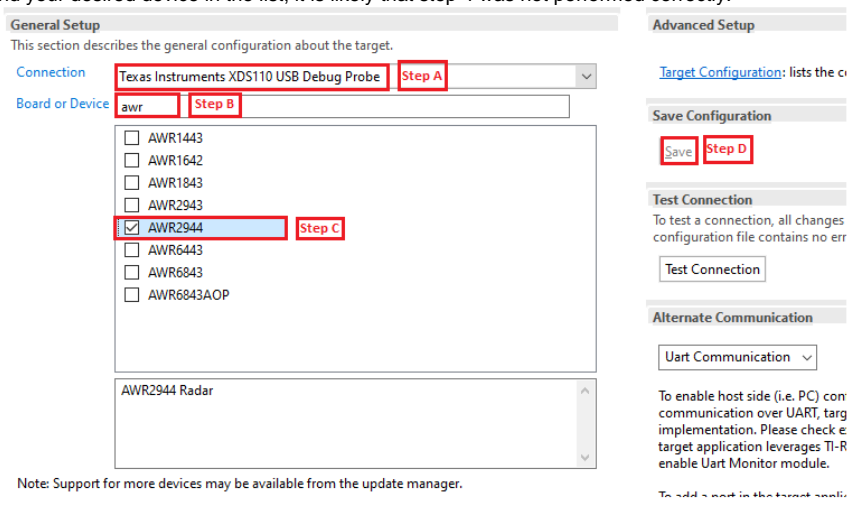

#### **CCS Configuration** Λ

Steps 4 and 5 above are a one-time configuration. Once a target configuration is saved, the user can simply load it again as it will be listed as an existing configuration.

5. Launch this device configuration by right-clicking on the target configuration in the "Target Configurations" pane.

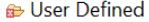

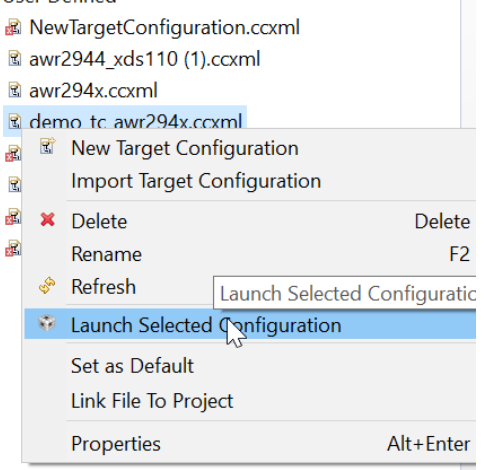

6. This will list three cores of AWR294X R5\_0, R5\_1 and C66x in the Debug pane. If you don't see this pane, go to ViewDebug.

7. Connect to R5\_0 and/or C66x in the Debug window.

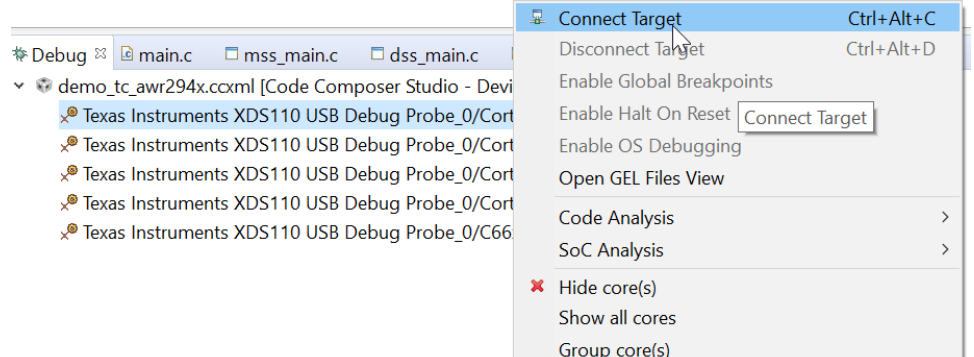

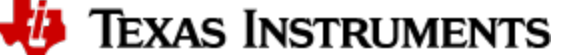

8. After connecting to either Cortex\_R5\_0 or C66xx\_DSP core, **perform a CPU Reset** on each of the cores by selecting them one by one and clicking on "CPU Reset".

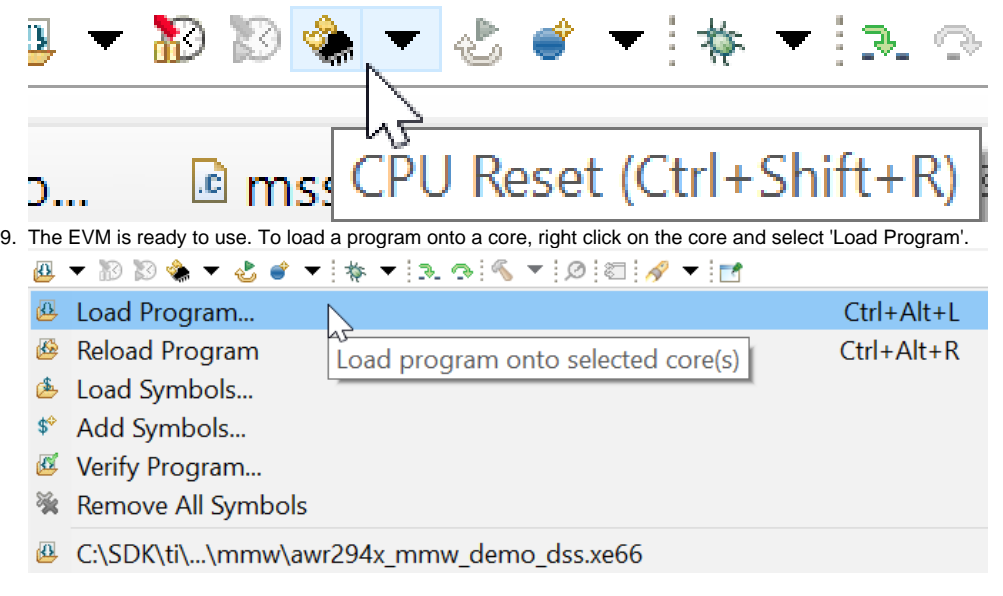

Go back to: [CCS development mode](#page-10-0)

### <span id="page-52-0"></span>**4.3.1. Emulation Pack Update**

Refer to the mmWave SDK release notes for the emulation pack version that would be needed within CCS to connect to the EVM. Check if that particular or its later version of "TI Emulators" is available within your CCS installation. If you have an older version on your system, refer to CCS help on how to update software packages within CCS.

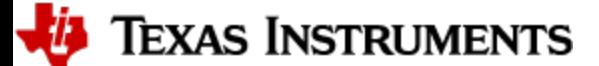

## **4.4. How to run mmWave demo with LVDS-based instrumentation**

### AWR294X:

Mmwave Studio CLI tool available in TI Resource Explorer should be used to capture raw ADC data and post process captured data. mmwave Studio cli has inbuilt mss application to configure, capture and post process raw ADC data.

### AM273X:

Mmwave Studio CLI tool currently doesn't support raw ADC data capture for AM273X + AWR2243. mmwave mcuplus SDK has separate demo application to capture Raw ADC data. Demo binaries are available at mmwave\_sdkmmwave\_mcuplus\_sdk\_<ver>/ti/demo/am273x/mmw /am273x\_mmw\_demo<Proc\_Chain>LVDS.appimage. LVDS Demo application configures L3 memory for capturing CSIRX data instead of HWA memory. Unlike the standard Demo application we do not directly pump Chirp data into HWA Memory in this case. We pump the chirp data through CSIRX into an L3 buffer from where EDMA transfers the data to the HWA Memory for range processing. This is done because if the data were pumped directly into the HWA memory, the CBUFF and HWA will try to access the HWA memory at the same time (HWA for range processing and CBUFF for LVDS-based data capture), and such simultaneous is not allowed for HWA memories.

Follow these steps for capturing Raw ADC data:

- 1. Load demo applications.
- 2. Connect to visualizer ([https://dev.ti.com/gallery/view/mmwave/mmWave\\_Demo\\_Visualizer](https://dev.ti.com/gallery/view/mmwave/mmWave_Demo_Visualizer)).
- 3. Copy AM273X\_Capture.json file from mmwave\_sdkmmwave\_mcuplus\_sdk\_<ver>/tools/data\_capture to C:/ti/mmwave\_studio\_03\_00\_00\_14 /mmWaveStudio/PostProc
- 4. Before loading profile, open a command prompt at C:/ti/mmwave\_studio\_03\_00\_00\_14/mmWaveStudio/PostProc. and issue below commands.
	- a. DCA1000EVM\_CLI\_Control.exe fpga AM273X\_Capture.json
	- b. DCA1000EVM\_CLI\_Control.exe start\_record AM273X\_Capture.json
	- c. AM273X\_Capture.json file configures to save the captured LVDS data at "C:\ti\data\_capture\am273x\_Raw\_0"
- 5. Load profile config from visualizer. Captured Raw ADC data should be available "C:\ti\data\_capture\am273x\_\_Raw\_0"

# **4.5. How to Run MMWAVE SDK OOB Demo with Ethernet Streaming Enabled**

### **4.5.1. Setting up**

#### 4.5.1.1. Connections

### Make the connections as follows:

- 1. Ethernet connection between EVM and multiport router.
- 2. Ethernet connection between multiport router and PC.

### 4.5.1.2. Software

Ensure the following additional software are installed:

- 1. Python >=v3.7.4 (<https://www.python.org/downloads/release/python-374/>) with the following libraries:
	- a. socket: for socket programming in Python
	- b. struct: aids processing of captured data
	- c. ctypes: aids processing of captured data

### 4.5.1.3. Capturing Detected Object Data over Ethernet using OOB Demo

The pre-built binaries of the OOB Demo of MMWAVE SDK have ethernet streaming enabled TDM processing chain.

- 1. Load the demo and run it.
- 2. Ensure that the demo is running and connect to the MMWAVE Demo Visualizer. The visualizer should show "Hardware Connected." like shown in the following figure (note: COM Ports might be different),

#### COM14:115200, COM15:892857 Hardware Connected. AWR294X  $\bigoplus$  $\blacktriangle$

3. Perform the following steps in the demo visualizer to obtain the IP address of the EVM. The figure also shows the steps: a. Open the "Status" pane (2) in the "Plots" tab in the visualizer (1).

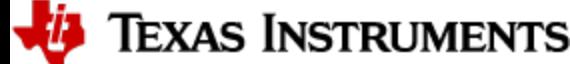

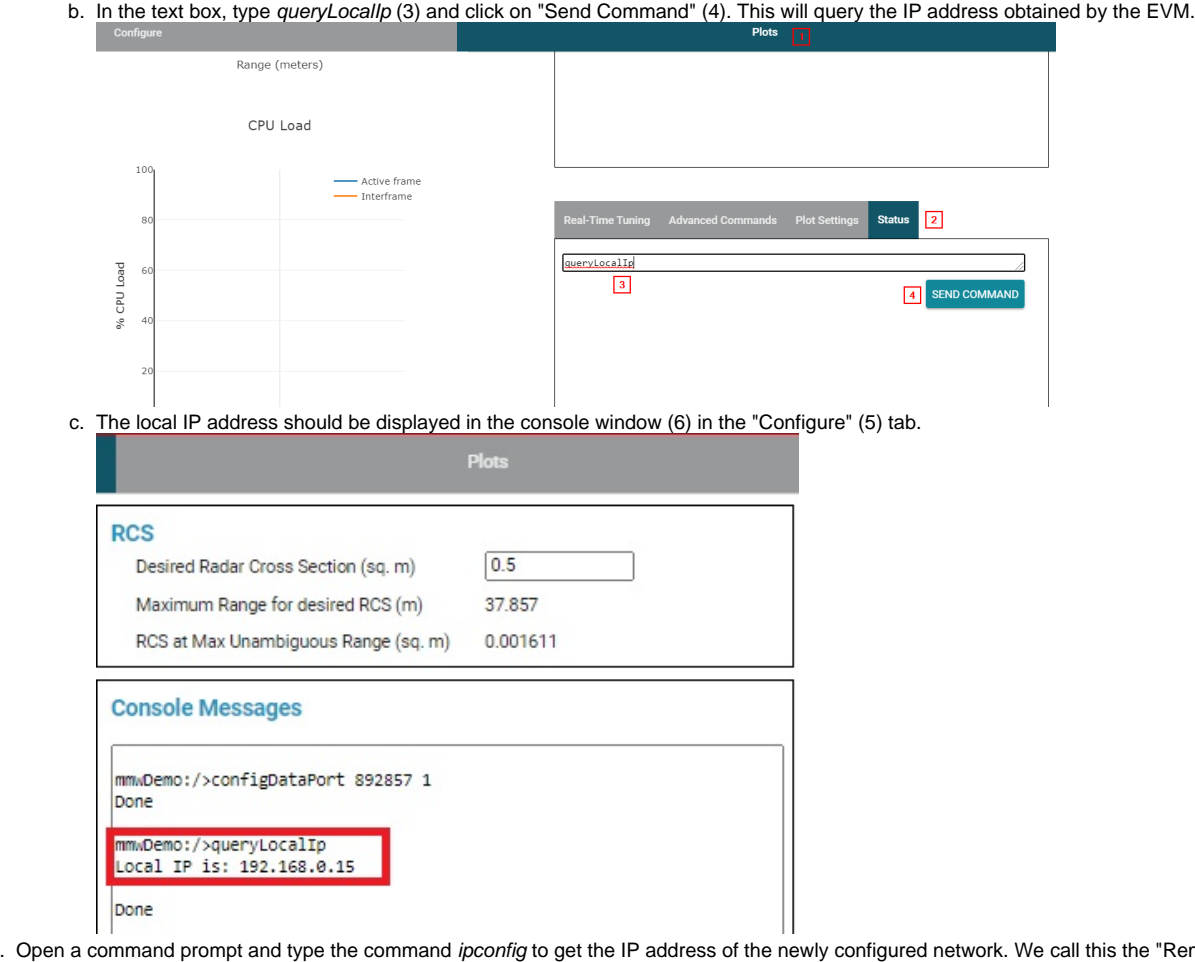

4. Open a command prompt and type the command *ipconfig* to get the IP address of the newly configured network. We call this the "RemoteIP". Note the IPv4 address of the network as shown in the following figure. Ensure that the IP address is in the same subnet as the one obtained in step 2. If that is not true, follow step 4. **Else, skip step 4**.

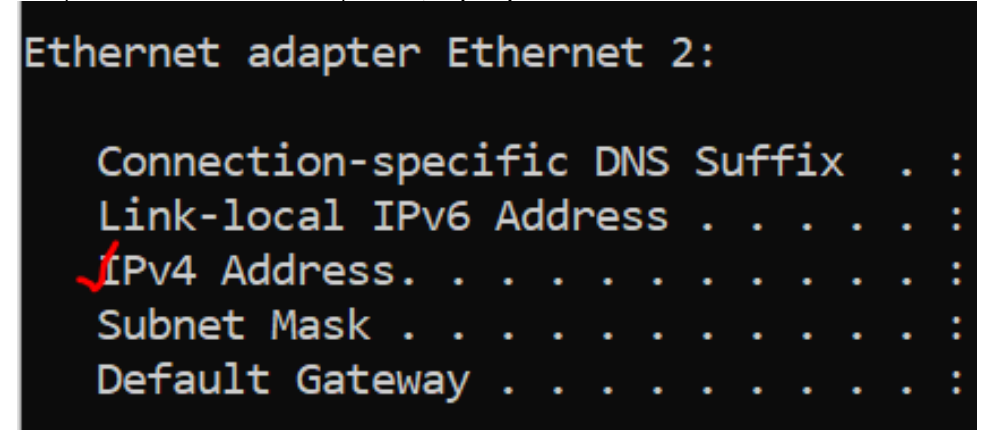

5. Configure a static IP address for the PC. Ensure that the configured IP address is in the same subnet as the EVM IP address obtained in step 2. To do this, perform the following (these steps are given for Windows 10, the user may check how to configure a static IP address for their own system):

a. Go to Control Panel\Network and Internet\Network Connections. You should see the Ethernet connection that you have made between the multiport router and the PC being listed in the connections list. Right click on the connection and click on "Properties".

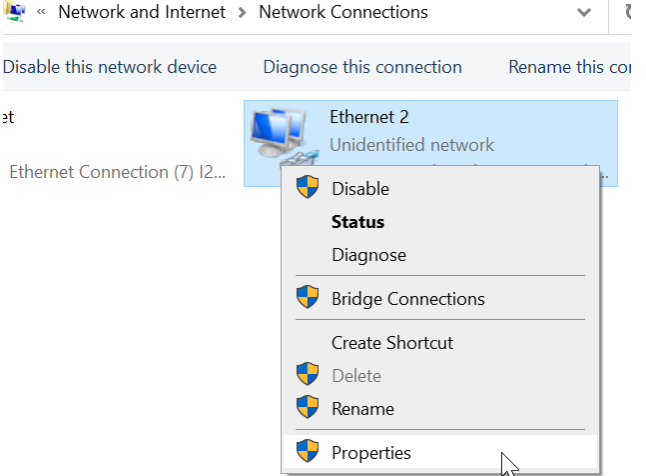

b. After the network properties pane opens, click on "Internet Protocol Version 4 (TCP/IPv4)" (1) and give the desired IP address (2). Ensure that this address and the EVM IP are in the same subnet.

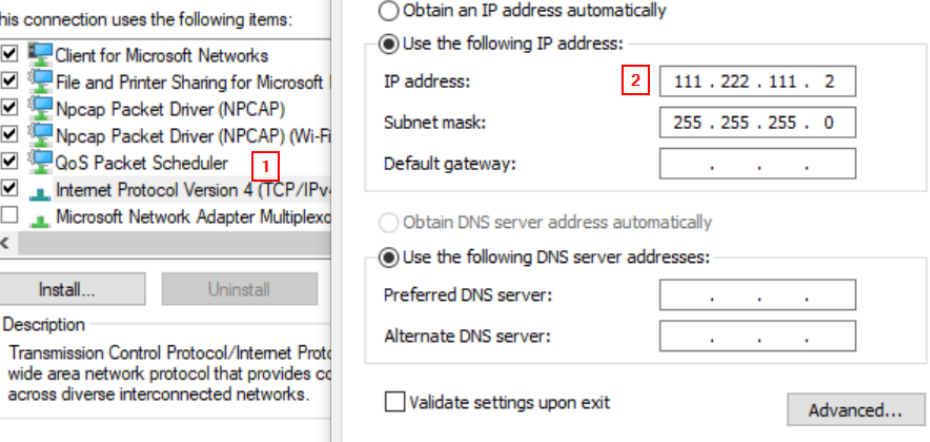

c. Click on OK.

- 6. Open the python script "tcpserver.py" present in mmwave\_mcuplus\_sdk\_<ver>\ti\demo\utils. Change the HOST IP address obtained in step 3 or 4 and configure it in the line "HOST =" in the Python file. For example, if the remote IP obtained in step 3 or 4 is 111.222.111.2, modify the tcpserver.py file to say "HOST = '111.222.111.2' # Local IP Address".
- 7. Execute tcpserver.py.

ī

- 8. In the profile configuration (.cfg) file *profile\_enet.cfg* present in mmwave\_mcuplus\_sdk\_<ver>\ti\demo\<platform>\mmw\profiles folder, modify the enetStreamCfg command before sensorStart as follows **enetStreamCfg <isEnabled> <remoteIpD> <remoteIpC> <remoteIpB> <remoteIpA>**, where the IP address of the PC is D.C.B.A. For example, enetStreamCfg 1 111 222 111 2, and send this configuration file out through the visualizer.
- 9. You should be able to see detected object data printed on the Python console.

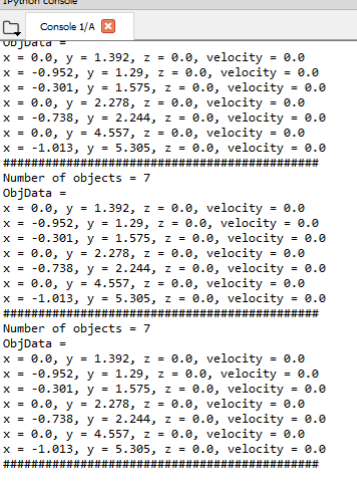

⋒

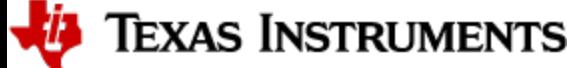

# **tcpserver.py**

Note that the application tcpserver.py stops whenever 0 objects are detected. Users can modify the script to serve their own needs.

# **4.6. How to run 2-Chip cascade application (Applicable for only AM273X + 2xAWR2243 EVM)**

Pre-built binaries (R5F only) are available in mmwave\_sdkmmwave\_mcuplus\_sdk\_<ver>/ti/utils/test/cascade/am273x. 2-chip cascade application supports capturing raw ADC data using DCA1000 EVM.

- 1. Power on the cascade EVM.
- 2. Connected to R5F Core and load "am273x\_cascade\_mss.xer5f" application and do not start the execution.
- 3. Copy AM273X\_Capture.json file from mmwave\_sdkmmwave\_mcuplus\_sdk\_<ver>/tools/data\_capture
- 4. Before starting execution of application, open a command prompt at C:/ti/mmwave\_studio\_03\_00\_00\_14/mmWaveStudio/PostProc. and issue below commands.
	- a. DCA1000EVM\_CLI\_Control.exe fpga AM273X\_Capture.json
	- b. DCA1000EVM\_CLI\_Control.exe start\_record AM273X\_Capture.json
	- c. AM273X\_Capture.json file configures to save the captured LVDS data at "C:\ti\data\_capture<u>\am273x\_\_Raw\_0"</u>

5. Start execution of application.

Δ

# **4.7. How to use custom flash device**

This section of document provides instructions to be followed for configuring flash device other than the default flash part populated on EVM (Gigabit device GD25B64).

These steps are provided for modifying SDK demo application to work with user flash device.

- 1. Get flash device attributes like Manufacturer ID, Device ID, flash size, OP codes and other details from the datasheet of flash device. Refer to flashname.json file at mmwave\_mcuplus\_sdk\_<ver>/mcu\_plus\_sdk\_<platform>\_<ver>/source/board/.meta/flash/schema for understanding JSON file format. Few example JSON files created for WINBOND (W25Q32JVSQ) flash and ISSI (IS25LP032D) flash are available at mmwave\_mcuplus\_sdk\_<ver>/mmwave\_mcuplus\_sdk\_<platform>\_<ver>/tools/custom\_flash. Alternatively, the different flash configurations can be changed manually in the sysconfig tool.
- 2. Update sysconfig files of sbl\_uart\_uniflash at mmwave\_mcuplus\_sdk\_<ver>/mmwave\_mcuplus\_sdk\_<platform>\_<ver>/examples/drivers/boot /sbl\_uart\_uniflash/awr294x-evm/r5fss0-0\_nortos/example.syscfg, sbl\_qspi at mmwave\_mcuplus\_sdk\_<ver> /mmwave\_mcuplus\_sdk\_<platform>\_<ver>/examples/drivers/boot/sbl\_qspi/awr294x-evm/r5fss0-0\_nortos/example.syscfg and mss.syscfg file of the demo application at mmwave\_mcuplus\_sdk\_<ver>/mmwave\_mcuplus\_sdk\_<ver>/ti/demo/<platform>/mmw/mss/mss.syscfg by changing to custom flash and update the flash name. Now load the new JSON file created. These changes will be reflected in the ti\_board\_open\_close.c file that is generated by the sysconfig tool.

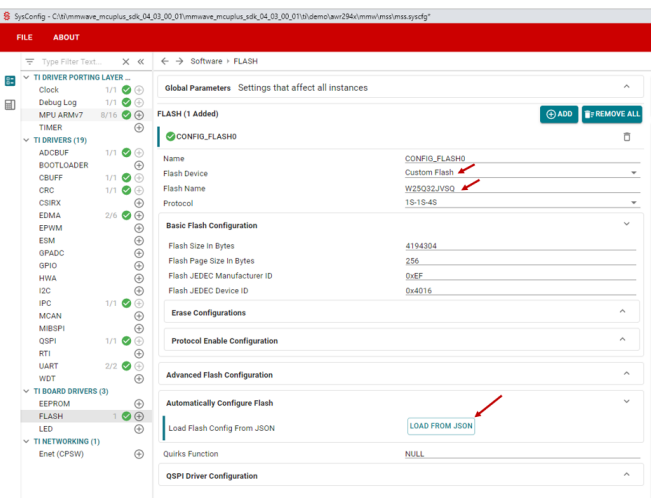

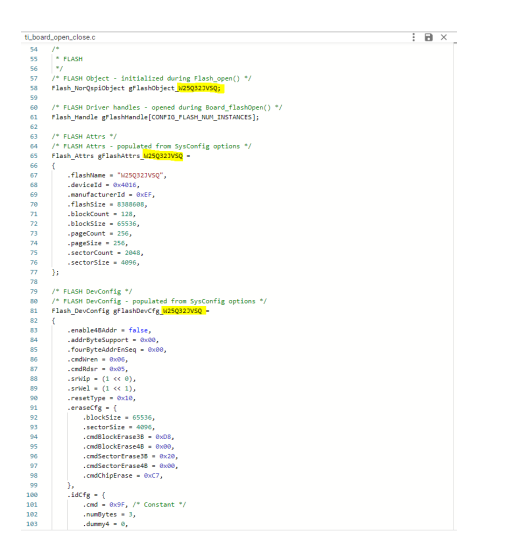

- 3. Rebuild the sbl\_uart\_uniflash example, sbl\_qspi example and the Demo application. Refer to [Building Demo](#page-63-0) for detailed procedure. Flash the .appimages by following [How to flash an image onto mmWave EVM.](#page-46-1)
- 4. Switch to QSPI boot mode and verify if the image is flashed successfully by connecting to visualizer.

Sysconfig versions below 1.14.0 do not support this feature

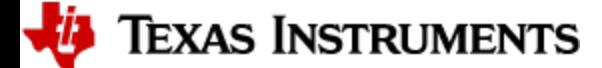

Λ

# **4.8. How to optimize MSS\_L2 memory for SBL over ethernet example (sbl\_qspi\_enet)**

Follow this section to optimize the SBL QSPI Enet example for conservation of MSS\_L2 memory. When requiring to flash applications over ethernet that require large MSS\_L2 memory, this optimization will help in storing the ethernet libraries of the sbl\_qspi\_enet example outside of memory region MSS\_L2 so as to help in achieving increased memory for the application image by reducing the memory consumed by the sbl\_qspi\_enet example. .

The aim of this section is to fit the necessary QSPI libraries in the beginning of MSS\_L2 memory region (of size 0x20000) in release build.

- 1. Make a backup of the linker.cmd file of sbl\_qspi\_enet example, at mcu\_plus\_sdk\_<platform>\_<version>/examples/drivers/boot/sbl\_qspi\_enet /awr294x-evm/r5fss0-0\_nortos/ti-arm-clang/
- 2. Replace the existing linker.cmd file with the optimized linker.cmd file provided in the path mmwave\_mcuplus\_sdk\_<version>/tools/sbl\_enet/
- 3. Build the sbl\_qspi\_enet application image under release mode.

This is done so that the ethernet libraries placed after 0x20000 in MSS\_L2 can be overwritten by the application as this ethernet libraries are not used during loading of application from flash after the ethernet transfer is completed.

## **4.9. How to erase flash memory**

Follow this subsection to erase flash memory using UART Uniflash tool.

- 1. Refer [How to flash an image onto mmWave EVM](#page-46-1) for tool requirements and EVM setup details.
- 2. This procedure to erase flash memory has two steps.
	- a. Flash programmer binary present at mmwave\_mcuplus\_sdk\_<version>/tools/<platform> should be flashed
		- b. Erase operation command which takes two arguments, the flash offset from which the erase operation begins and size of flash to be erased in bytes should be sent
- 3. Modify the flash offset and flash size in erase\_sflash.cfg file at mmwave\_mcuplus\_sdk\_<version>/tools/<platform> if required.
- 4. Set the device in UART boot mode. Open a command prompt and run the below commands.

### **Erase flash**

@REM Change the path/version cd C:\ti\mmwave\_mcuplus\_sdk\_<version>\scripts\windows @REM Remember to change the variable "MMWAVE\_SDK\_DEVICE" in this file! setenv.bat @REM set platform to AWR294x cd %MMWAVE\_SDK\_INSTALL\_PATH%/tools/<platform> @REM Step: Command to erase the flash @REM The <COM Port> can be, for example, COM25 @REM change sFlash erase size in erase\_sflash.cfg python %MCU\_PLUS\_AWR294X\_INSTALL\_PATH%/tools/boot/uart\_uniflash.py -p <COM Port> --cfg=erase\_sflash.cfg

## **4.10. How to configure Automotive PHY**

AWR2544 EVM is populated with DP83867 (Industrial PHY) and DP83TG720S (Automotive PHY) devices. By default Industrial PHY is enabled. To enable Automotive phy below hardware and software modifications are to be done:

### **Hardware:**

- Populate the following resistors: R11, R240, R239, R238, R237, R245, R234, R74, R230, R225, R178, R100, R96, R247, R249 This modification enables the connection of RX, TX and MDIO, MDC lines between AWR2544 SOC and Automotive PHY.
- Remove the following resistors: R98, R101, R103, R105, R121, R122, R195, R290, R325, R336, R338, R339, R369, R413 This modification disables the connection of RX, TX and MDIO, MDC lines between AWR2544 SOC and Industrial PHY.

### **Software:**

User can enable AUTO PHY configuration through sysconfig tool.

Open sysconfig in gui mode for any of the ethernet example and select "Auto Phy (dp83tg720)" from "TI NETWORKING -> ENET (CPSW) -> Board Config -> Phy Variant"

|    | FILE<br><b>ABOUT</b>                    |                                                                                                    |                                                   |                                                  |                         |                                              |                               |                       | <b>RESTART</b>      |
|----|-----------------------------------------|----------------------------------------------------------------------------------------------------|---------------------------------------------------|--------------------------------------------------|-------------------------|----------------------------------------------|-------------------------------|-----------------------|---------------------|
|    | Type Filter Text                        | X «                                                                                                    | $\leftarrow$ $\rightarrow$ Software > Enet (CPSW) |                                                  |                         |                                              |                               | 0.0001                |                     |
| 85 | $\sim$ TI DRIVER PORTING LAYER<br>Clock | $1/1$ $\bigcirc$ $\oplus$                                                                                                    | Enet (CPSW) (1 Added) (b)                         |                                                  | <b>DADD FREMOVE ALL</b> | (i) Problems                                 |                               |                       | $\sqrt{2}$ $\times$ |
| 田  | Debug Log<br>MPU ARMy7                  | $1/1$ $\bigcirc$ $\oplus$<br>6/16 2 (f)<br>⊕<br>$^{\circ}$<br>$^{\circ}$<br>$\bigoplus$<br>$\bigoplus$<br>1/3 ◎ ⊕<br>$^{\circ}$ | 后直<br>C CONFIG_ENET_CPSW0                         |                                                  |                         | There are no problems in the current design. |                               |                       |                     |
|    | <b>TIMER</b>                            |                                                                                                    | Name<br>CONFIG ENET CPSWD                         |                                                  |                         | < > Generated Files                          |                               | $\sqrt{N} \times$     |                     |
|    | $\vee$ TI DRIVERS (17)<br><b>ADCBUF</b> |                                                                                                    | $\hat{\phantom{a}}$<br>System integration config  |                                                  |                         | Filter: all                                  |                               | $\check{\phantom{a}}$ |                     |
|    | <b>BOOTLOADER</b><br>CBUFF              |                                                                                                    | DMA channel config                                |                                                  | $\sim$                  | File name                                    | Category                      | Include in build      |                     |
|    | CRC<br>EDMA<br>EPWM                     |                                                                                                    | Packet Pool Config                                |                                                  | $\hat{\phantom{a}}$     | n ti dol config.c                            | TI Driver Porting Layer (DPL) |                       | $\mathbf{B}$        |
|    |                                         |                                                                                                    |                                                   |                                                  |                         | ti_dpl_config.h                              | TI Driver Porting Layer (DPL) |                       | $\blacksquare$      |
|    | <b>ESM</b><br><b>GPADC</b>              | $^{\circ}$<br>$^{\circ}$                                                                                                    | LWIP Interface config                             |                                                  | $\sim$                  | ti_drivers_config.c                          | TI Drivers                    |                       | в                   |
|    | GPIO                                    | ⊕                                                                                                    |                                                   |                                                  | $\sim$                  | n ti drivers config.h                        | TI Drivers                    |                       | в                   |
|    | <b>HWA</b>                              | $\circledR$                                                                                                    | <b>ALE Config</b>                                 |                                                  |                         | ti_drivers_open_close.c                      | TI Drivers                    |                       | в                   |
|    | 12C<br><b>IPC</b>                       | $\circledR$<br>$\odot$                                                                                                    | <b>MDIO Config</b>                                |                                                  | $\widehat{\phantom{a}}$ | ti_drivers_open_close.h                      | TI Drivers                    |                       | в                   |
|    | <b>MIBSPI</b><br>OSPI                   | $^{\circ}$<br>$\odot$                                                                                                    | <b>Host Port Config</b>                           |                                                  | $\sim$                  | ti_pinmux_config.c                           | TI Drivers                    |                       | в                   |
|    | RTI<br><b>UART</b><br>WDT               | $\bigoplus$<br>$1/2$ $\bigcirc$ $\bigcirc$<br>$\bigoplus$                                                                       |                                                   |                                                  | $\sim$                  | ti_power_clock_config.c                      | TI Drivers                    |                       | в                   |
|    |                                         |                                                                                                    | <b>MAC Port Config</b>                            |                                                  |                         | ti_board_config.c                            | TI Board Drivers              |                       | $\blacksquare$      |
|    | $\vee$ TI BOARD DRIVERS (3)             |                                                                                                    |                                                   |                                                  | $\sim$                  | n ti board config.h                          |                               |                       |                     |
|    | EEPROM                                  | $\oplus$                                                                                                    | <b>CPTS Configuration</b>                         |                                                  |                         |                                              | TI Board Drivers              |                       | $\blacksquare$      |
|    | <b>FLASH</b><br><b>LED</b>              | $^{\circ}$<br>$\circledR$                                                                                                    | <b>Board Config</b>                               |                                                  | v                       | ti_board_open_close.c                        | TI Board Drivers              |                       | в                   |
|    | $\vee$ TI NETWORKING (1)                |                                                                                                    | Custom Board                                      | □                                                |                         | It is board open close.h                     | TI Board Drivers              |                       | $\blacksquare$      |
|    | Enet (CPSW)                             | $\odot$                                                                                                    | Phy Variant                                       | Auto Phy (dp83tq720)                             | $\overline{a}$          | n ti enet config.c                           | TI Networking                 |                       | $\blacksquare$      |
|    |                                         |                                                                                                    | Port 1 PHY Configuration                          | Industrial Phy (dp83867)<br>Auto Phy (dp83tg720) | $\sim$                  | ti_enet_config.h                             | TI Networking                 |                       | $\blacksquare$      |
|    |                                         |                                                                                                    |                                                   |                                                  |                         | ti_enet_open_close.c                         | TI Networking                 |                       | а                   |
|    |                                         |                                                                                                    | Pinmux config                                     |                                                  | $\hat{\phantom{a}}$     | ti_enet_open_close.h                         | TI Networking                 |                       | $\blacksquare$      |

**Figure: Auto PHY selection in sysconfig**

### **Development Testing Procedure:**

Scatter gather example has been tested using DP83TG720 Media converter EVM as shown in below.

Media converter EVM Link: <https://www.ti.com/tool/DP83TG720EVM-MC>

Cable used to connect AWR2544 and DP83TG720 Media converter: 1000BASE-T1 CABLE (MATENET)

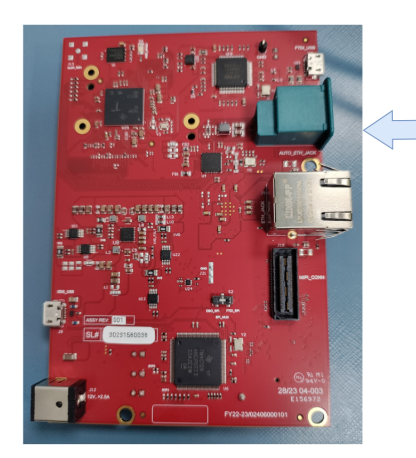

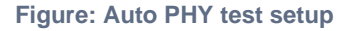

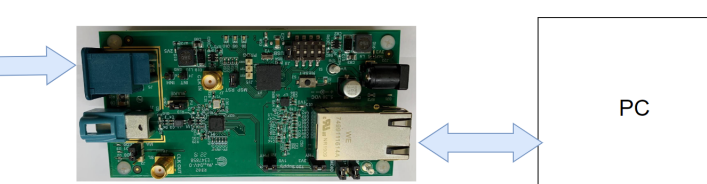

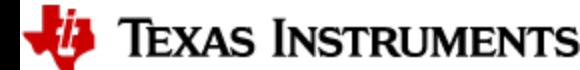

# **4.11. How to enable BSS Logger in OOB Demo (AWR2544)**

BSS firmware generates log during its execution and this log can be used for debug purpose in case of any failure or assert from BSS. By default this log feature is disabled but can be enabled during the BSS bootup sequence. This BSS log can be navigated to specified memory location of device and from there it can stream out of device using any interface (e.g. Ethernet).

In the SDK, we provide an option to stream this BSS log with the assistance of MSS via Ethernet and can be captured on the other end (e.g. on PC). Since BSS log is encrypted and can be parsed only by TI, customer needs to capture this log (only in case of BSS failure) and share with TI (via E2E). TI engineer will parse this log and assist customer to find out the cause of BSS FW failure.

Following are the required changes to generate OOB Demo binary with BSS logger enabled:

### **SBL changes:**

The BSS firmware keeps the debug logger disabled by default. BSS logger feature can be enabled explicitly by configuring RSS\_CR4\_BOOT\_INFO\_REG5 and RSS\_CR4\_BOOT\_INFO\_REG6 before unhalting BSS core. The following registers need to be configured in SOC\_rcmPopulateBSSControl API in mmwave\_mcuplus\_sdk\_<version>/mcu\_plus\_sdk\_awr2544\_<version>/source/drivers/soc /awr2544/soc.c

RSS\_CR4\_BOOT\_INFO\_REG5[2:0] = 0x2

RSS\_CR4\_BOOT\_INFO\_REG6[31:0] = MSS L2 buffer start address allocated for BSS data logging. Valid range: 0xC0200000 - 0xC02EF7FC

**· Linker file (mmwave\_mcuplus\_sdk\_<version>/mmwave\_mcuplus\_sdk\_<version>/ti/platform/awr2544/r5f\_linker.cmd):** Allocate 2KB MSS\_L2 memory from the start address configured in SBL as reserved memory in linker file.

### **Enable the feature in OOB demo:**

By default, the BSS Logger feature is disabled in the OOB Demo. To enable the feature, BSS\_LOGGER macro has to be defined in makefile ( mmwave\_mcuplus\_sdk\_<version>/mmwave\_mcuplus\_sdk\_<version>/ti/demo/awr2544/mmw/mmw\_mss.mak). After these changes are done rebuilt OOB demo application

If BSS Logger is enabled, only the logger data will be transmitted over ethernet interface. Compressed 1D-FFT data will not be Δ transmitted.

#### **Data capture and binary file generation:**

tcpdump command can be issued to capture ethernet packets. Refer [Data Collection](#page-17-0) section for more details. It is recommended to capture packets on Linux OS to reduce packet drop.

The captured pcap file can be converted to .bin file by running the bssLogger.py script provided at: mmwave\_mcuplus\_sdk\_<version> /mmwave\_mcuplus\_sdk\_<version>/ti/demo/parser\_scripts. For more details, refer header section documentation in bssLogger.py file.

## **4.12. Developing using SDK**

### **4.12.1. Build Instructions**

Follow the mmwave\_mcuplus\_sdk\_release\_notes instructions to install the mmwave\_mcuplus\_sdk in your development environment (windows or linux). All the tools needed for mmwave\_mcuplus\_sdk build are installed as part of mmwave\_mcuplus\_sdk installer.

### <span id="page-61-0"></span>**4.12.2. Setting up build environment**

### 4.12.2.1. Windows

1. Create command prompt at mmwave\_mcuplus\_sdk\_<ver> install path>/scripts/windows folder. Under this folder you should see a setenv.bat file that has all the tools environment variables set automatically based on the installation folder. Review this file and change the few build variables shown below (if needed) and save the file. Please note that the rest of the environment variables should not be modified if the standard installation process was followed.

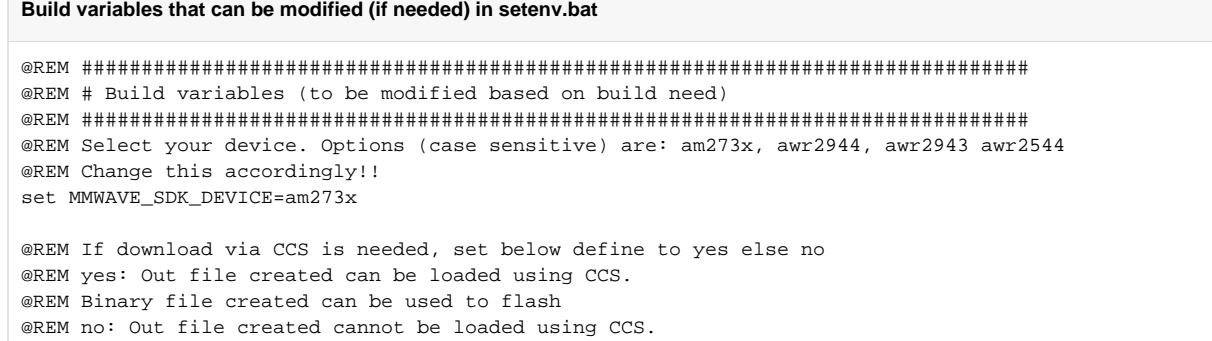

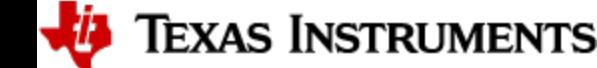

@REM Binary file created can be used to flash @REM (additional features: write-protect of TCMA, etc) set DOWNLOAD\_FROM\_CCS=yes

If you see the following line in the setenv.bat file then most probably the wrong installer was used (Linux installation being Λ compiled under Windows)

set MMWAVE\_SDK\_TOOLS\_INSTALL\_PATH=\_\_MMWAVE\_SDK\_TOOLS\_INSTALL\_PATH\_\_

In a proper installation the \_\_MMWAVE\_SDK\_TOOLS\_INSTALL\_PATH\_\_ would have been replaced with the actual installation folder path

- 2. Run **setenv.bat** as shown below.
- 3. **Run setenv.bat**

setenv.bat

This should not give errors and should print the message **"mmWave Build Environment Configured"**. The build environment is now setup.

#### 4.12.2.2. Linux

1. Open a terminal and cd to mmwave\_mcuplus\_sdk\_<ver> install path>/scripts/unix. Under this folder you should see a setenv.sh file that has all the tools environment variables set automatically based on the installation folder. Review this file and change the few build variables shown below (if needed) and save the file. Please note that the rest of the environment variables should not be modified if the standard installation process was followed.

### **Build variables that can be modified (if needed) in setenv.sh**

```
###############################################################################
# Build variables (to be modified based on build need)
###############################################################################
@REM Select your device. Options (case sensitive) are: am273x, awr2944, awr2943 awr2544
set MMWAVE_SDK_DEVICE=awr2944
# If download via CCS is needed, set below define to yes else no
# yes: Out file created can be loaded using CCS.
# Binary file created can be used to flash
# no: Out file created cannot be loaded using CCS.
# Binary file created can be used to flash 
# (additional features: write-protect of TCMA, etc)
export DOWNLOAD_FROM_CCS=yes
```
If you see the following line in the setenv.sh file then most probably the wrong installer was used (Windows installation being Λ compiled under Linux)

export MMWAVE\_SDK\_TOOLS\_INSTALL\_PATH=\_\_MMWAVE\_SDK\_TOOLS\_INSTALL\_PATH\_\_

In a proper installation the \_\_MMWAVE\_SDK\_TOOLS\_INSTALL\_PATH\_\_ would have been replaced with the actual installation folder path

2. Assuming build is on a Linux 64bit machine, install modules that allows Linux 32bit binaries to run. This is needed for Image Creator binaries

sudo dpkg --add-architecture i386

3. Install build-essential package for 'make'. Install mono-complete package as one of the Image Creator binaries (out2rprc.exe) is a windows executable that needs mono to run in Linux environment

sudo apt-get install build-essential sudo apt-get --assume-yes install mono-complete

4. Run **setenv.sh** as shown below.

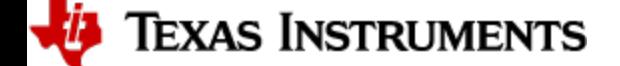

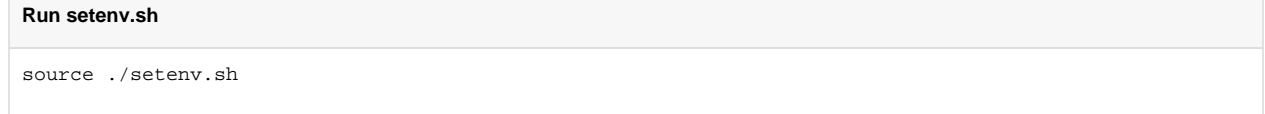

This should not give errors and should print the message **"mmWave Build Environment Configured"**. The build environment is now setup.

### <span id="page-63-0"></span>**4.12.3. Building demo**

To clean build a demo, first make sure that the environment is setup as detailed in earlier section. Then run the following commands. On successful execution of the commands, the output is <demo>.xe\* which can be used to load the image via CCS and <demo>.bin which can be used as the binary in the steps mentioned in section ["How to flash an image onto mmWave EVM](#page-46-1)".

### 4.12.3.1. Building demo in Windows

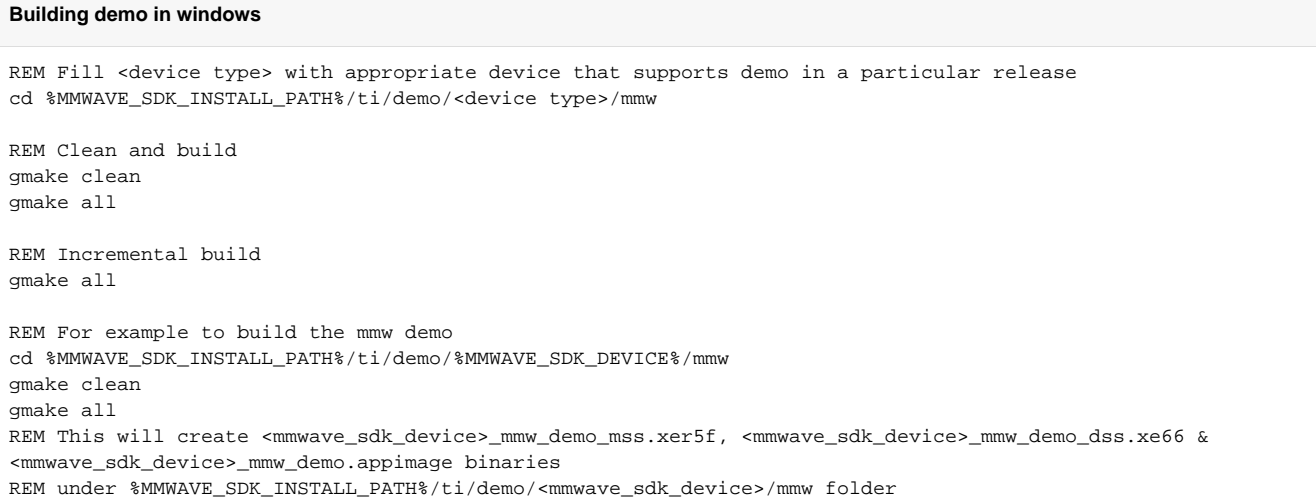

### 4.12.3.2. Building demo in Linux

# **Building demo in linux** # Fill <device type> with appropriate device that supports demo in a particular release cd \${MMWAVE\_SDK\_INSTALL\_PATH}/ti/demo/<device type>/mmw # Clean and build make clean make all # Incremental build make all # For example to build the mmw demo cd \${MMWAVE\_SDK\_INSTALL\_PATH}/ti/demo/\${MMWAVE\_SDK\_DEVICE}/mmw make clean make all # This will create <mmwave\_sdk\_device>\_mmw\_demo\_mss<Proc\_Chain>.xer5f, <mmwave\_sdk\_device>\_mmw\_demo\_dss<Proc\_Chain>.xe66 & <mmwave\_sdk\_device>\_mmw\_demo<Proc\_Chain>.appimage binaries # under \${MMWAVE\_SDK\_INSTALL\_PATH}/ti/demo/\${MMWAVE\_SDK\_DEVICE}/mmw folder

Each demo has dependency on various drivers and control components. The libraries for those components need to be available in their Δ respective lib folders for the demo to build successfully.

## **4.12.4. Advanced build**

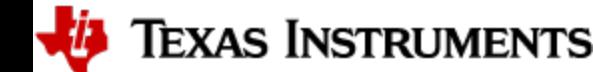

The mmwave sdk package includes all the necessary libraries and hence there should be no need to rebuild the driver, algorithms or control component libraries. In case a modification has been made to any of these modules then the following section details how to build these components.

### <span id="page-64-0"></span>4.12.4.1. Building datapath/control/utils components

To clean build control, datapath or utils components and unit tests, first make sure that the environment is setup as detailed in earlier section. Then run the following commands

```
Building component in windows
```

```
cd %MMWAVE_SDK_INSTALL_PATH%/ti/<component_path_under_ti>
gmake clean
gmake all
REM The command will create the following file
REM lib<component>_<device_type>.aer5f library under ti/<component_path_under_ti>/lib folder
REM If the module has unit test, it will also createcompRangeBias REM <device_type>_<component>_mss.
xer5f unit test binary under ti/<component_path_under_ti>/test/<device_type> folder
REM If the device has a DSP and the driver supports DSP then the command will also create
REM lib<component>_<device_type>.ae66 library for DSS under ti/<component_path_under_ti>/lib folder
REM If the module has unit test, it will also create
REM <device_type>_<component>_dss.xe66 unit test binary for DSS under ti/<component_path_under_ti>/test
/<device_type> folder
REM Above paths are relative to %MMWAVE_SDK_INSTALL_PATH%/
REM For example to build the dpm lib and unit test
cd %MMWAVE_SDK_INSTALL_PATH%/ti/control/dpm
gmake clean
gmake all
REM For example to build the mmwavelink lib (it does not have a unit test)
cd %MMWAVE_SDK_INSTALL_PATH%/ti/control/mmwavelink
gmake clean
gmake all
REM For example to build the aoaproc dpu lib and unit test
cd %MMWAVE_SDK_INSTALL_PATH%/ti/datapath/dpc/dpu/aoaproc
gmake clean
gmake all
REM Additional build options for each component can be found by invoking make help
gmake help
```
### **Building component in linux**

```
cd ${MMWAVE_SDK_INSTALL_PATH}/ti/<component_path_under_ti>
make clean
make all
# The command will create the following file
# lib<component>_<device_type>.aer5f library under ti/<component_path_under_ti>/lib folder
# If the module has unit test, it will also create
# <device_type>_<component>_mss.xer5f unit test binary under ti/<component_path_under_ti>/test
/<device_type> folder
# If the device has a DSP and the driver supports DSP then the command will also create
      # lib<component>_<device_type>.ae66 library for DSS under ti/<component_path_under_ti>/lib folder
# If the module has unit test, it will also create
      # <device_type>_<component>_dss.xe66 unit test binary for DSS under ti/<component_path_under_ti>/test
/<device_type> folder
# Above paths are relative to ${MMWAVE_SDK_INSTALL_PATH}/
# For example to build the dpm lib and unit tests
cd ${MMWAVE_SDK_INSTALL_PATH}/ti/control/dpm
make clean
make all
# For example to build the mmwavelink lib
```
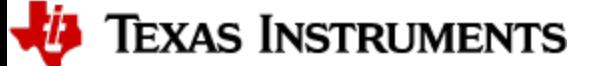

```
cd ${MMWAVE_SDK_INSTALL_PATH}/ti/control/mmwavelink
make clean
make all
# For example to build the aoaproc dpu lib and unit test
cd ${MMWAVE_SDK_INSTALL_PATH}/ti/datapath/dpc/dpu/aoaproc
make clean
make all 
# Additional build options for each component can be found by invoking make help
gmake help
```
**example output of make help for dpm**

```
****************************************************************************************
* Makefile Targets for the DPM
clean -> Clean out all the objects
lib -> Build the Driver only<br>libClean -> Clean the Driver Libr
                   -> Clean the Driver Library only
test -> Build the applicable unit tests
testClean -> Clean the unit tests
      ****************************************************************************************
```
### **example output of make help for demo**

```
****************************************************************************************
* Makefile Targets for the DEMO
all -> Builds the mmw Demo (both MSS and DSS binaries) and appimage
clean -> Cleans the mmw Demo (both MSS and DSS binaries) and appimage
mssDemo -> Builds the MSS binary for the mmw Demo
mssDemoClean -> Cleans the MSS binary for mmw Demo
dssDemo -> Builds the DSS binary for the mmw Demo
dssDemoClean -> Cleans the DSS binary for mmw Demo
bin -> Builds the appimage for the demo
binClean -> Cleans the appimage for the demo
mmwDemo -> Builds the mmw Demo (both MSS and DSS binaries) but not the appimage
mmwDemoClean -> Builds the mmw Demo (both MSS and DSS binaries)
****************************************************************************************
```
Please note that not all components are supported for all devices and not all components have unit tests. List of supported components for Δ each device is listed in the Release Notes.

### 4.12.4.2. "Error on warning" compiler and linker setting

By default, the SDK build uses "–emit\_warnings\_as\_errors" option to help users identify certain common mistakes in code that are flagged as warning but could lead to unexpected results. If user desires to disable this feature, then please set the flag MMWAVE\_DISABLE\_WARNINGS\_AS\_ERRORS to 1 in the above mentioned setenv.bat or setenv.sh and invoke that file again to update the build environment. User can also compile with the "MMWAVE\_DISABLE\_WARNINGS\_AS\_ERRORS=1" flag (for example, gmake all MMWAVE\_DISABLE\_WARNINGS\_AS\_ERRORS=1).

*i* Texas Instruments

# 5. MMWAVE SDK deep dive

# **5.1. System Deployment**

A typical mmWave application would perform these operations:

- Control and monitoring of RF front-end through mmaveLink
- Transport of external communications through standard peripherals
- $\bullet$ Some radar data processing using DSP

Typical customer deployment for mmWave sensor is shown in the figure below:

- a. The appimage (MSS + DSS code) is downloaded from the serial flash memory **attached** to the mmWave device (via QSPI)
- b. **Optional** high level control from remote entity
- c. Sends **low speed data** output (objects detected) to remote entity

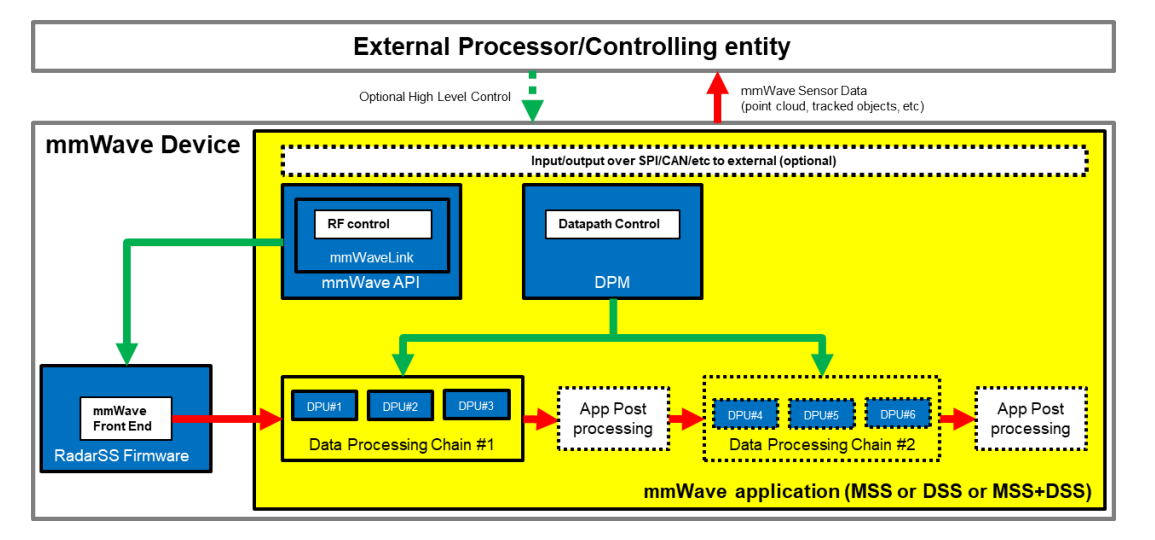

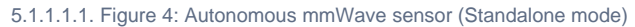

The above deployment can be realized using the mmWave SDK and it components in a layered structure as shown [below](https://confluence.itg.ti.com/download/attachments/835844352/SDK_architecture.png?version=1&modificationDate=1694167435000&api=v2):

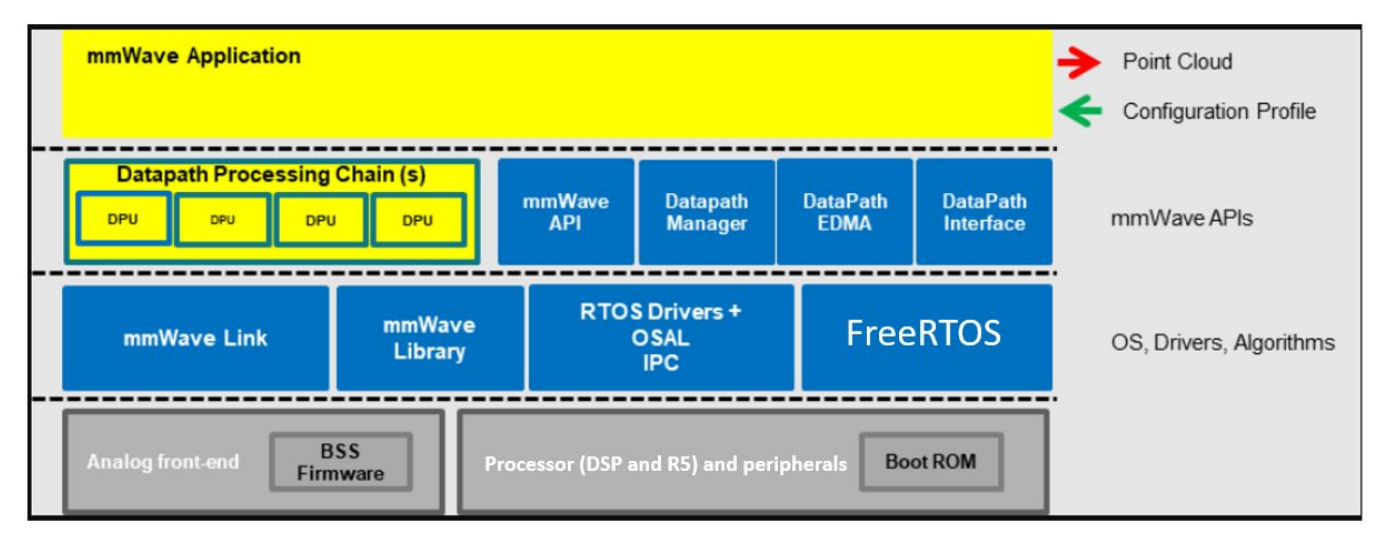

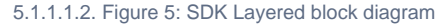

# **5.2. Typical mmWave Radar Processing Chain**

Following figure shows a typical mmWave Radar processing chain that accepts ADC data as input from mmWave Front End and then performs Range and Doppler FFT followed by non-coherent detection using CFAR. Finally angle is estimated using 3D FFT and the detected points represent the point cloud data. The point cloud data can then be post processed using higher layer algorithms such as Clustering, Tracking, Classification to represent real world targets.

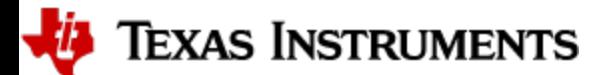

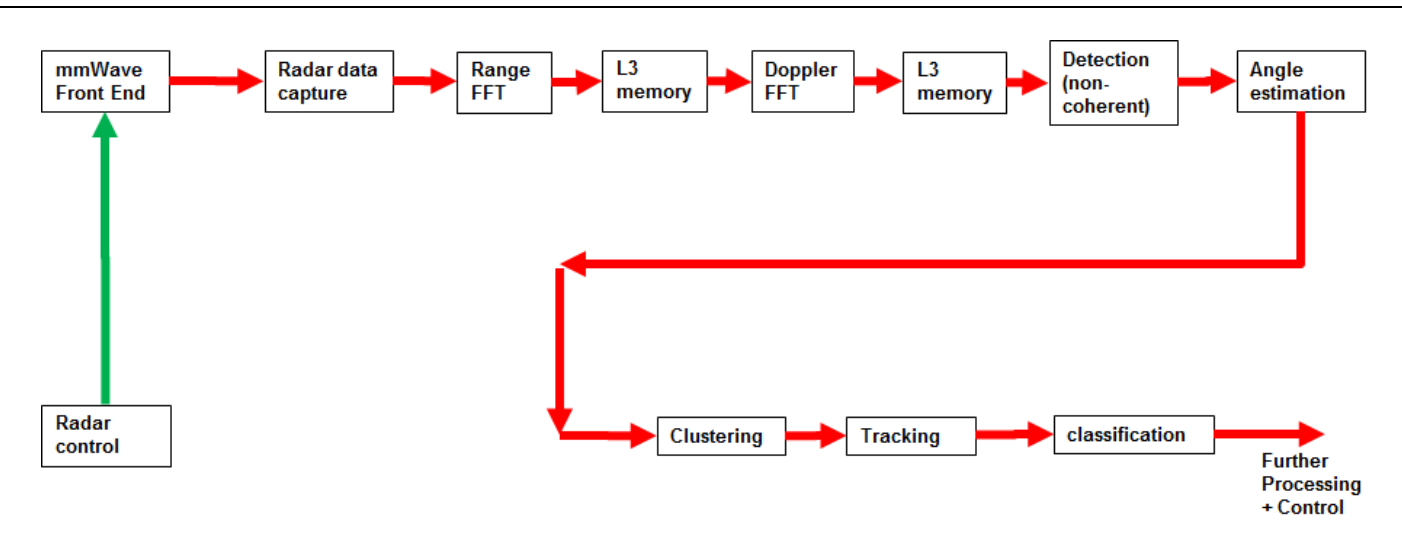

### 5.2.1.1.1. Figure 6: Typical mmWave radar processing chain

Using mmWave SDK the above chain could be realized as shown in the following figure for devices with HWA as processing nodes. In the following figure, green arrow shows the control path and red arrow shows the data path. Blue blocks are mmWave SDK components and yellow blocks are custom application code. The hierarchy of software flow/calls is shown with embedding boxes. Depending on the complexity of the higher algorithms (such as clustering, tracking, etc) and their memory/mips consumption, they can either be partially realized inside the mmWave device or would run entirely on the external processor.

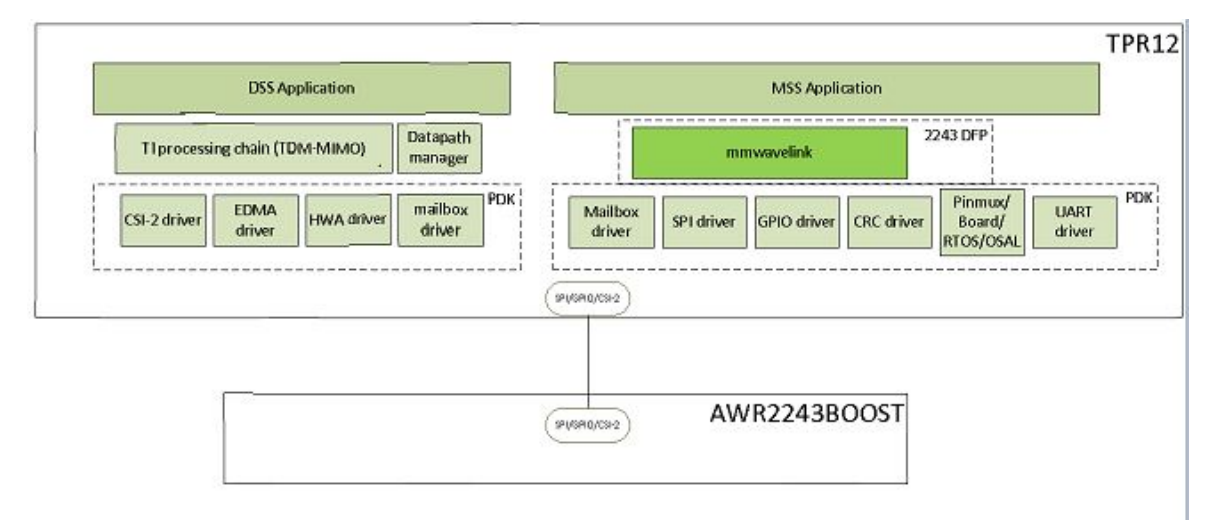

### **AM273X+AWR2243 OOB Demo**

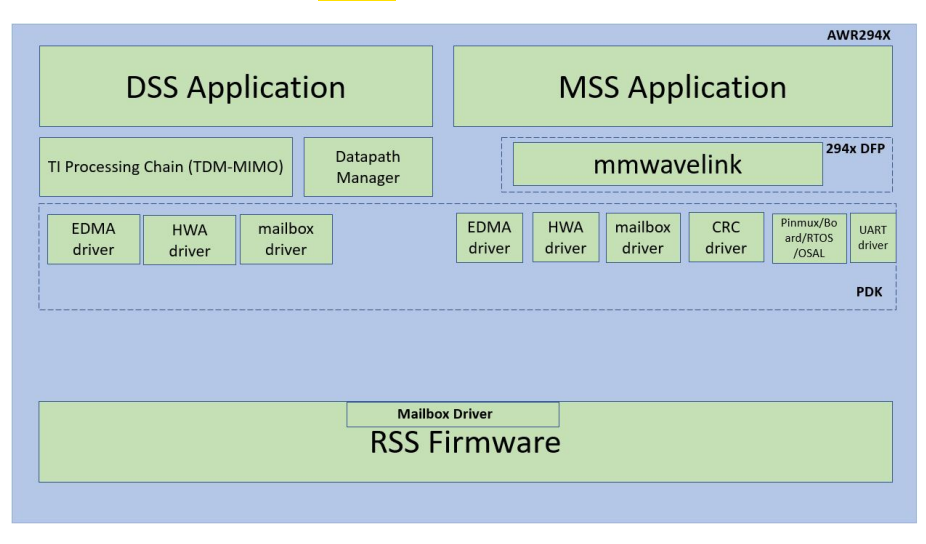

**AWR294X OOB Demo**

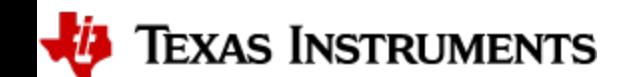

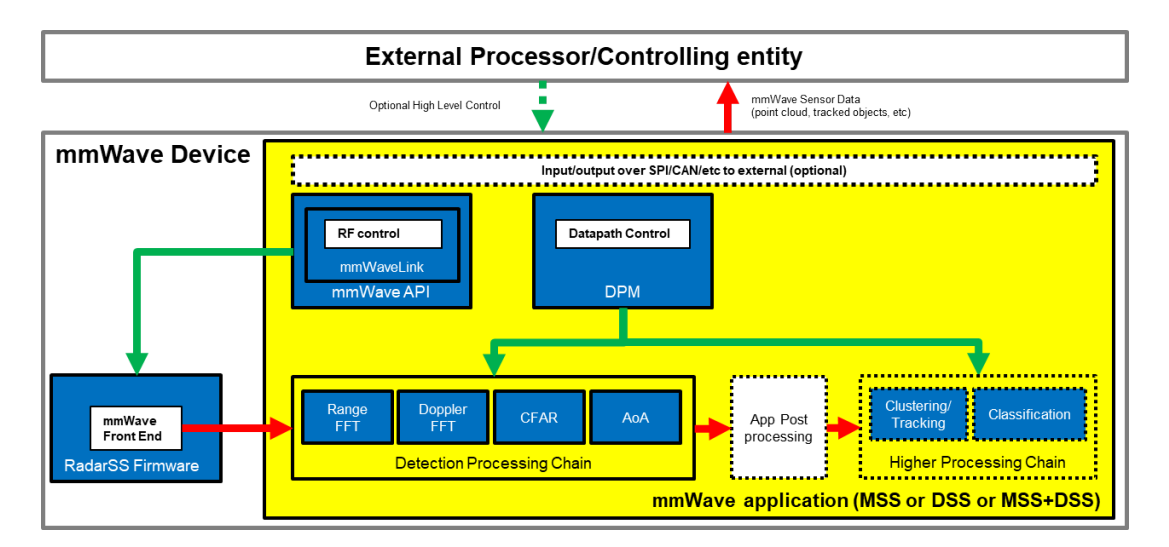

### 5.2.1.1.2. Figure 7: Typical mmWave radar processing chain using mmWave SDK components

Each of the mmWave device offers different processing nodes to realize the mmwave processing. AM273X has HWA+DSP(C66x). For devices with multiple processing nodes, the mmWave detection processing chain can exploit them as needed for performance and scalable reasons. Shown below is an example of detection processing chain that uses various data processing units (DPUs) to perform the typical mmwave processing upto the point cloud. The mmwave data representation in mmWave device memory forms an interface layer between the various DPUs. Each DPU can be realized independently using HWA or DSP processing node - the choice is either driven by usecase or availability of that processing node on a given mmWave device. The various mmWave SDK components shown below are described in the section "[mmWave SDK - TI components](#page-79-0)" below.

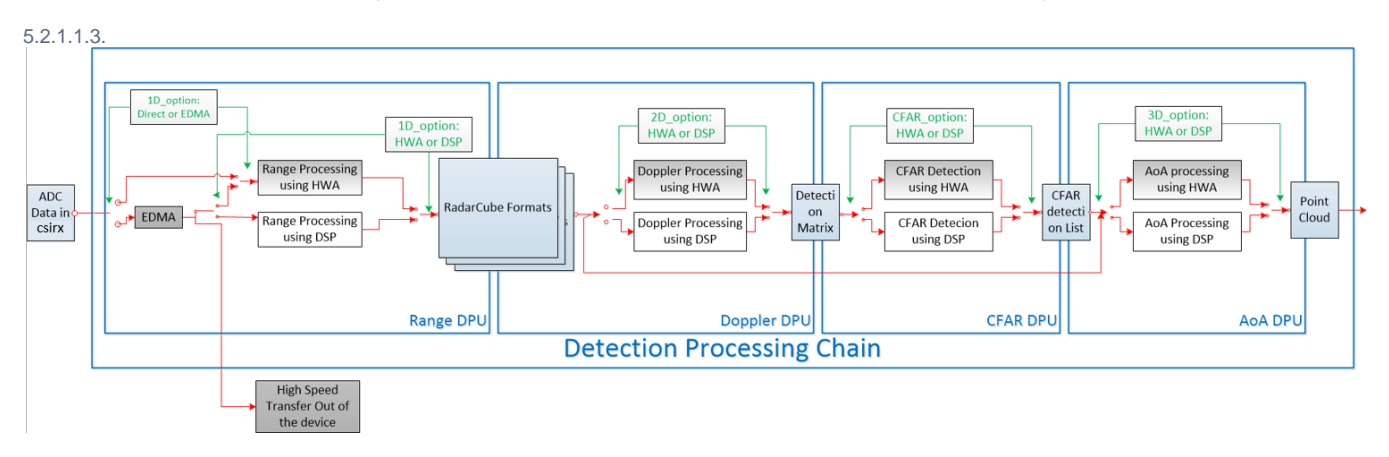

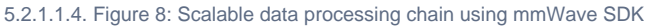

Please refer to the code and documentation inside the mmwave\_mcuplus\_sdk\_<ver>\ti\demo\<platform>\mmw folder for more details and example code on how this chain is realized using mmWave SDK components.

What must be noted is that in SDK 4.1.0 datapath processing, is done using HWA running on MSS or DSS, not DSP alone (without using Δ the HWA). Also, the ADC data over the csirx can either be directly put into the HWA memory (as is supported by the current demo), or can be first placed into an intermediate memory and then routed to the HWA using the EDMA or transferred out of the device (not supported by the current demo).

# **5.3. Typical Programming Sequence**

The above processing chain can be split into two distinct blocks: RF control path and data path.

### **5.3.1. RF Control Path**

The control path in the above processing chain is depicted by the following blocks.

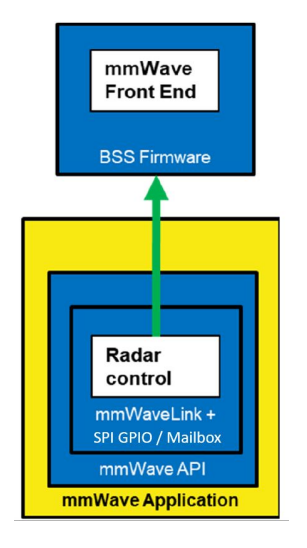

### 5.3.1.1.1. Figure 9: Typical mmWave radar control flow

Following set of figures shows how an application programming sequence would look like for setting up the typical control path - init, config, start. This is a high level diagram simplified to highlight the main software APIs and may not show all the processing elements and call flow. For an example implementation of this call flow, please refer to the code and documentation inside the mmwave\_mcuplus\_sdk\_<ver>\ti\demo\<platform>\mmw folder.

### 5.3.1.2. Single RF Control (MSSRADARSS or DSSRADARSS)

In this scenario, the RF control path runs on either Master subsystem (Cortex-R5F) or DSP subsytem (C66x) and the application can simply call the mmwave APIs in the SDK in isolation mode to realize most of the functionality.

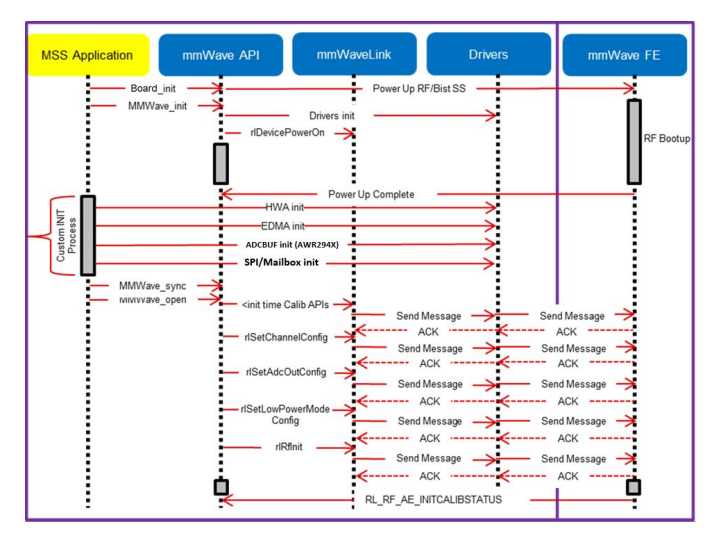

5.3.1.2.1. Figure 10: mmWave Isolation mode: Detailed Control Flow (Init sequence)

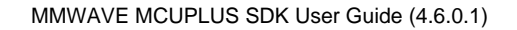

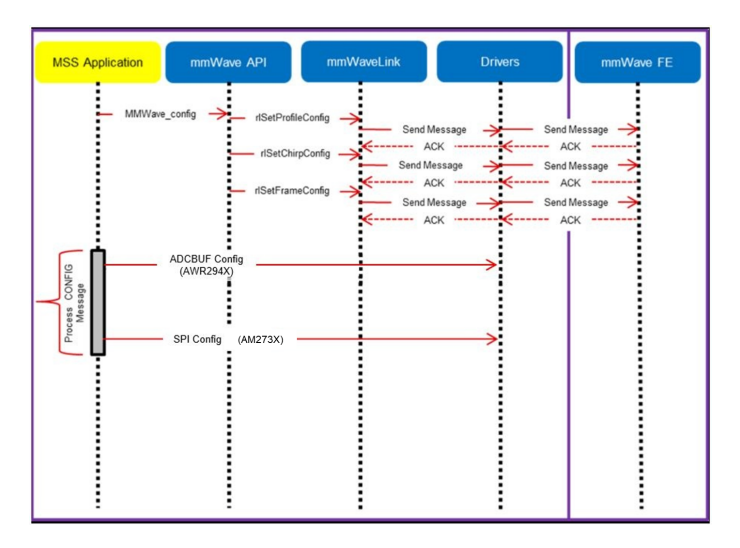

5.3.1.2.2. Figure 11: mmWave Isolation mode: Detailed Control Flow (Config sequence)

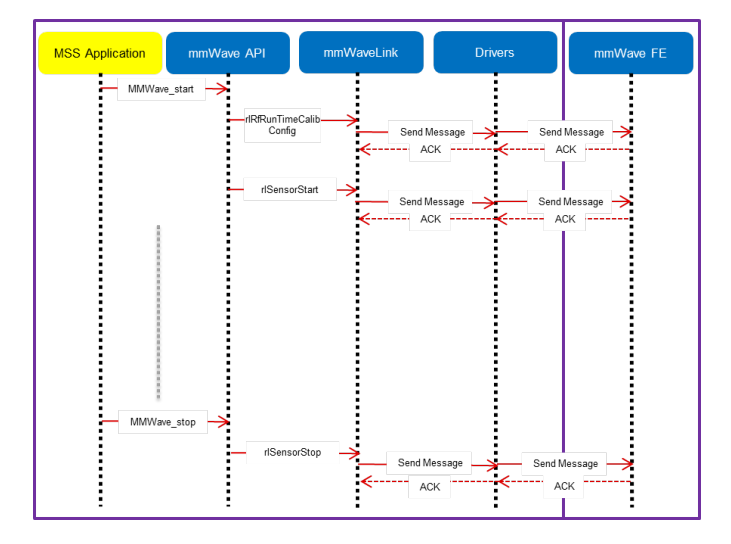

5.3.1.2.3. Figure 12: mmWave Isolation mode: Detailed Control Flow (start sequence)

### 5.3.1.3. Co-operative RF control ((MSS+DSS)<->RADARSS)

In this scenario the control path can runs in "co-operative" mode where RF control APIs can be interchangeably called by either domains (but the sequence of API needs to be maintained). One such deployment could have the RF init and config initiated by the MSS and the start is initiated by the DSS after the data path configuration is complete. In the figures below, control path runs on MSS entirely and MSS is responsible for properly configuring the RADARSS (RF) and DSS (data processing). The mmWave unit tests provide a sample implementation of this co-operative mode.

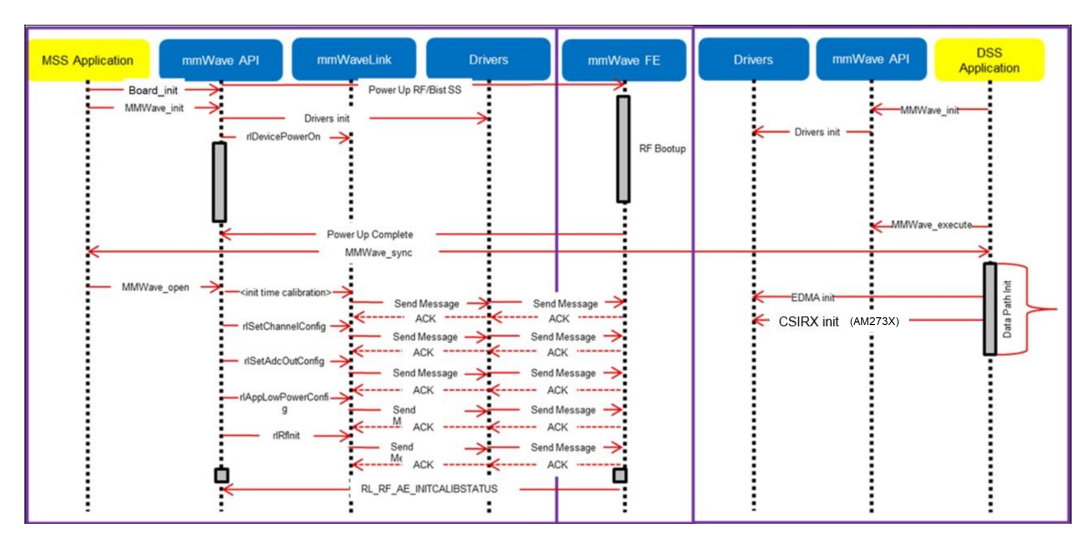

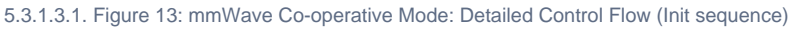

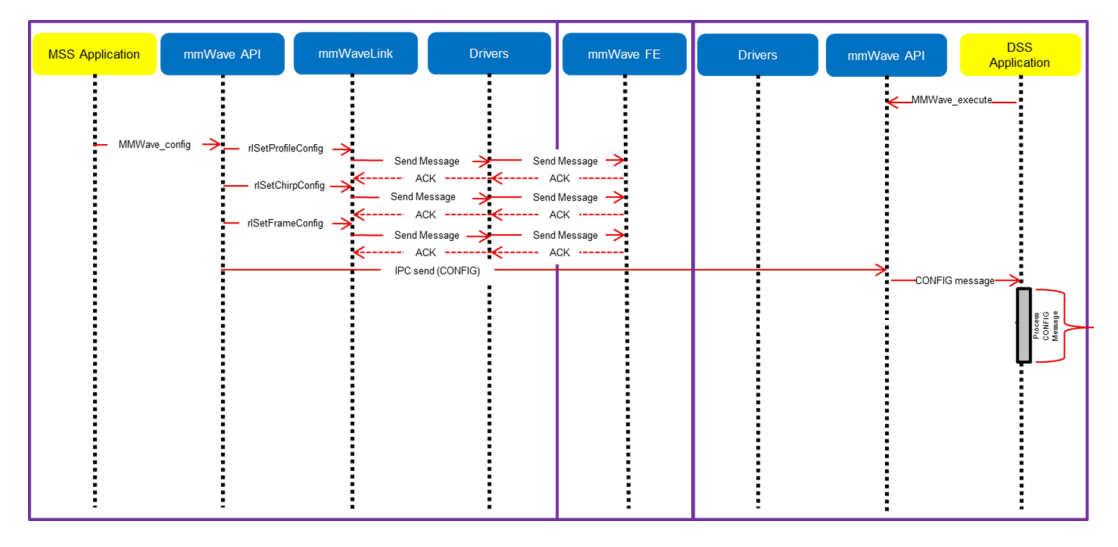

5.3.1.3.2. Figure 14: mmWave Co-operative Mode: Detailed Control Flow (Config sequence)

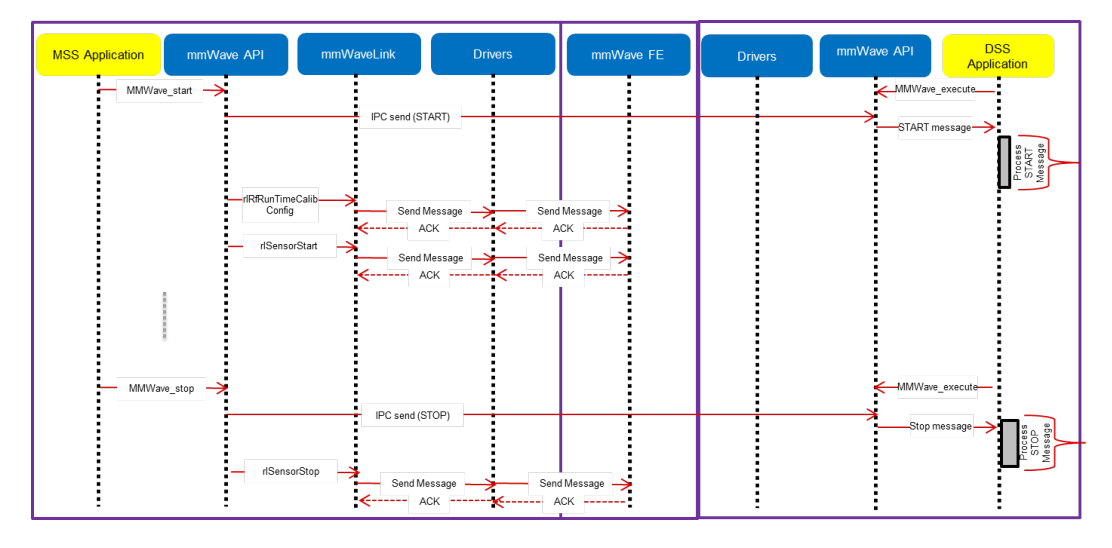

5.3.1.3.3. Figure 15: mmWave Co-operative Mode: Detailed Control Flow (Start sequence)

**5.3.2. Data Path**
The mmwave detection processing can be split into following layers of application code, control/management layer to manipulate the data processing elements, processing chain that ties up individual modules to create a data flow and the low level data processing modules and interfaces.

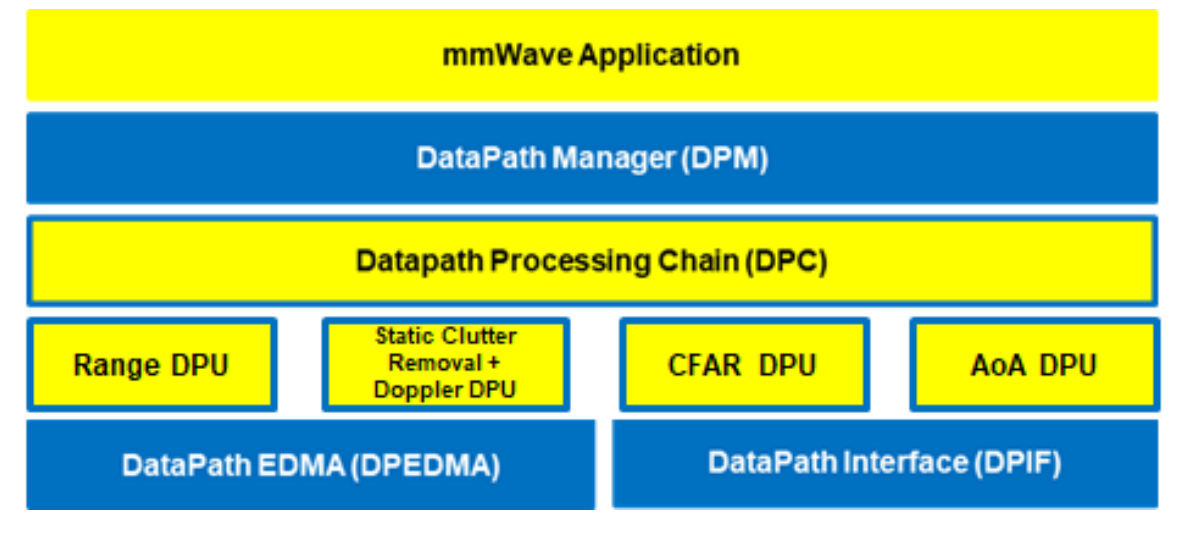

#### 5.3.2.1.1. Figure 16: Typical mmWave Detection Processing Layers

mmWave devices present a few options on how the data processing layers can be realized using the various control/processing nodes within the device. To allow ease of programming across these deployment types, data path manager (DPM) presents a simplified API structure to the application while hiding the complexity of inter task and inter processor communications. As can be seen from the following figures, application would just need to call the various DPM APIs to control the processing chain (seen as function calls in 'blue' in the ladder diagrams below) and re-act to the outcome of these APIs in the report callback. Data processing chains (DPCs) also present a standardized API structure to the application via DPM and encapsulate the realization of the data flow using data processing units (DPUs) within while presenting simple IOCTL based interface to configure and trigger the data flow. Based on the usecase and the mmWave device hardware capabilities, application can choose from one of the following deployments:

- DPC runs on the same core as control core and the application can control the DPC via DPM in local mode. (See local domain [config](https://confluence.itg.ti.com/download/attachments/835844352/datapath_local_config.png?version=1&modificationDate=1694167432000&api=v2) and [processing f](https://confluence.itg.ti.com/download/attachments/835844352/datapath_local_start_stop.png?version=1&modificationDate=1694167432000&api=v2)igures below)
- DPC runs on another core which is different from the controlling core and the application can control the DPC via DPM in remote mode. (See remote domain [config](https://confluence.itg.ti.com/download/attachments/835844352/datapath_remote_config.png?version=1&modificationDate=1694167432000&api=v2) and [processing f](https://confluence.itg.ti.com/download/attachments/835844352/datapath_remote_start_stop.png?version=1&modificationDate=1694167441000&api=v2)igures below)
- P DPC is split between two cores and the application can control the DPC via DPM in distributed mode. (See distributed domain [config](https://confluence.itg.ti.com/download/attachments/835844352/datapath_distributed_config.png?version=1&modificationDate=1694167437000&api=v2) and [processing f](https://confluence.itg.ti.com/download/attachments/835844352/datapath_distributed_start_stop.png?version=1&modificationDate=1694167432000&api=v2)igures below)

The following ladder diagrams show the flow for init, two different forms of config (one initiated on local core and other on remote core), start trigger, chirps/frame events and stop trigger. The choice of MSS and DSS responsibilities are shown as one of the possible examples - their roles can be interchanged as per application needs. These ladder diagrams don't show the corresponding MMWAVE/RF control calls to show independence between RF control and datapath control. Having said that, typical application would follow the following flow for these two form of controls:

- mmWave init and DPM init (order doesn't matter)
- mmWave config and DPM IOCTL for DPC config (order doesn't matter)
- DPM start and then mmWave start (note this is recommended as DPC should be in started state before the real time frame/chirp H/W events occur due to mmWave start)
- mmWave stop and then DPM stop (note this is recommended as DPC should be stopped after the real time frame/chirp H/W events stop due to mmWave stop)

#### 5.3.2.2. Data processing flow with local domain control

In this deployment, the core (MSS or DSS) that runs the actual data processing chain (DPC) also controls it. Application calls DPM APIs for init, data processing IOCTL for configuration, start and stop. DPM reports back status from DPC using the application registered report callback function. Application provides an execution context (task) for the DPM/DPC to run. DPC provides back the processing results (point cloud, tracked objects, etc) to the application in this execution context.

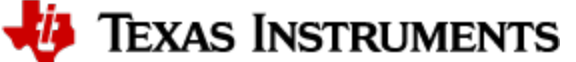

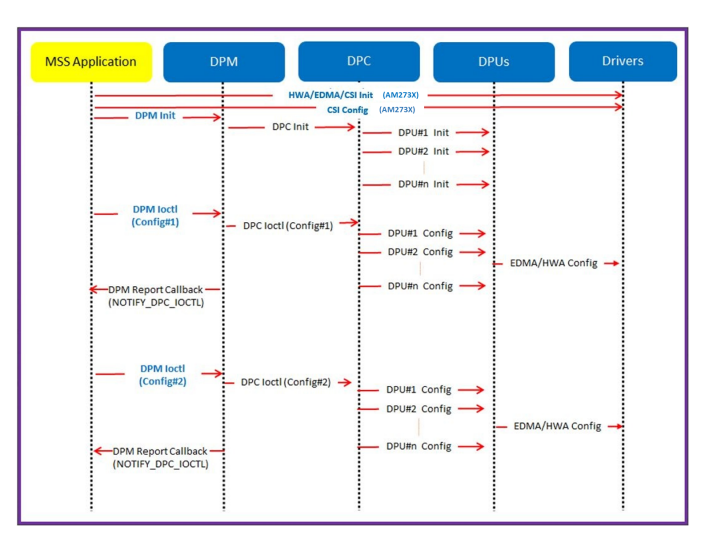

5.3.2.2.1. Figure 17: Data processing flow with local domain control (init/config)

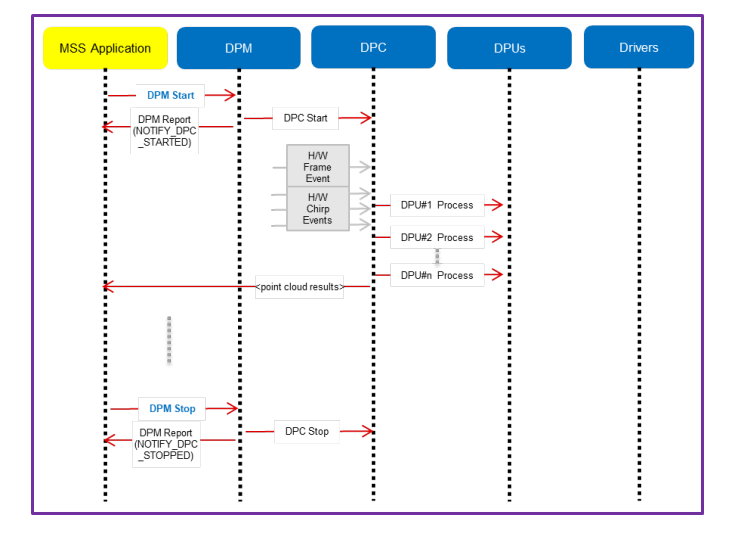

5.3.2.2.2. Figure 18: Data processing flow with local domain control (start/chirp/frame/stop)

# 5.3.2.3. Data processing flow with remote domain control

In this deployment, the data processing chain runs on a chosen data core while the control for it exists on the other core. Application code on control core and data core calls DPM APIs for init and sync'ing with each other. The control core calls data processing IOCTL for configuration, start and stop APIs. The H/W events are received on the data core. DPM reports back status from DPC using the application registered report callback function on both control and data cores. DPC provides back the processing results (point cloud, tracked objects, etc) to the data core application code which can send the result to the control core using DPM send result API.

*U* Texas Instruments

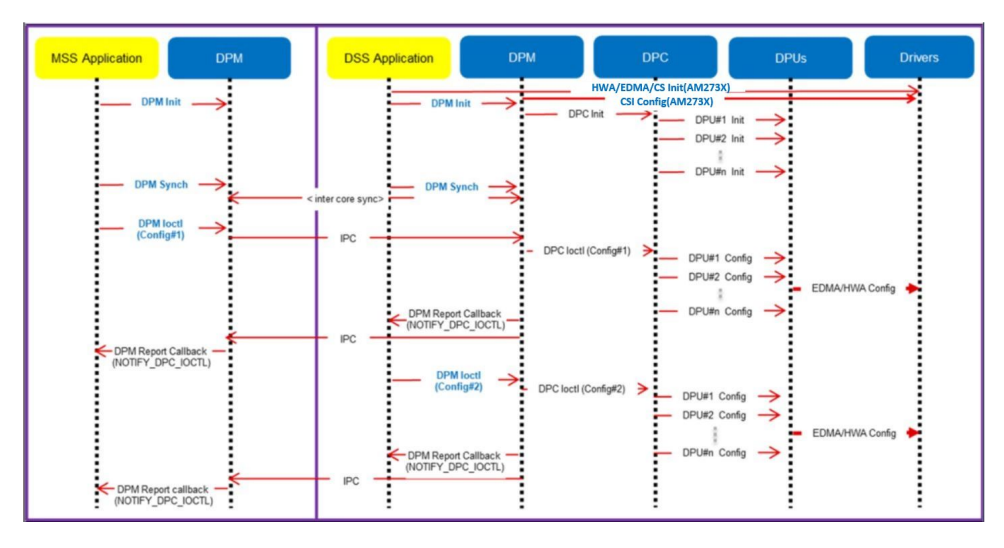

5.3.2.3.1. Figure 19: Data processing flow with remote domain control (init/config)

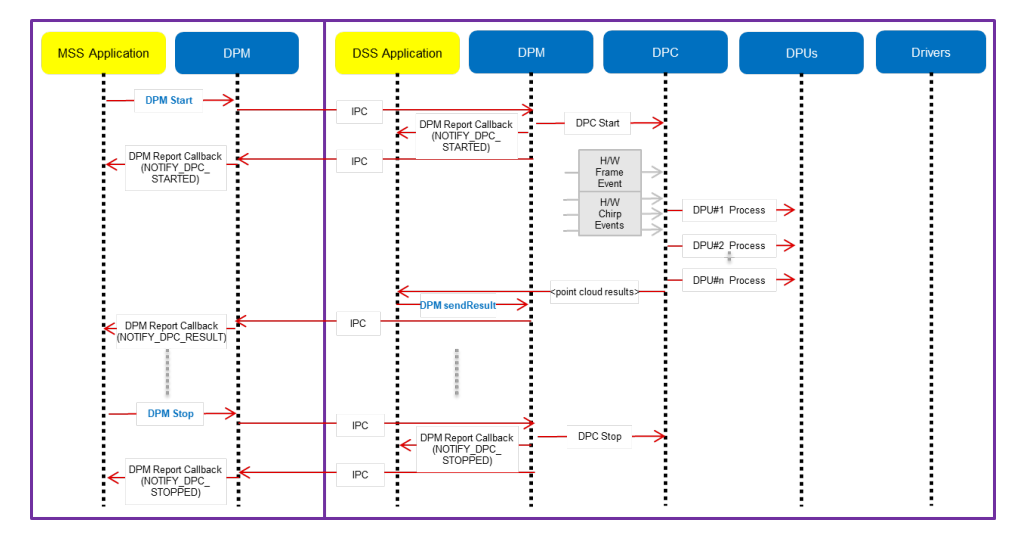

5.3.2.3.2. Figure 20: Data processing flow with remote domain control (start/chirp/frame/stop)

# 5.3.2.4. Distributed Data processing flow and control

In this deployment, the data processing chain is split across cores along with the control. Application code on both cores call DPM APIs for init and sync'ing with each other. Either core can call data processing IOCTL for configuration, start and stop APIs. DPM reports back status from DPC using the application registered report callback function on both cores. Partial results from the DPC running on one core can be passed onto the DPC running on other core using the DPM relay result API. DPC can provide back the final processing results (point cloud, tracked objects, etc) to the same core's application code which can then send the result to the application running on other core using DPM send result API. Following ladder diagrams shows just one of the many ways of splitting the DPC across two cores.

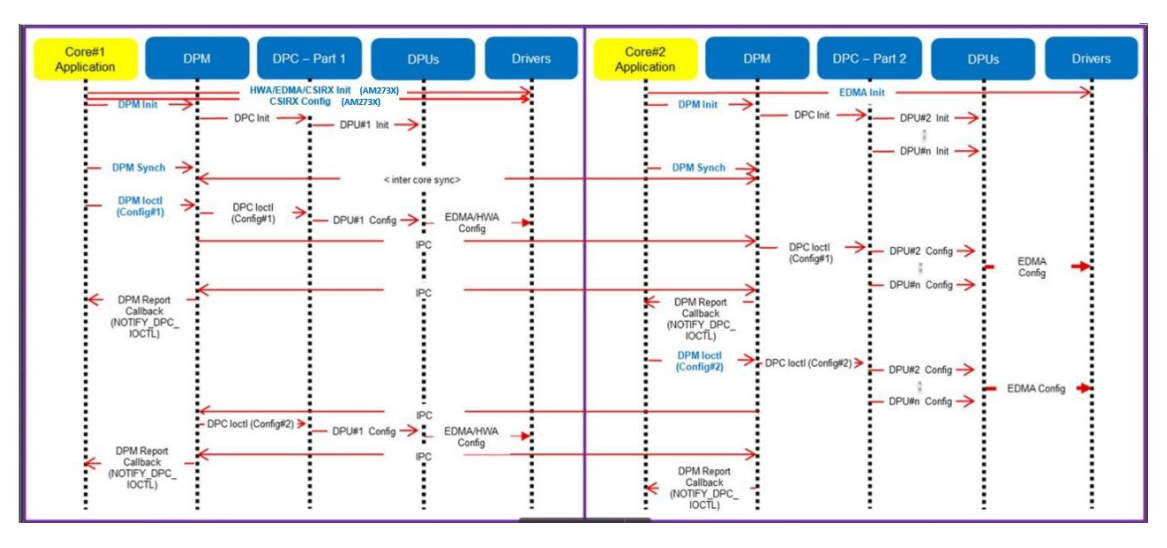

5.3.2.4.1. Figure 21: Distributed Data processing flow and control (init/config)

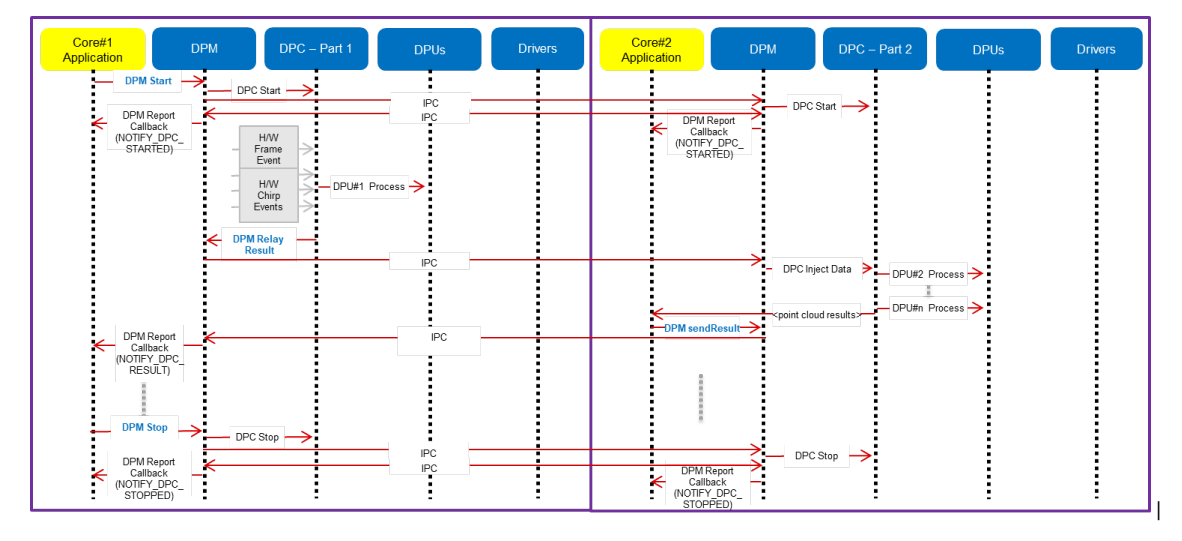

5.3.2.4.2. Figure 22: Distributed Data processing flow and control (start/chirp/frame/stop)

**U** Texas Instruments

# **5.4. mmWave SDK - Software hooks for power optimization demo example**

This section is applicable for AWR294X only. Λ

There are possibilities of reducing power by techniques such as clock gating of unused peripherals, underclocking, clock gating or power gating during IDLE time. The power measurement example at mmwave\_mcuplus\_sdk\_<ver>/ti/demo/awr294x/power\_measurement demonstrates the usage of these techniques. It uses TDM processing chain for object detection.

The power optimization hooks and supporting functions can be enabled by the user through CLI commands.

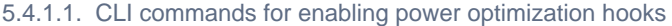

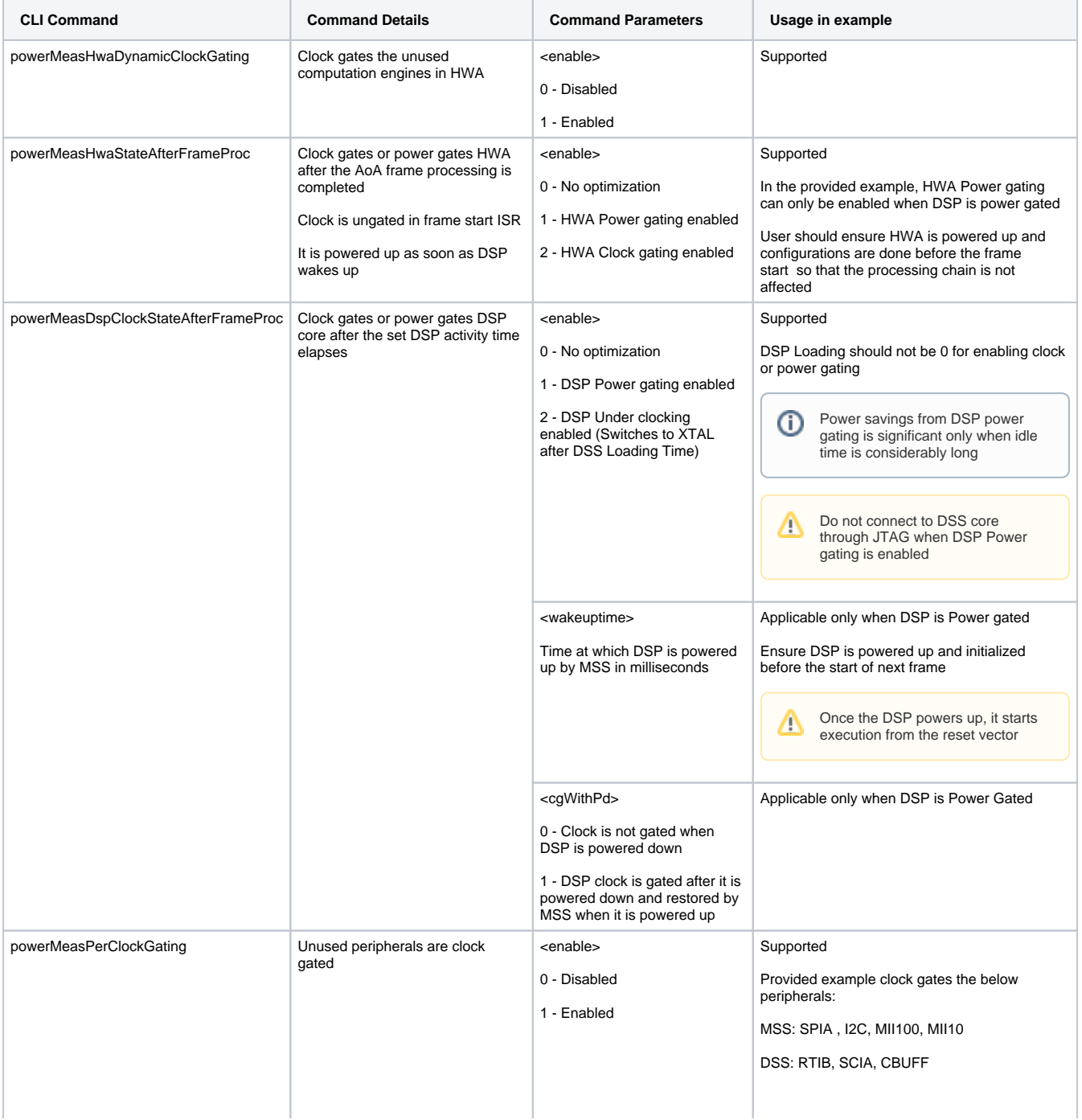

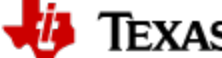

**Lis Texas Instruments** 

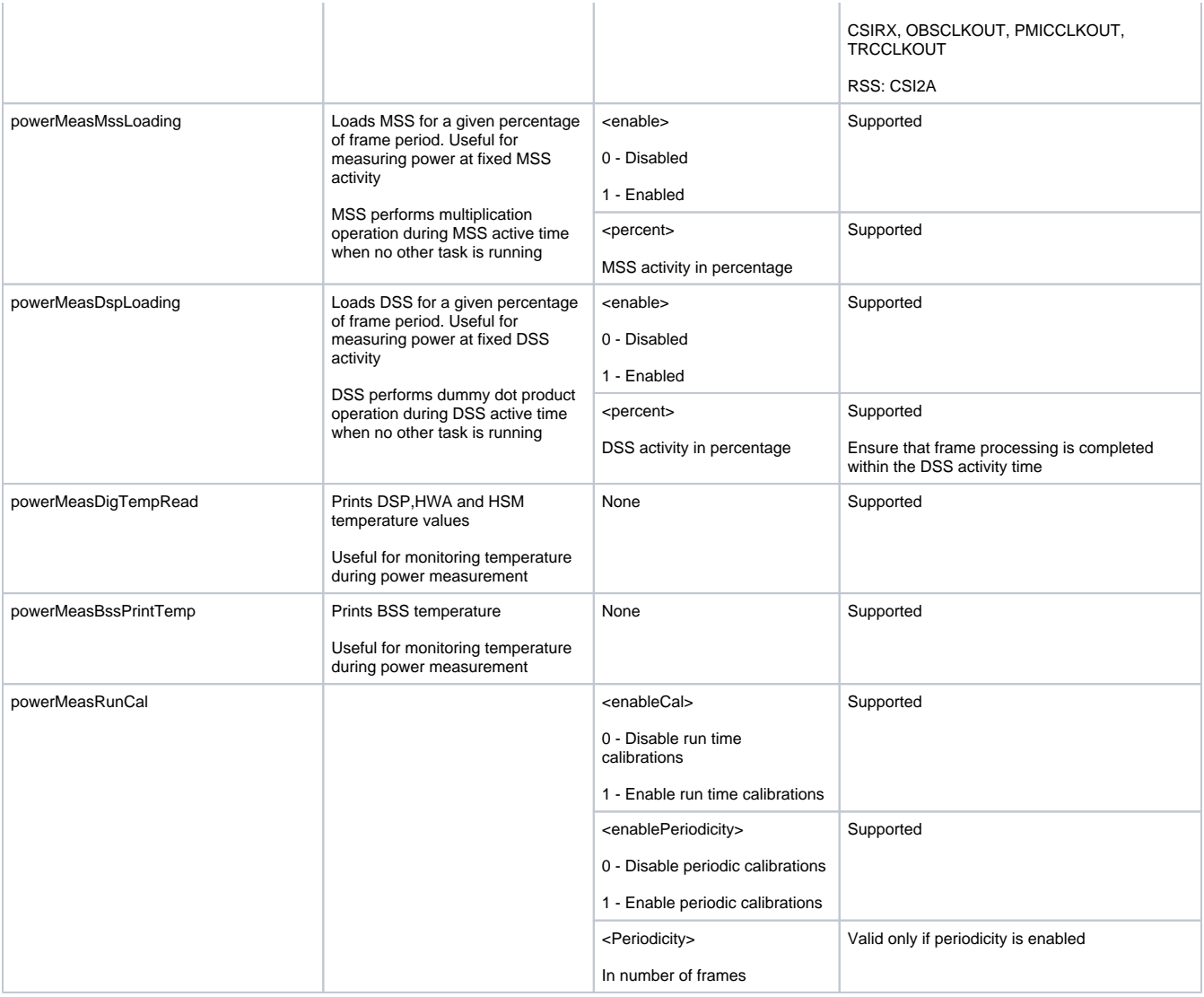

Δ

UART logging has been disabled in the given example

• It is recommended to flash the power measurement demo appimage as given in [How to flash an image on to mmWave EVM](#page-46-0) section as some features like DSP power gating may not happen if DSP core is connected through JTAG

# 5.4.1.2. BSS Dynamic Clocking

The BSS dynamic clocking feature switches BSS clock source to XTAL(40 MHz) clock when the core is idle. This feature has to be enabled before unhalting BSS core. Hence it cannot be configured through CLI. Refer SOC\_rcmPopulateBSSControl API in mcu\_plus\_sdk\_awr294x\_<ver>\source\drivers\soc\awr294x\soc\_rcm.c to enable or disable BSS Dynamic clocking feature. The 3rd bit of RSS\_CR4\_BOOT\_INFO\_REG5 is set to 1 to enable Dynamic clocking. It should be set to 0 for disabling the feature.

#### 5.4.1.3. MSS and DSP Loading Calculations

MSS Loading = MSS Loading Time / Frame period

DSS Loading (Without DSP power gating) = DSS Loading Time / Frame period

Effective DSS Loading (When DSP is power gated) = ( DSS Loading Time + Power down time + Frame period - Wakeup Period) / Frame period

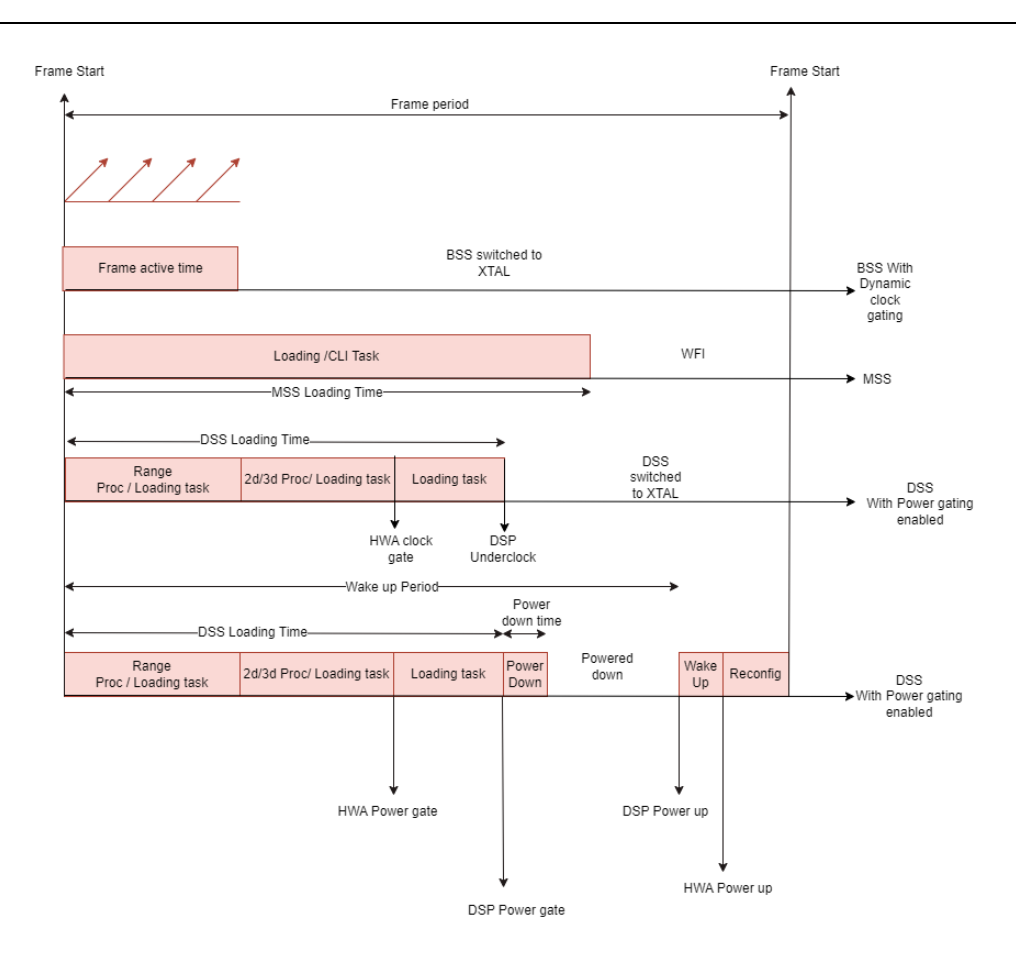

5.4.1.3.1. Figure 23: Timing for MSS and DSP when power gated

With the provided configuration file profile.cfg at mmwave\_mcuplus\_sdk\_<ver>/ti/demo/awr294x/power\_measurement/profiles below is the timing details:

Frame Period = 25.6 ms

MSS Loading (%) = 70; MSS Loading Time = 17 ms;

DSS Loading (%) = 70; DSS Loading Time = 17 ms; Wakeup Period = 24 ms;

Time taken to complete processing  $\sim$  16ms

DSS takes 1.2 ms to wakeup and complete reconfiguration for the above profile configurationΛ

#### 5.4.1.4. Data and control flow

In this application, the DSS runs in local mode. Data Processing Flow With Local Domain Control section explains the dataflow in Local Domain Control.

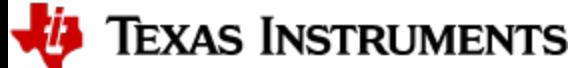

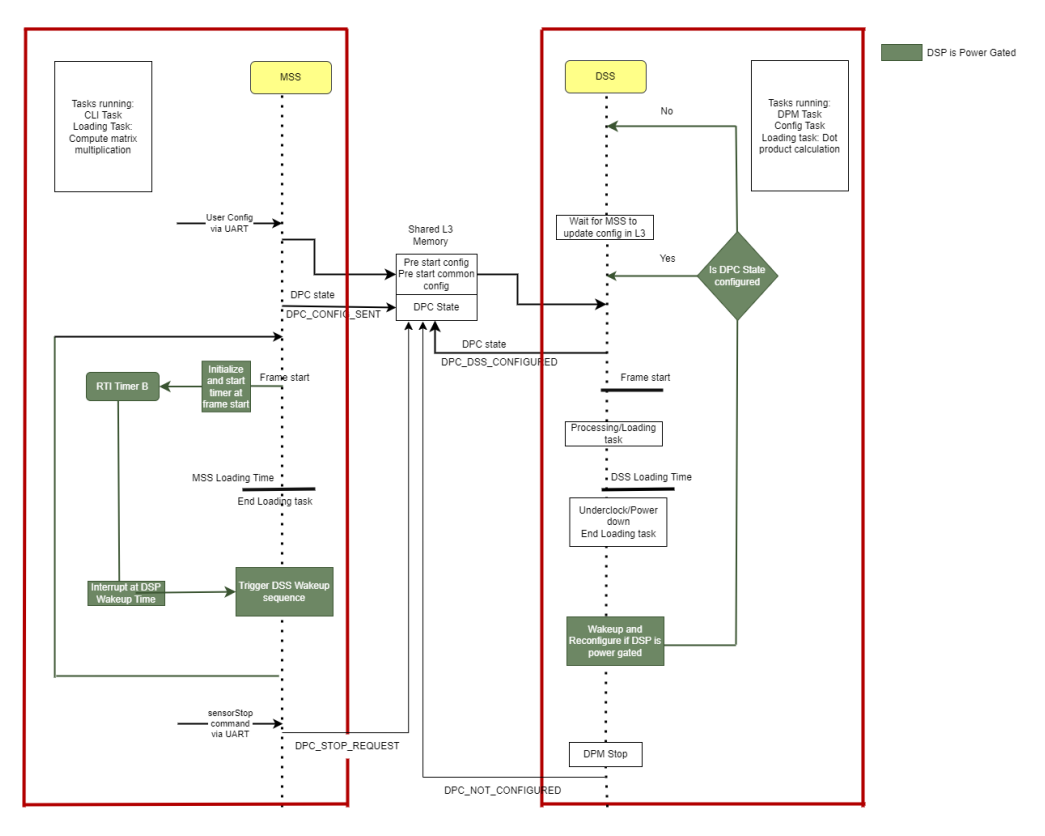

5.4.1.4.1. Figure 24: Control flow for the power example application

# <span id="page-79-0"></span>**5.5. mmWave SDK - TI components**

The mmWave SDK functionality broken down into components are explained in next few subsections. For detailed documentation on each of these modules, refer to the top level documentation located at mmwave\_mcuplus\_sdk\_<ver>/docs/mmwave\_sdk\_module\_documentation.html.

# **5.5.1. Demos**

#### 5.5.1.1. mmWave Demo

This demo is located at mmwave\_mcuplus\_sdk\_<ver>/ti/demo/<platform>/mmw folder. The millimeter wave demo shows some of the radar sensing and object detection capabilities of the SoC using the drivers in the mmWave SDK (Software Development Kit). It allows user to specify the chirping profile and displays the detected objects and other information in real-time. A detailed explanation of this demo is available in the demo's docs folder and can be browsed via mmwave\_mcuplus\_sdk\_<ver>/ docs/mmwave\_sdk\_module\_documentation.html. This section captures the high level layout of the demo supported on various mmWave devices. For details on individual components (control layer, datapath layer, etc), refer to the remaining sub-sections under "[mmWave SDK - TI components](#page-79-0)".

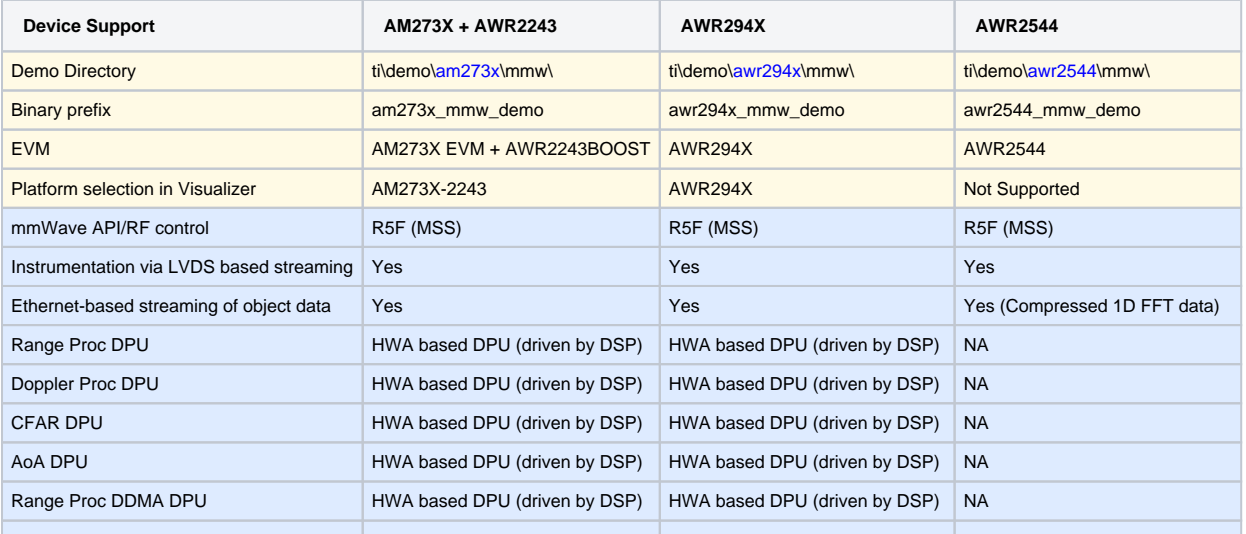

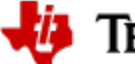

# *i* Texas Instruments

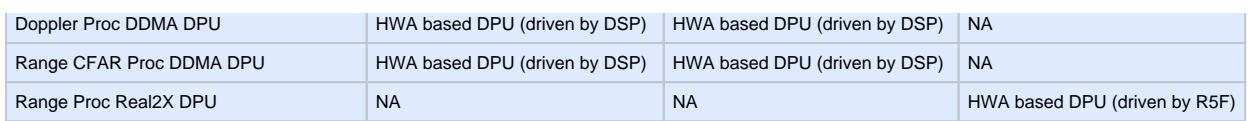

# **5.5.2. Drivers**

Drivers encapsulate the functionality of the various hardware IPs in the system and provide a well defined API to the higher layers. Unlike the previous versions of the SDK, drivers are a part of the PDK which comes installed with the SDK package. The drivers are designed to be OS-agnostic via the use of OSAL layer. Following figure shows typical internal software blocks used in the SDK. Please refer to the PDK documentation for more details.

# 5.5.2.1.1. OSAL

An OSAL layer is present within the mmWave SDK to provide the OS-agnostic feature of the foundational components (drivers, mmWaveLink, mmWaveAPI). This OSAL provides an abstraction layer for some of the common OS services: Semaphore, Mutex, Debug, Interrupts, Clock, Memory, CycleProfiler. The source code and documentation of OSAL layer is a part of the PDK, which comes installed with the SDK package ( <pdk\_path>\packages\ti\osal ). Please refer to the PDK documentation for more details.

#### **5.5.3. mmWaveLink**

mmWaveLink is a control layer and primarily implements the protocol that is used to communicate between the Radar Subsystem (RADARSS) and the controlling entity which can be either Master subsystem (MSS R5F) and/or DSP subsystem (DSS C66x). It provides a suite of low level APIs that the application (or the software layer on top of it) can call to enable/configure/control the RADARSS. It provides a well defined interface for the application to plug in the correct communication driver APIs to communicate with the RADARSS. it acts as driver for Radar SS and exposes services of Radar SS. It includes APIs to configure HW blocks of Radar SS and provides communication protocol for message transfer between MSS/DSS and RADAR SS.

The mmwavelink comes as a part of the DFP package. Please refer to the folder mmwave\_dfp\_<version>\docs for more information. The DFP versions are different for AWR294X and AM273X+AWR2243.

# **5.5.4. mmWave API**

mmWaveAPI is a higher layer control running on top of mmWaveLink and LLD API (drivers API). It is designed to provide a layer of abstraction in the form of simpler and fewer set of APIs for application to perform the task of mmWave radar sensing. In mmwave devices with dual cores, it also provides a layer of abstraction over IPC to synchronize and pass configuration between the MSS and DSS domains. The source code for mmWave API layer is present in the mmwave\_mcuplus\_sdk\_<ver>\ti\control\mmwave folder. Documentation of the API is available via doxygen placed at mmwave\_mcuplus\_sdk\_<ver>\ti\control\mmwave\docs\doxygen\html\index.html and can be easily browsed via mmwave\_mcuplus\_sdk\_<ver> docs\mmwave\_sdk\_module\_documentation.html. The component's unit test code, running on top of SYSBIOS is also provided as part of the package: mmwave\_mcuplus\_sdk\_<ver>\ti\control\mmwave\test\.

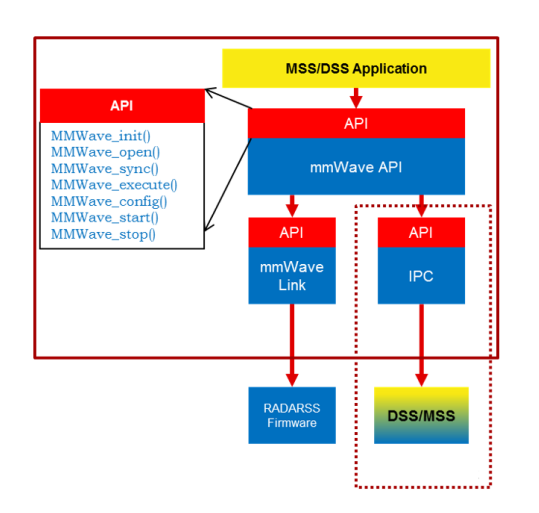

#### 5.5.4.1.1. Figure 24: mmWave API - Internal software design

There are two modes of configurations which are provided by the mmWave module.

#### 5.5.4.2. **Full configuration**

The "full" configuration mode implements the basic chirp/frame sequence of mmWave Front end and is the recommended mode for application to use when using the basic chirp/frame configuration. In this mode the application will use the entire set of services provided by the mmWave control module. These features includes:-

- Initialization of the mmWave Link
- Synchronization services between the MSS and DSS
- Asynchronous Event Management

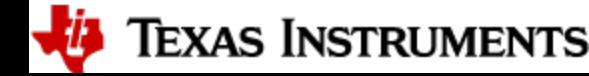

- Start & Stop services
- Configuration of the RADARSS for Frame, advanced frame, advance chirp with legacy frame, advance chirp with advance frame & Continuous mode
- Configuration synchronization between the MSS and DSS

In the full configuration mode; it is possible to create multiple profiles with multiple chirps. The following APIs have been added for this purpose:-

#### **Chirp Management:**

- MMWave\_addChirp
- MMWave delChirp

#### **Profile Management:**

- MMWave addProfile
- MMWave\_delProfile

#### **Advance Chirp Management:**

- MMWave\_addAdvChirpParam
- MMWave\_addAdvChirpLUTData
- MMWave\_delAdvChirp

**mmWave Front End Calibrations** O)

> mmWave API, by default, enables all init/boot time time calibrations for mmWave Front End. There is a provision for user to provide custom calibration mask in MMWave\_open API and/or to provide a buffer that has pre-stored calibration data.

When application requests the one-time and periodic calibrations in MMWave\_start API call, mmWave API enables all the available onetime and periodic calibrations for mmWave Front End.

mmWave API doesn't expose the mmwavelink's LDO bypass API (rlRfSetLdoBypassConfig/rlRfLdoBypassCfg\_t) via any of its API. If this functionality is needed by the application (either because of the voltage of RF supply used on the TI EVM/custom board or from monitoring point of view), user should refer to mmwavelink doxygen (mmwave\_mcuplus\_sdk\_<ver>\ti\control\mmwavelink\docs\doxygen\html\index. html) on the usage of this API and call this API from their application before calling MMWave\_open().

# **mmWave\_open**

Although mmWave\_close API is provided, it is recommended to perform mmWave\_open only once per power-cycle of the sensor.

#### **5.5.5. Datapath Interface (DPIF)**

DPIF defines the standard interface points in the detection processing chain that will correspond to the "blue" boxes in the scalable chain shown in the [figure](https://confluence.itg.ti.com/download/attachments/835844352/scalable_chain.png?version=1&modificationDate=1694167444000&api=v2) above. Key interfaces defined in this layer are:

- Input ADC data
- Radar Cube
- Detection Matrix
- Point cloud and its side info

The source code for DPIF is present in the mmwave\_mcuplus\_sdk\_<ver>\ti\datapath\dpif folder.

#### **5.5.6. Data Processing Units (DPUs)**

Data Translating function(s) from one interface point to the other are called "Data Processing Units". Splitting the data processing chain into processing units promote re-use of certain processing blocks across multiple chains. Detailed documentation on these modules can be easily browsed via mmwave\_mcuplus\_sdk\_<ver>/ docs/mmwave\_sdk\_module\_documentation.html .

- Range Processing (ADC data to Radar Cube): This processing unit performs (1D FFT+ optional DC Range Calib) processing on the chirp (RF) data during the active frame time and produces the processed data in the radarCube. This processing unit is standardized in the mmWave SDK. It provides implementation based on HWA. HWA based implementation can be instantiated either on R5F or C66x. The source code for Range DPU is present in the mmwave\_mcuplus\_sdk\_<ver>\ti\datapath\dpu\rangeproc folder. Documentation of the API is available via doxygen and placed at mmwave\_mcuplus\_sdk\_<ver>\ti\datapath\dpu\rangeproc\docs\doxygen\html\index.html. The component's unit test code, running on top of SYSBIOS is also provided as part of the package: mmwave\_mcuplus\_sdk\_<ver>\ti\ datapath\dpu\rangeproc\ test\
- Doppler Processing (Radar Cube to Detection Matrix): This processing unit performs (2D FFT + Energy Sum) processing on the radar Cube during the inter frame and produced detection matrix. In addition to this, when static clutter removal is enabled, this processing unit reads Range FFT out data from the radar cube and performs static clutter removal, before performing the 2D FFT + Energy Sum processing. This processing unit is offered as reference implementation and users of SDK could either re-use these as is in their application/processing chain or create variations of these units based on their specific needs. HWA based implementation can be instantiated either on R5F or C66x. DSP based implementation incorporates static clutter algorithm for optimal memory/mips usage and user can skip using the

standalone static clutter DPU. The source code for Doppler DPU is present in the mmwave\_mcuplus\_sdk\_<ver>\ti\datapath\dpc\dpu\dopplerproc folder. Documentation of the API is available via doxygen and placed at mmwave\_mcuplus\_sdk\_<ver>\ti\datapath\dpc\dpu\dopplerproc\docs\doxygen\html\index.html.

- CFAR + AoA (Detection Matrix to Point Cloud): They are offered as two independent DPUs and collectively run CFAR algorithm, peak grouping, field-of-view filtering, doppler compensation, max velocity enhancement and angle (azimuth+elevation) estimation on the detection matrix during inter frame to produce the point cloud. These processing units are offered as reference implementation and users of SDK could either re-use these as is in their application/processing chain or create variations of these units based on their specific needs. HWA based implementation can be instantiated either on R5F or C66x.
	- © The source code for CFAR DPU is present in the mmwave\_mcuplus\_sdk\_<ver>\ti\datapath\dpc\dpu\cfarproc folder. Documentation of the API is available via doxygen and placed at mmwave\_mcuplus\_sdk\_<ver>\ti\datapath\dpc\dpu\cfar proc\docs\doxygen\html\index.html. The component's unit test code, running on top of SYSBIOS is also provided as part of the package: mmwave\_mcuplus\_sdk\_<ver>\ti\ datapath\dpc\dpu\cfarproc\ test\.
	- The source code for AoA DPU is present in the mmwave\_sdk\_<ver>\ti\datapath\dpc\dpu\aoaproc folder. Documentation of the API is available via doxygen and placed at mmwave\_mcuplus\_sdk\_<ver>\ti\datapath\dpc\dpu\aoaproc\docs\doxygen\html\index.html . The component's unit test code, running on top of SYSBIOS is also provided as part of the package: mmwave\_mcuplus\_sdk\_<ver>\ti\ datapath\dpc\dpu\aoaproc\ test\ .

Each DPU presents the following high level design:

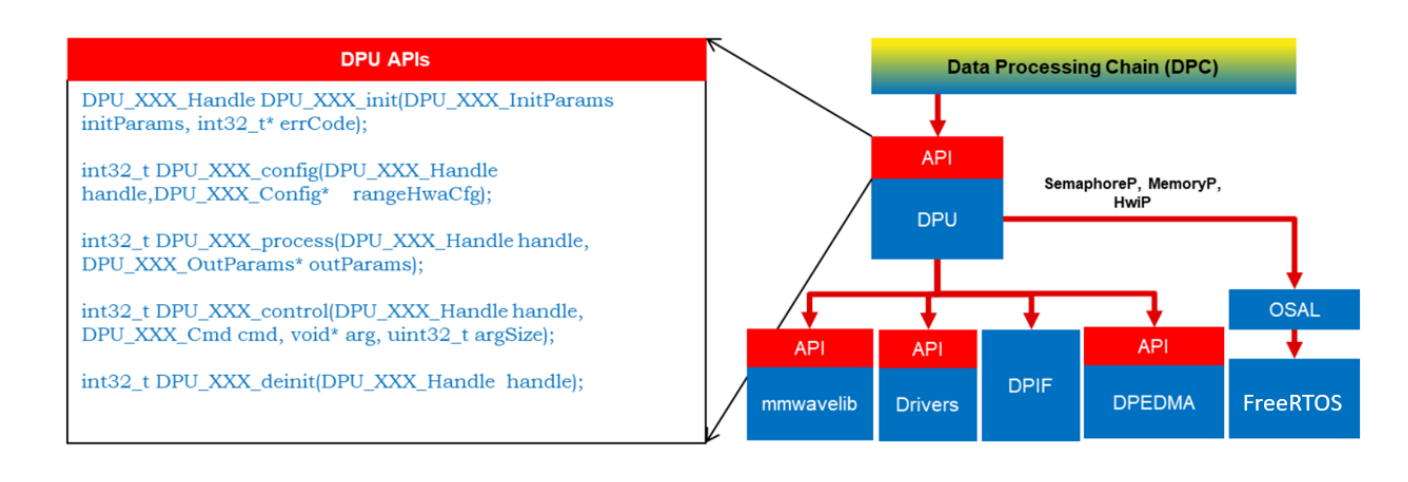

#### 5.5.6.1.1. Figure 25: DPU - Internal software design

- All external DPU APIs start with the prefix DPU\_. DPU unique name follows next.
- Ex: DPU\_RangeProcHWA\_init
- Standard external APIs: init, config, process, ioctl, deinit are provided by each DPU.
	- $\circ$  Init: one time initialization of DPU
		- Config: complete configuration of the DPU: hardware resources, static and dynamic (if supported by DPU)
			- static config: config that is static during ongoing frames
				- dynamic config: config that can be changed from frame to frame but only when process is not ongoing ideally interframe time after DPC has exported the results for the frame
		- <sup>o</sup> Process: the actual processing function of the DPU
	- $\circ$  loctl: control interface that allows higher layer to switch dynamic configuration during interframe time
	- $\circ$ De-init: de-initialization of DPU
- All memory allocations for I/O buffers and scratch buffers are outside the DPU since mmWave applications rely on memory overlay technique for optimization and that is best handled at application level
- All H/W resources must be allocated by application and passed to the DPU. This helps in keeping DPU platform agnostic as well as allows application to share the resources across DPU when DPU processing doesn't overlap in time.
- DPUs are OS agnostic and use OSAL APIs for needed OS services.

A typical call flow for DPUs could be represented as [follows.](https://confluence.itg.ti.com/download/attachments/835844352/dpu_call_flow.png?version=1&modificationDate=1694167445000&api=v2) The timing of config and process API calls with respect to chirp/frame would vary depending on the DPU functionality, its usage in the chain, DPC implementation and overlap of hardware resources.

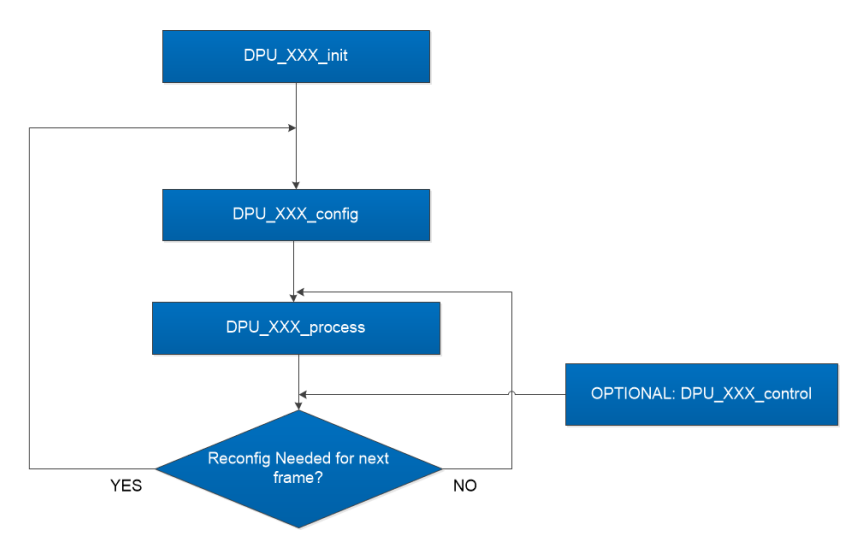

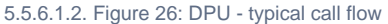

## **5.5.7. Data Path Manager (DPM)**

DPM is the foundation layer that enables the "scalability" aspect of the architecture. This layer absorbs all the messaging complexities (cross core and intra core) and provide standard APIs for integration at the application level and also for integrating any "data processing chain". Application layer will be able to call the DPM APIs from any domain (MSS or DSS) and control the configuration and execution of the "data processing chain". The APIs offered by DPM will be available on both MSS and DSS. The various deployments that it can cater to (but not limited to) are:

- Datapath control on R5F and datapath execution is split between R5F/HWA and DSP (Distributed)
- Datapath control on R5F and datapath execution is on R5F using HWA (Local)
- Datapath control on R5F and datapath execution is on DSP (with and without HWA) (Remote)
- Datapath control on DSP and datapath execution is on DSP+HWA (Local)
- Datapath control on DSP and datapath execution is on DSP (Local)

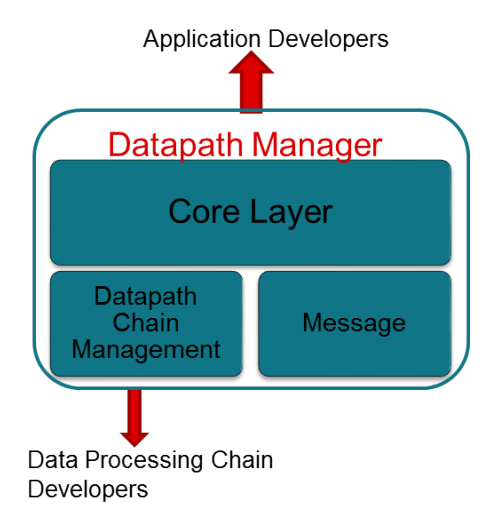

5.5.7.1.1. Figure 27: Datapath manager (DPM) - internal software design

The source code for DPM is present in the mmwave\_mcuplus\_sdk\_<ver>\ti\control\dpm folder. Documentation of the API is available via doxygen and placed at mmwave\_mcuplus\_sdk\_<ver>\ti\ control\dpm \docs\doxygen\html\index.html. The component's unit test code, running on top of SYSBIOS is also provided as part of the package: mmwave\_mcuplus\_sdk\_<ver>\ti\ control\dpm\ test\ .

# **5.5.8. Data processing chain (DPC)**

DPC is a separate layer within the datapath that encapsulates all the data processing needs of a mmwave application and provides a well defined interface for integration with the application. In the SDK, there is a reference implementation that corresponds to the generic "object detection" chain which was already a part of the OOB demo in past releases. This chain will conform to the standard DPM dictated API definitions. Internally this layer will use the functionality exposed by Data processing units (DPUs), datapath interface and datapath manager (DPM) to realize the data flow needed for the "object detection" chain. The source code for objectdetection DPC is present in the

mmwave\_mcuplus\_sdk\_<ver>\ti\datapath\dpc\objectedetection folder. Documentation of the API is available via doxygen placed at mmwave\_mcuplus\_sdk\_<ver>\ti\datapath\dpc\objectedetection\<deployment\_type>\docs\doxygen\html\index.html and can be easily browsed via mmwave\_mcuplus\_sdk\_<ver>/ docs/mmwave\_sdk\_module\_documentation.html . The component's unit test code, running on top of SYSBIOS is also provided as part of the package mmwave\_mcuplus\_sdk\_<ver>\ti\ datapath\dpc\objectedetection\objdethwa \test\. See section on [Data Path tests](#page-86-0)  [using Test vector method](#page-86-0) for more details on this test.

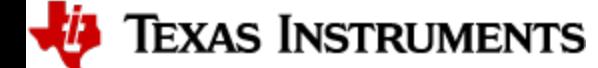

# **5.5.9. Board/EVM Configuration**

For Board/EVM specific information, refer to the PDK documentation and <pdk\_path>\packages\ti\board directory for more details. For antenna configuration of the Board/EVM, refer to <sdk\_path>\ti\board folder.

# **5.5.10. mmWaveLib**

mmWaveLib is a collection of algorithms that provide basic functionality needed for FMCW radar-cube processing. It contains optimized library routines for C66x DSP architecture only. This component is not available for cortex R5F (MSS). These routines do not encapsulate any data movement/data placement functionality and it is the responsibility of the application code to place the input and output buffers in the right memory (ex: L2) and use EDMA as needed for the data movement. The source code for mmWaveLib is present in the

mmwave\_mcuplus\_sdk\_<ver>\packages\ti\alg\mmwavelib folder. Documentation of the API is available via doxygen placed at mmwave\_mcuplus\_sdk\_<ver>\packages\ti\alg\mmwavelib\docs\doxygen\html\index.html and can be easily browsed via mmwave\_mcuplus\_sdk\_<ver> /docs/mmwave\_sdk\_module\_documentation.html. The component's unit test code, running on top of SYSBIOS is also provided as part of the package: mmwave\_mcuplus\_sdk\_<ver>\packages\ti\alg\mmwavelib\test\.

Functionality supported by the library:

- Collection of algorithms that provide basic functionality needed for FMCW radar-cube processing.
	- Windowing (16-bit complex input, 16 bit complex output, 16-bit windowing real array)
	- Windowing (16-bit complex input, 32 bit complex output, 32-bit windowing real array)
	- $\circ$  log2 of absolute value of 32-bit complex numbers
	- vector arithmetic (accumulation)
	- CFAR-CA, CFAR-CASO, CFAR-CAGO (logarithmic input samples)
	- $\circ$  16-point FFT of input vectors of length 8 (other FFT routines are provided as part of DSPLib)
	- $\circ$  single DFT value for the input sequences at one specific index
	- Twiddle table generation for 32x32 and 16x16 FFTs: optimized equivalent functions of dsplib for generating twiddle factor
	- FFT Window coefficients generation
	- DFT sine/cosine table generation for DFT single bin calculation
	- $\circ$  Single bin DFT with windowing.
	- <sup>o</sup> Variation of the windowing functions with I/Q swap since most of the fixed point FFT functions in DSPLib only support one format of complex types.
- CFAR algorithms
	- Floating-point CFAR-CA:
		- $\frac{1}{1}$  mmwavelib\_cfarfloat\_caall supports CFAR cell average, cell accumulation, SO, GO algorithms, with input signals in floating point formats;
		- mmwavelib\_cfarfloat\_caall\_opt implements the same functionality as mmwavelib\_cfarfloat\_caall except with less cycles, but the detected objects will not be in the ascending order.
		- mmwavelib\_cfarfloat\_wrap implements the same functionality as mmwavelib\_cfarfloat\_caall except the noise samples for the samples at the edges are the circular rounds samples at the other edge.
		- mmwavelib\_cfarfloat\_wrap\_opt implements the same functionality as mmwavelib\_cfarfloat\_wrap except with less cycles, but the detected objects will not be in the ascending order.
	- CFAR-OS: Ordered-Statistic CFAR algorithm
		- mmwavelib\_cfarOS accepts fixed-point input data (16-bit log-magnitude accumulated over antennae). Search window size is defined at compile time.
	- <sup>o</sup> Peak pruning for CFAR post-processing
		- mmwavelib\_cfarPeakPruning: Accepts detection matrix and groups neighboring peaks into one.
		- mmwavelib\_cfarPeakQualifiedInOrderPruning: Accepts the list of CFAR detected objects and groups neighboring peaks into one.
		- mmwavelib\_cfarPeakQualifiedPruning: Same as mmwavelib\_cfarPeakQualifiedInOrderPruning, but with no assumption for the order of cfar detected peaks
- Floating-point AOA estimation:
	- nmwavelib aoaEstBFSinglePeak implements Bartlett beamformer algorithm for AOA estimation with single object detected, it also outputs the variance of the detected angle.
	- mmwavelib\_aoaEstBFSinglePeakDet implements the save functionality as mmwavelib\_aoaEstBFSinglePeak without the variance of detected angle calculation.
	- mmwavelib\_aoaEstBFMultiPeak also implements the Bartlett beamformer algorithm but with multiple detected angles, it also outputs the variances for every detected angles.
	- mmwavelib\_aoaEstBFMultiPeakDet implements the same functionality as mmwavelib\_aoaEstBFMultiPeak but with no variances output for every detected angles.
- DBscan Clustering:
	- mmwavelib\_dbscan implements density-based spatial clustering of applications with noise (DBSCAN) data clustering algorithm.
	- mmwavelib\_dbscan\_skipFoundNeiB also implements the DBSCAN clustering algorithm but when expanding the cluster, it skips the already found neighbors.
- Clutter Removal:
	- mmwavelib\_vecsum: Sum the elements in 16-bit complex vector.
	- o mmwavelib\_vecsubc: Subtract const value from each element in 16-bit complex vector.
- Windowing:
	- mmwavelib\_windowing16xl6\_evenlen: Supports multiple-of-2 length(number of input complex elements), and
	- mmwavelib\_windowing16x16 supports multiple-of-8 length.
	- mmwavelib\_windowing16x32: This is updated to support multiple-of-4 length(number of input complex elements). It was multiple-of-8 previously.
- Floating-point windowing:
	- mmwavelib\_windowing1DFltp: support fixed-point signal in, and floating point signal out windowing, prepare the floating point data for 1D FFT.
	- mmwavelib\_chirpProcWin2DFxdpinFltOut, mmwavelib\_dopplerProcWin2DFxdpinFltOut: prepare the floating point data for 2D FFT, with fixed point input. The difference is mmwavelib\_chirpProcWin2DFxdpinFltOut is done per chip bin, while mmwavelib\_dopplerProcWin2DFxdpinFltOut is done per Doppler bin.

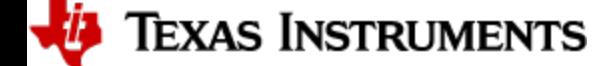

- $\degree$  mmwavelib windowing2DFltp: floating point signal in, floating point signal out windowing to prepare the floating point data for 2D FFT.
- Vector arithmetic
	- Floating-point and fixed point power accumulation: accumulates signal power. Alternate API to right shift the output vector along with accumulation is also provided.
	- Histogram: mmwavelib\_histogram right-shifts unsigned 16-bit vector and calculates histogram.
	- o Right shift operation on signed 16-bit vector or signed 32-bit vector
		- mmwavelib shiftright16 shifts each signed 16-bit element in the input vector right by k bits.
		- mmwavelib\_shiftright32 shifts each signed 32-bit element in the input vector right by k bits.
		- mmwavelib\_shiftright32to16 right shifts 32-bit vector to 16-bit vector
	- <sup>o</sup> Complex vector element-wise multiplication.
		- mmwavelib\_vecmul16x16: multiplies two 16-bit complex vectors element by element. 16-bit complex output written in place to first input vector.
		- mmwavelib\_vecmul16x32, mmwave\_vecmul16x32\_anylen : multiplies a 16-bit complex vector and a 32-bit complex vector element by element, and outputs to the 32-bit complex output vector.
		- mmwave\_vecmul32x16c: multiplies 32bit complex vector with 16bit complex constant.
	- o Sum of absolute value of 16-bit vector elements
		- **mmwavelib** vecsumabs returns the 32-bit sum.
	- o Max power search on 32-bit complex data
		- mmwavelib\_maxpow outputs the maximum power found and returns the corresponding index of the complex sample
		- mmwavelib\_powerAndMax : Power computation combined with max power search
	- <sup>o</sup> Peak search for Azimuth estimation on 32-bit float vector
		- mmwavelib\_multiPeakSearch : Multiple peak search in the azimuth FFT output
		- mmwavelib\_secondPeakSearch : Second peak search in the azimuth FFT output
	- DC (antenna coupling signature) Removal on 32-bit float complex vector
	- Vector subtraction for 16-bit vectors
- Matrix utilities

○ Matrix transpose for 32-bit matrix: Similar to DSPLib function but optimized for matrix with rows larger than columns

#### **5.5.11. Group Tracker**

The algorithm is designed to track multiple targets, where each target is represented by a set of measurement points (point cloud output of CFAR detection layer). Each measurement point carries detection information, for example, range, angle, and radial velocity. Instead of tracking individual reflections, the algorithm predicts and updates the location and dispersion properties of the group. The group is defined as the set of measurements (typically, few tens; sometimes few hundreds) associated with a real life target. This algorithm is supported for both R5F and C66x. The source code for gtrack is present in the mmwave\_mcuplus\_sdk\_<ver>\packages\ti\alg\gtrack folder. Documentation of the API is available via doxygen placed at mmwave\_mcuplus\_sdk\_<ver>\packages\ti\alg\gtrack \docs\doxygen<2d|3D>\html\index.html and can be easily browsed via mmwave\_mcuplus\_sdk\_<ver>\docs\mmwave\_sdk\_module\_documentation.html.. The component's unit test code, running on top of SYSBIOS is also provided as part of the package: mmwave\_mcuplus\_sdk\_<ver>\packages\ti\alg\gtrack\test\.

#### **5.5.12. CCS Debug Utility**

This is a simple binary that can flashed onto the board to facilitate the development phase of mmWave application using TI Code Composer Studio (CCS). See section [CCS Development mode](#page-10-0) for more details. There is an executable for both R5F (MSS) and C6 (DSS) and is combined into one metaImage for flashing along with RADARSS firmware. When the appimage for CCS Debug is flashed onto the EVM, the cores can be connected to, reset, and have programs be loaded to them on Code Composer Studio.

#### **5.5.13. HSI Header Utility**

An optional utility library is provided for user to create a header that it can attach to the data being shipped over LVDS. This library accepts the CBUFF session configuration and creates a header with appropriate information filled in and passes it back to the calling application. The calling application can then supply this created header to CBUFF APIs. This config inside the header is intended to help user parse the LVDS on the receiving end. The source code for this utility is present in the mmwave\_mcuplus\_sdk\_<ver>\packages\ti\utils\hsiheader folder. Documentation of the API is available via doxygen placed at mmwave\_mcuplus\_sdk\_<ver>\packages\ti\utils\hsiheader\docs\doxygen\html\index.html and can be easily browsed via mmwave\_mcuplus\_sdk\_<ver>\docs\mmwave\_sdk\_module\_documentation.html. Note that HSI Header Utility is currently available for the CBUFF streaming test case but not the OOB Demo for AWR294X.

## **5.5.14. PMIC Read Write Utility (AWR2544)**

This is a generic application which can be used to configure PMIC. It can perform the following functions based on user input:

- 1. Read all registers: Reads and prints all 99 PMIC register contents on UART interface
- 2. Write to a register: Writes to user provided register address and reads back register content to verify written value.
- 3. Read a register: Read and print user provided register address on UART interface

The source code for this utility is present in the mmwave\_mcuplus\_sdk\_<ver>\ti\utils\test\pmic\_read\_write folder. Documentation is available via doxygen placed at mmwave\_mcuplus\_sdk\_<ver>\ti\utils\test\pmic\docs\doxygen\html\index.html and can be browsed via mmwave\_mcuplus\_sdk\_<ver>\docs\mmwave\_sdk\_module\_documentation.html.

#### **5.5.15. Secondary Bootloader**

A simple metaimage creation utility is provided in the SDK (mmwave\_mcuplus\_sdk\_<ver>\scripts\unix\generateMetaImage.sh for UNIX and mmwave\_mcuplus\_sdk\_<ver>\scripts\windows\generateMetaImage.bat for Windows). The source code for the SBL comes as a part of the PDK can can be found in the <pdk\_path>\packages\ti\boot\sbl folder. Please refer to the PDK documentation for more details.

#### **5.5.16. mmWave SDK - System Initialization**

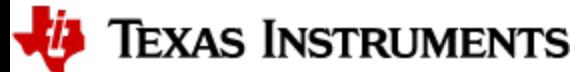

Application should call Board init API to enable correct operation of the device. For more information, refer to the PDK documentation.

#### 5.5.16.1. Pinmux

The source code for Pinmux module is generated by sysconfig. Please refer to the MCU PLUS SDK documentation and user guide for more details.

#### **5.5.17. Usecases**

#### <span id="page-86-0"></span>5.5.17.1. Data Path tests using Test vector method

The data path processing on mmWave device for 1D, 2D and 3D processing consists of a coordinated execution between the MSS, HWA/DSS and EDMA. This is demonstrated as part of the object detection processing chain and millimeter wave demo. The demo runs in real-time and has all the associated framework for RADARSS control etc with it.

The unit tests located at mmwave\_mcuplus\_sdk\_<ver>\ti\datapath\dpc \objectdetection\<chain\_type>\test) are stand-alone tests that allow data path processing chain to be executed in non real-time. This allows developer to use it as a debug/development aid towards eventually making the data path processing real-time with real chirping. Developer can easily step into the code and test against knowns input signals. The core data path processing source code in object detection chain and the processing modules (DPUs) is shared between this test and the mmw demo. Most of the documentation is therefore shared as well and can be looked up in the object detection DPC and mmw demo documentation.

The tests also provide a test generator, which allows user to set objects artificially at desired range, doppler and azimuth bins, and noise level so that output can be checked against these settings. It can generate one frame of data. The test generation and verification are integrated into the tests, allowing developer to run a single executable that contains the input vector and also verifies the output (after the data path processing chain), thereby declaring pass or fail at the end of the test. The details of test generator can be seen in the doxygen documentation of these tests located at mmwave\_mcuplus\_sdk\_<ver>\ti\datapath\dpc \objectdetection\<chain\_type>\test\docs\doxygen\html\index.html and can be easily browsed via mmwave\_mcuplus\_sdk\_<ver>/ docs/mmwave\_sdk\_module\_documentation.html .

# 6. Appendix

# **6.1. Memory usage**

The map files of demo and driver unit test application captures the memory usage of various components in the system. They are located in the same folder as the corresponding .xer5f/.xe66 and .bin files. Additionally, the doxygen for mmW demo summarizes the usage of various memories available on the device across the demo application and other SDK components. Refer to the section "Memory Usage" in the mmwave\_mcuplus\_sdk\_<ver>\ti\demo\<platform>\mmw\docs\doxygen\html\index.html documentation.

# **6.2. Shared memory usage by SDK demos**

Unlike earlier devices like the 18xx, AM273X and AWR294X do not have a specific HSRAM (Handshake RAM). For the purpose of the demo, 32 KB of the L3 memory (defined in mmwave\_mcuplus\_sdk\_<ver>\ti\common\sys\_common.h) is reserved as shared memory between the MSS and the DSS so that the MSS can read the results populated post the DPC execution.

# **mmWave Device Image Creator**

This section outlines the tools used for image creation needed for flashing the mmWave devices. The application executable generated after the compile and link step needs to be converted into a bin form for the bootloader to understand and burn it onto the serial flash present on the device. The demos inside the mmWave SDK already incorporate the step of bin file generation as part of their makefile and no further steps are required. This section is helpful for application writers that do not have makefiles similar to the SDK demos. Once the compile and link step is done, application image generation is described as follows.

The Application Image interpreted by the bootloader is a consolidated Multicore image file that includes the RPRC image file of individual subsystems along with a Meta header. The Meta Header is a Table of Contents like information that contains the offsets to the individual subsystem RPRC images along with an integrity check information using CRC. In addition, the allocation of the shared memory to the various memories of the subsystems also has to be specified. The bootloader performs the allocation accordingly. It is recommended that the allocation of shared memory is predetermined and not changed dynamically.

Use the generateMetaImage script present under mmwave\_mcuplus\_sdk\_<ver>\scripts\windows or mmwave\_mcuplus\_sdk\_<ver>\scripts\linux for merging the MSS .xer5f and DSS .xe66 into one metaImage and appending correct CRC. The RPRC image for MSS and DSS are generated internally in this script from the input ELF formatted files for those subsystem (i.e. output of linker command - .xer5f, .xe66). Call setenv.bat or setenv. sh present under mmwave\_mcuplus\_sdk\_<ver>\scripts\windows or mmwave\_mcuplus\_sdk\_<ver>\scripts\linux for setting up the environment before calling this script. This script needs 5 parameters:

- FLASHIMAGE: [output] multicore file that will be generated by this script and should be used for flashing onto the board<br>• MSS\_IMAGE\_OUT: [input] MSS input image in ELF (.xer5f) format as generated by the linker. Use key
- MSS\_IMAGE\_OUT: [input] MSS input image in ELF (.xer5f) format as generated by the linker. Use keyword NULL if not needed<br>BSS\_IMAGE\_BIN: [input] RADARSS (BSS) input image in RPRC (.bin) format. Use keyword NULL in the conte
- Iinput] RADARSS (BSS) input image in RPRC (.bin) format. Use keyword NULL in the context of the AM273X. In
- case of AWR294X, use the BSS image path from the setenv.bat file.<br>• DSS\_IMAGE\_OUT: [input] DSP input image in ELF (.xe66) fo
- [input] DSP input image in ELF (.xe66) format as generated by the linker. Use keyword NULL if not needed

The FLASHIMAGE file generated by this script should be used during flashing step ([How to flash an image onto mmWave EVM\)](#page-46-0).

# **6.3. Range Bias (TDM Demo) and Rx Channel Gain/Offset Measurement and Compensation**

Refer to the section "Range Bias and Rx Channel Gain/Offset Measurement and Compensation" in the mmwave\_mcuplus\_sdk\_<ver>\ti\datapath\dpc\objectdetection\<chain\_type>\docs\doxygen\html\index.html documentation for the procedure and internal implementation details. To execute the procedure using Visualizer GUI, here are the steps:

- Set the target as explained in the demo documentation and update the
- mmwave\_mcuplus\_sdk\_<ver>\ti\demo\<platform>\mmw\profiles\<chain\_type>\profile\_calibration.cfg appropriately.
- Set up Visualizer and mmW demo as mentioned in the section [Running the Demos.](#page-10-1)
- Use the "Load Config From PC and Send" button on plots tab to send the
	- mmwave\_mcuplus\_sdk\_<ver>\ti\demo\<platform>\mmw\profiles\<chain\_type>\profile\_calibration.cfg.
- The Console messages window on the Configure tab will dump the "compRangeBiasAndRxChanPhase (TDM)" and "compRxChanPhase
- (DDM)" to be used for subsequent runs where compensation is desired.
- Copy and save the string for that particular mmWave sensor to your PC.
	- TDM:
		- You can use "compRangeBiasAndRxChanPhase" command in the "Advanced config" tab in the Visualizer and tune any running profile in real time. Alternatively, you can add this to your custom profile configs and use it via the "Load Config From PC and Send" button.
		- DDM:
			- You can add "antennaCalibParams" command to your custom profile configs and use it via the "Load Config From PC and Send" button.

# **6.4. Guidelines on optimizing memory usage**

Depending on requirements of a given application, there may be a need to optimize memory usage, particularly given the fact that the mmWave devices do not have external RAM interfaces to augment on-chip memories. Below is a list of some optimizations techniques, some of which are illustrated in the mmWave SDK demos (mmW demo). It should be noted, however, that the demo application memory requirements are dictated by requirements like ease/flexibility of evaluation of the silicon etc, rather than that of an actual embedded product deployed in the field to meet specific customer user cases.

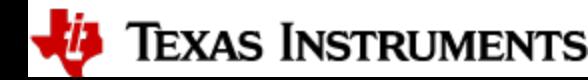

- 1. On R5F, compile your application with ARM thumb option (depending on the compiler use). If using the TI ARM compiler, the option to do thumb is code\_state=16 . Another relevant compiler option (when using TI compiler) to play with to trade-off code size versus speed is - opt\_for\_speed=0-5 . For more information, refer to [ARM Compiler Optimizations](http://processors.wiki.ti.com/index.php/ARM_compiler_optimizations) and [ARM Optimizing Compiler User's Guide](http://www.ti.com/lit/ug/spnu151o/spnu151o.pdf). The prebuilt drivers in the SDK are already built with the thumb option. The demo code and BIOS libraries are also built with thumb option. Note the code\_state=16 flag and the ti.targets.arm.elf.R5Ft target in the mmwave\_mcuplus\_sdk\_<ver>\ti\ common\mmwave\_sdk.mak.
- 2. On C66X, compile portions of code that are not in compute critical path with appropriate -mfX option. The -mf3 options is presently used in the SDK drivers, demos and BIOS cfg file. This option does cause compiler to favor code size over performance and hence some cycles impact are to be expected. However, on mmWave device, using mf3 option only caused about 1% change in the CPU load during active and interframe time and around 3-5% increase in config cycles when benchmarked using driver unit tests. For more details on the "mf" options, refer to The TI C6000 compiler user guide at [C6000 Optimizing Compiler Users Guide.](http://www.ti.com/lit/ug/sprui04c/sprui04c.pdf) Another option to consider is -mo (this is used in SDK) and for more information, see section "Generating Function Subsections (--gen\_func\_subsections Compiler Option)" in the compiler user guide. A link of references for optimization (both compute and memory) is at [Optimization Techniques for the TI C6000 Compiler.](http://processors.wiki.ti.com/index.php/Optimization_Techniques_for_the_TI_C6000_Compiler)
- 3. Even with aggressive code size reduction options, the C66X tends to have a bigger footprint of control code than the same C code compiled on R5F. So if feasible, partition the software to use C66X mainly for compute intensive signal-processing type code and keep more of the control code on the R5F. An example of this is in the mmw demo, where we show the usage of mmwave API to do configuration (of RADARSS) from R5F instead of the C66X (even though the API allows usage from either domain). In mmw demo, this prevents linking of mmwave (in mmwave\_mcuplus\_sdk\_<ver>\ ti\control ) and mmwavelink (in mmwave\_mcuplus\_sdk\_<ver>\ti\control ) code that is involved in configuration (profile config, chirp config etc) on the C66X side as seen from the .map files of mss and dss located along with application binary.
- 4. If there is no requirement to be able to restart an application without reloading, then following suggestions may be used:
	- a. one time/first time only program code can be overlaid with data memory buffers used after such code is executed. Note: Ability to place code at function granularity requires to use the aforementioned -mo option.
	- b. the linker option --ram\_model may be used to eliminate the .cinit section overhead. For more details, see compiler user guide referenced previously. Presently, ram model cannot be used on R5F due to bootloader limitation but can be used on C66X. The SDK uses ram model when building C66X executable images (unit tests and demos).
- 5. On C66X, smaller L1D/L1P cache sizes may be used to increase static RAM. The L1P and L1D can be used as part SRAM and part cache. Smaller L1 caches can increase compute time due to more cache misses but if appropriate data/code is allocated in the SRAMs, then the loss in compute can be compensated (or in some cases can also result in improvement in performance). In the demos, the caches are sized to be 16 KB, allowing 16 KB of L1D and 16 KB of L1P to be used as SRAM. Typically, the L1D SRAM can be used to allocate some buffers involved in data path processing whereas the L1P SRAM can be used for code that is frequently and more fully accessed during data path processing. Thus we get overall 32 KB more memory. The caches can be reduced all the way down to 0 to give the full 32 KB as SRAM: how much cache or RAM is a decision each application developer can make depending on the memory and compute (MIPS) needs.
- 6. When modeling the application code using mmW demo as reference code, it might be useful to trim the heaps in mmW demo to claim back the unused portion of the heaps and use it for code/data memory. Ideally, a user can run their worst case profile that they would like to support using mmW demo, record the heap usage/free metrics for (L1D, L2)/TCMB and L3 heaps on 'sensorStart'. These values can then be used to resize or re-allocate heap globals (example: gDPC\_ObjDetTCM, gMmwL3, etc) in mmwave\_mcuplus\_sdk\_<ver>\ti\demo\<platform>\mmw. The freed up space in DSS could be used as follows:
	- a. Free heap space in L1D could be used to move some of the L2 buffers to L1D. The freed L2 space can be used for code/data.
	- b. Free heap space in L2 could be trimmed by changing the heap's global variable (ex: gMmwL2) definition and used for code/data
	- c. Free heap space in L3 could be trimmed by changing the heap's global variable (ex: gMmwL3) definition and used for code/data memory (note that code memory by default is L2 so no other change is required to get more code space). space.

When using TI compilers for both R5F and C66x, the map files contain a nice module summary of all the object files included in the application. Users can use this as a guide towards identifying components/source code that could be optimized. See one sample snapshot below:

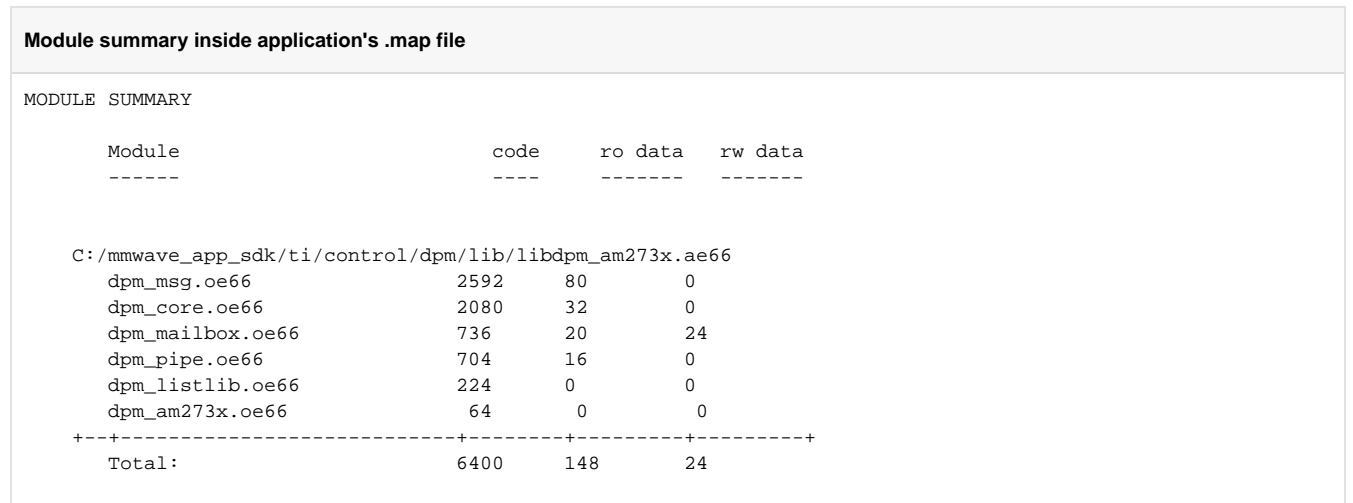

# **6.5. How to add a .const (table) beyond L3 heap in mmWave application where overlay is enabled**

To achieve L3 heap overlaid with the code to be copied into L1P at init time, L3 heap is in PAGE 1 and code is in Page 0. PAGE 0 is the only loadable page whereas PAGE 1 is just a dummy page to allocate uninitialized sections to implement overlay. As a result the ".const" section (which is loadable section) cannot simply be allocated to PAGE 1 to go after the heap. If the .const is allocated in PAGE 0, then it will overlap the heap and will be overwritten once heap is allocated. To resolve this, the HIGH feature of the linker could be used is used to push the const table to the highest address ensuring no overlap with L3 heap. The suggested changes would be as follows:

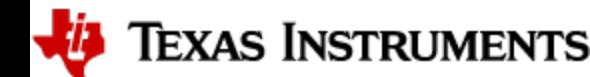

1. Shrink the L3 heap by the size of the table (but L3 heap must still be bigger than the size of the L1P cache).

2. Place the table in a named section and allocate the named section in the HIGH space of PAGE 0 of L3RAM.

This ensures that the table will be allocated at the high address and will not be overlapping with L3 heap or the L1P intended code which are located at the low address.

Sample code is shown below.

```
In application C file:
#define TABLE_LENGTH 4
#define TABLE_ALIGNMENT 8 /* bytes */
/*! L3 RAM buffer, shrunk by table */
#pragma DATA_SECTION(gMmwL3, ".l3data");
#pragma DATA_ALIGN(gMmwL3, 8);
uint8_t gMmwL3[<DSS L3 RAM size> - TABLE_LENGTH*sizeof(float) - TABLE_ALIGNMENT];
#pragma DATA_SECTION(gArray, ".l3data_garray");
#pragma DATA_ALIGN(gArray, TABLE_ALIGNMENT); 
const float gArray[TABLE_LENGTH] = {1.5, 3.2, 0.8, -9.6};
In linker command file:
     .l3data_garray: load=L3SRAM PAGE 0 (HIGH)
```
# **6.6. Enabling L3 cache for DSP/C66x on mmWave devices**

In a given usecase for mmWave devices, if L3 RAM is not fully utilized for Radar Cube storage, then the remaining free L3 memory could ideally be used for code and other internal data storages for the application. However, access to L3 memory from DSP/C66x core in mmWave devices is slower than accessing L1/L2. The cache-based memory system of C66x can be efficiently used in such cases. Refer to C66x DSP Cache User Guide ( <https://www.ti.com/lit/ug/sprugy8/sprugy8.pdf>) for more details on the L1P/L1D/L2 two-level hierarchy that exists within the C66x memory architecture. L1P, L1D and L2D can be partitioned into SRAM and cache. L1P, L1D and L2 cache size can be set through linker command file -please refer to mmwave\_mcuplus\_sdk\_<ver>/ti/platform/<platform>/c66x\_linker.cmd for more details. L2 SRAM addresses are always cached in L1P and L1D. However, external memory addresses (ex: code/data in L3) by default are configured as non-cacheable in L1D and L2 caches. Cacheability for external memory addressed (ex: L3) must first be explicitly enabled by the user using the MAR registers. Note that L1P cache is not affected by this configuration and always caches external memory addresses.

- **Cache writeback**: To maintain cache coherency between different masters (CPU, DMA, R5F, etc), content in cache needs to be written back to memory after it is changed before triggering the other master to access that memory location.
- **Cache Invalidate**: Before reading the content from the physical memory that was updated by another master, the content in cache needs to be invalidated, so that updated data from memory can be loaded in cache.
- Code in L3: mmWave code can be placed from L2 to L3 (via linker command file) with no explicit need for cache enablement and/or cache operations during real time. The only setting that needs to be adjusted is the size of L1P cache and that should be balanced against the need for L1P SRAM to place real time optimized functions (and avoid any cache misses, etc).
- **Data in L3**: If data cache is enabled for L3 memory via the MAR registers, then at first, one needs to take care of cache invalidates and writebacks for existing data structures in L3 memory. Radarcube and detection matrix are the primary data structures placed in L3 memory in case of a typical mmwave application on our device. Typically Radarcube is accessed (read/write) only via EDMA during the Range and Doppler FFT. Post that, it is more common for the DSP core to access the radarcube directly (i.e. no EDMA) and primarily it is a read access. In such scenario, the Radarcube can be invalidated at the end of current frame but before the start of next frame (i.e. when EDMA master begins to access radarcube). If the Radarcube was modified by the core directly (write operation) during the interframe time, then cache writeback\_invalidate is needed at the end of current frame but before the start of next frame. Same consideration would apply for detection matrix. Next, mmWave internal data structures that are accessed purely by DSP can also be moved from L2 to L3 (via linker command file). No explicit cache writeback/invalidations are required for such structures. If user chooses to place the frame results structures in L3 (point cloud, etc) which are shared with MSS (R5F), then cache writeback+invalidate needs to be performed before signaling the MSS about availability of frame results. Note: If the analysis of L3 data access pattern between the DSP, MSS and EDMA shows that cache writeback /invalidate of all L3 data content can be done towards the end of the current frame, then performing writeback+invalidate on entire L1D cache might be a better option than calling such API on individual structures.

# **6.7. SDK Demos: miscellaneous information**

A detailed explanation of the mmW demo is available in the demo's docs folder: mmwave\_mcuplus\_sdk\_<ver>\ti\demo\<platform>\mmw\docs\doxygen\html\index.html. Some miscellaneous details are captured here:

- In demos that use HWA as the only processing node and elevation is enabled during run-time via configuration file, the number of detected objects are limited by the amount of HWA memory that is available for post processing.
- Output packet of mmW demo data over UART is in TLV format and its length is a multiple of 32 bytes. This enables post processing elements on the remote side (PC, etc) to process TLV format with header efficiently.

# **6.8. CCS Debugging of real time application**

*U* Texas Instruments

It is relatively easier to debug code before real-time starts because single-stepping or adding break-points does not affect the debugging since there is no real-time data and deadline to process the data. But once real-time starts, which is after sensor is started, such debugging can be intrusive and problematic. Below are some tips that may be helpful in real-time debugging, some of them are relevant to the out of box demos but may be applied in user applications if relevant.

# **6.8.1. Inter-chirp debugging**

In out of box demos and many application specialized demos based on the SDK provided by TI (through the TI resource explorer), the inter-chirp processing is based on HWA or DSP but not a mix of the two. In the case of HWA which also is what is used for processing in the current demo, the CPU/CPUs are idling with respect to inter-chirp processing so there is no need to halt. If one intends to stop and examine the state of HWA-EDMA during any of the intermediate processing steps, the design would have to be changed to issue a HWA or EDMA interrupt to the CPU that configured these (typically MSS CPU) at this intermediate state and the interrupt could read out some state and store in global variables that could be examined later. If code is halted using a break-point in the interrupt, the EDMA will automatically halt but HWA will not unless HWA is waiting on EDMA, so HWA could continue to run even if the CPU is halted. The current radar SoCs do not have the feature to halt the HWA when any of the CPUs are halted.

In case of DSP doing the inter-chirp processing, there can be a need to single-step/break the processing. However, (unlike the MSS CPU) when DSP is halted, the RadarSS (front end) doesnt halt and the chirping activity does not stop. Because of this, the DSP will miss the chirp processing deadline and the code is typically written to throw an exception. So basically halted debug is not useful unless a single chirp is configured and problem can be recreated with a single chirp. There might be other limitations in the demo code that may prevent a single chirp configuration (e.g minimum number of doppler bins). Other techniques shown in below sections (real-time logging, using non real-time unit test bench) may be more practical but have their own limitations. In most implementations however, 1D processing uses a hardened component from the SDK - the range DPU - so the need for realtime debugging in the active chirping period is low.

## **6.8.2. Inter-frame debugging**

As there is no RadarSS chirping activity when MSS CPU is halted, it is possible to do halted debug in MSS during inter-frame debugging without running out of real-time. But on DSP, the device behavior is the opposite i.e. the chirping will continue even if DSP is in halted state, so stepping in the DSP will cause an inter-frame deadline miss exception when running the out of box demo and other special demos that are implemented similarly. One technique that may be helpful in this situation is if the problem can be observed in the first frame itself, configure the chirping profile to do only one frame (frameCfg CLI command). This way after the active frame period, there is no chirp overrun (of the next frame) pressure when singlestepping in the inter-frame processing.

#### **6.8.3. Using non-real time chain test code**

See section "Data Path tests using Test vector method" on details about the non-real time chain that is provided with the mmWave SDK. Users can use these tests to step through the OOB processing chain in non-real time mode and debug or learn the components of the OOB processing chain.

#### **6.8.4. Viewing hardware registers**

During debug, there may be a need to examine registers of HWA, EDMA, external I/O peripherals etc. These can be done using View->Registers menu and when a core is selected, the register view will display all registers that the core can see organized into various categories. An example is shown below:

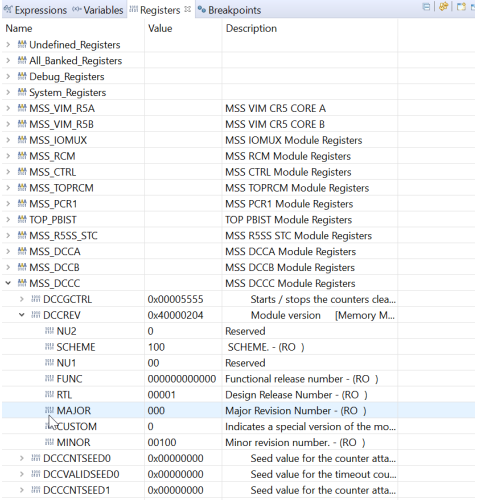

Individual hardware entities can be expanded further in the view to see registers specific to the hardware entity. The following picture illustrates viewing a certain PARAM set in instance #0 of the EDMA (TPCC0), note how the bit fields are automatically parsed and displayed in a user friendly manner which saves the burden of manually parsing or developing special parsing tools and facilitates quick debugging. Default number formats of bit fields are binary which is not always convenient, this can be changed by selecting the field/fields and right-clicking to see the number format menu as shown in the example below where the A and B counts of EDMA are about to be chosen for Decimal format. Once chosen, the GUI will remember the user choice for that specific field so user does not have to repeat this action in future debug sessions.

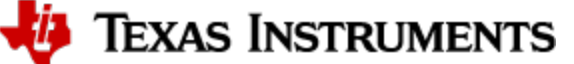

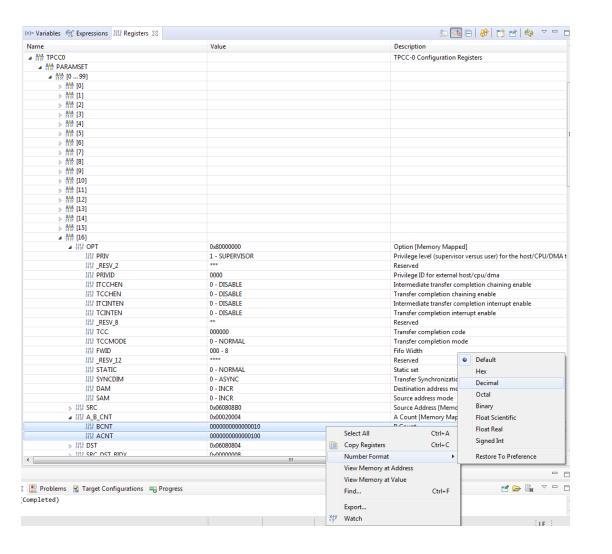

In the above picture, one can also see the "Watch" menu item. If this is selected, then the two fields of interest will appear in the Expressions view, this is a convenient way to see some fields of interest during debug without having to navigate the register structure again (although when a particular structure such as PARAM set #16 above is expanded, if the top level TPCC0 is shrunk and expanded again, the PARAM #16 is shown expanded as before because GUI remembers sub-structure expansion/non-expansion state).

#### **6.8.5. Viewing expressions/memory in real time**

When debugging real time application (for example: mmw demo) in CCS, if the continuous refresh of variables in the Expression or Memory browser window is enabled without enabling the silicon real-time mode as shown in the picture, the code may crash at a random time showing the message in the console window. To avoid this crash, please put CCS in to "Silicone Real-time" mode after selecting the target core.

#### **Continuous refresh:**

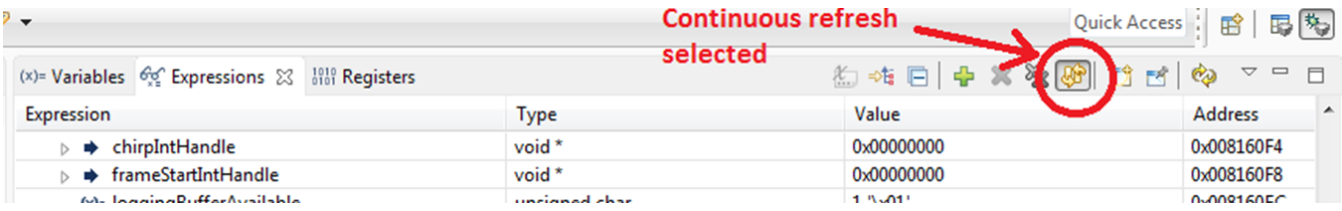

#### **Crash in Console window:**

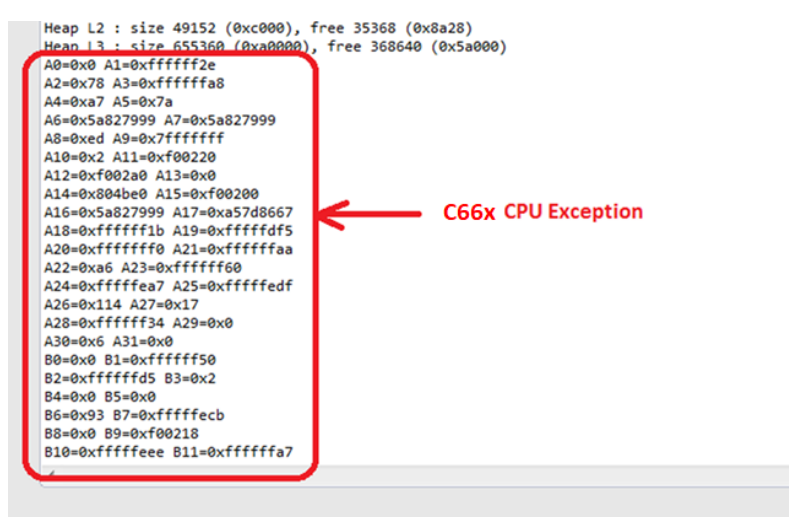

**Enable "Silicone Real-time" mode:**

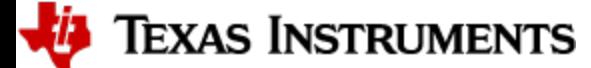

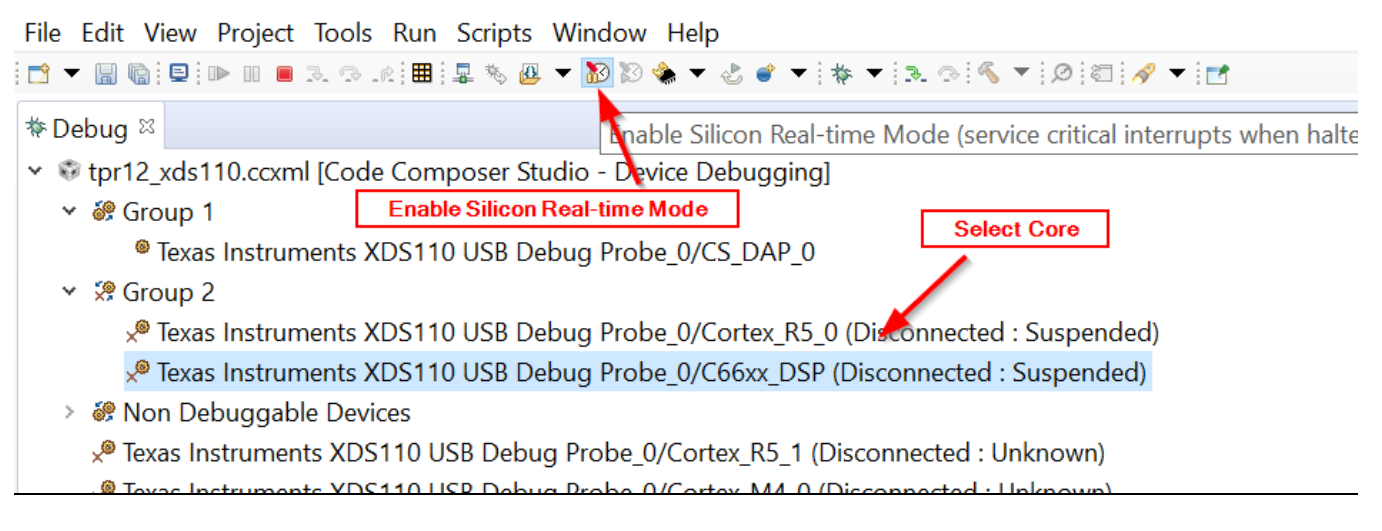

# **6.9. Shared memory**

AM273X and AWR294X devices don't have a separate shared Handshake RAM (HSRAM) memory. Hence part of the L3 RAM that is to be populated in one core and read in the other needs to be made shareable. For the context of the current demo example, the L3 RAM is made shareable, but for best performance, only the desired portion of the RAM should be made shareable. Refer to the file mmwave\_mcuplus\_sdk\_<ver>/ti/demo/utils /mss\_mpu.c and the PDK documentation for more details.

# **6.10. Size of Enum**

Δ

If a variable of enum type is used to exchange information between ARM and DSP core, then it is necessary to make sure the enum size matches for the same variable compiled on the two cores. TI ARM compiler's default type for enum is packed, which causes the underlying enumeration type to be the smallest integer type that accommodates the enumeration constants. By default, the TI C6000 (DSP) compiler uses a 32-bit integer to store enum objects with enumeration values smaller than 32 bits. This could cause an enum define that takes values 1 to 4 (for example) to be of size 1 byte on R5F and of size 4 bytes on C66x. For devices where DSP and ARM coexist such as , they must be set to ensure that enum types are consistent between ARM and DSP. In mmWave SDK command makefile, flags R5F\_XSFLAGS\_ENUM\_TYPE and R5F\_CFLAGS\_ENUM\_TYPE are used in conjunction to enforce that enum types are compiled as 32bit integers. It is necessary that all libraries and the application code for a given core are compiled with the same compiler option for enum type else there will be a linker warning and one will encounter errors that cannot be detected until run time.

#### **Linker warning for incompatible enumeration type**

warning #16027-D: object files have incompatible enumeration types ("xxxx" = packed, "yyyy" = 32-bit)

(xxxx and yyyy will be the names of actual object files that do not have matching enum type)

Please note that the R5F custom application using mmwave SDK pre-built libraries should be compiled with "--enum\_type=int" option specified to the compiler.